# olivetti

<span id="page-0-0"></span>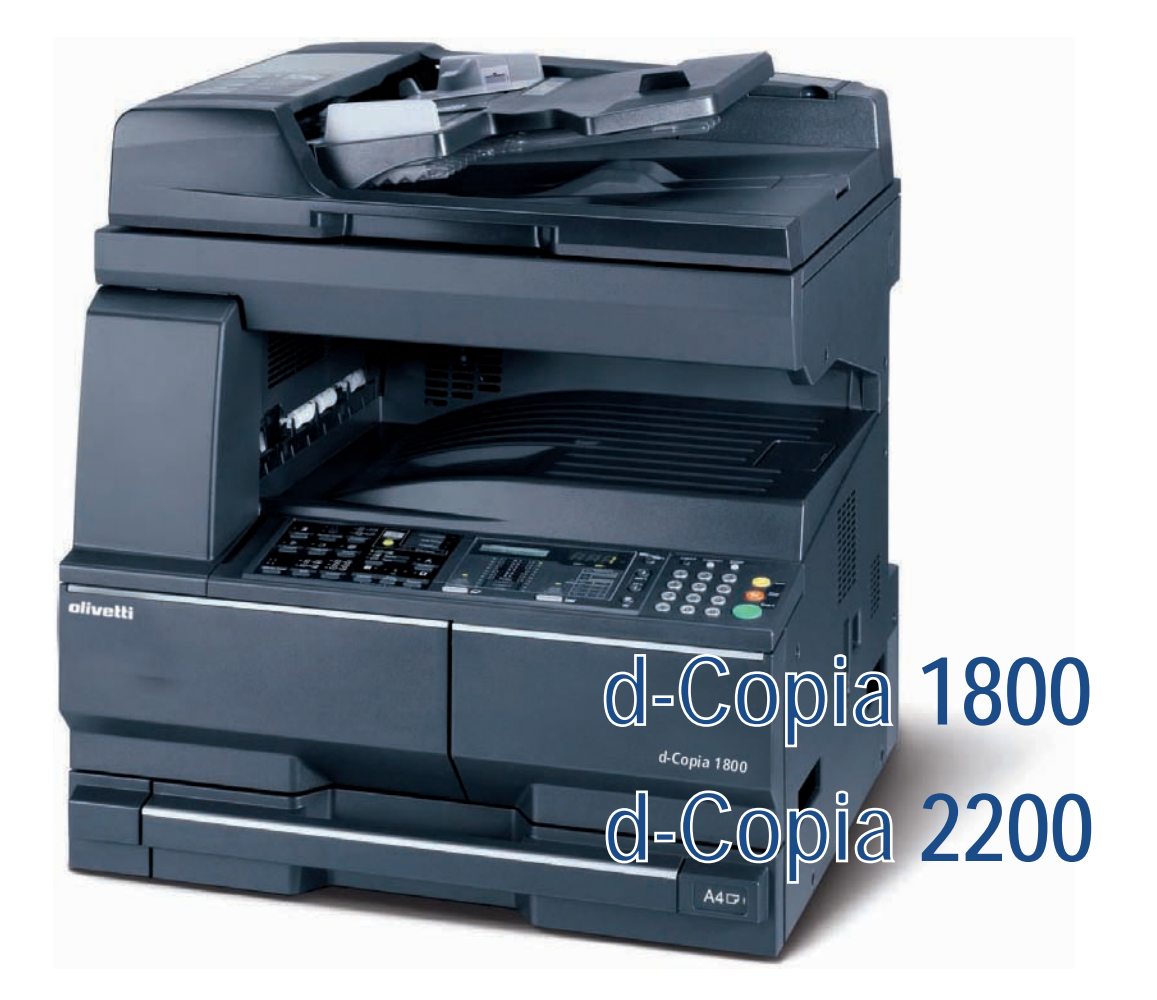

## **NÁVOD K OBSLUZE**

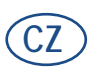

**550404cz**

**REALIZACE/PUBLIKACE/VÝROBA:**  Olivetti S.p.A.

Gruppo Telecom Italia

Via Jervis, 77 - 10015 Ivrea (ITALY) www.olivetti.com

*Copyright © 2009, Olivetti Všechna práva vyhrazena* 

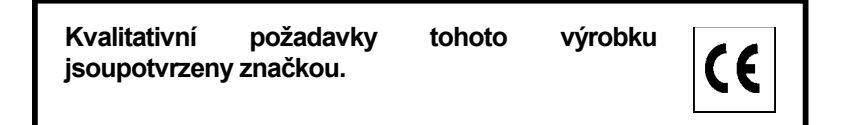

Výrobce tohoto přístroje si vyhrazuje právo provést změny na výrobku, který je popsán v této příručce, v jakémkoliokamžiku a bez předchozího upozornění.

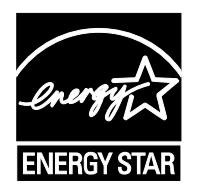

**ENERGY STAR** je výrobní značka zaregistrovaná v U.S.A.

Program ENERGY STAR byl založen Ministerstvem na ochranu životního prostředí Spojených Států zaúčelem snížení spotřeby energie, jako odpověď na požadavky na ochranu životního prostředí a podpořeníprojektů a využití kancelářských přístrojů, které vyžadují vyšší spotřebu energie.

Věnujte pozornost faktorům, které by mohly poškodit nejen uváděnou shodu s platnými předpisy, ale takéi samotný stav výrobku:

• nesprávné elektrické napětí;

- nesprávná instalace nebo nesprávné či nevhodné provozování nebo nedodržování pokynů uvedených v této příručce;
- výměna originálních dílů nebo příslušenství za jiné druhy neodsouhlasené výrobcem, nebo provedení výměny nekvalifikovaným personálem.

Všechna práva vyhrazena. Bez písemného souhlasu editora, nelze reprodukovat žádnou část tohoto dokumentu nebo přenášet a to v jakékoli formě nebo jakýmkoli elektronickým nebo mechanickým přístrojem, včetně kopírky, záznamem nebo jiným prostředkem.

#### **Úvod**

#### **Děkujeme vám, že jste zakoupili zařízení d-Copia 1800/d-Copia 2200.**

Tento Návod k obsluze vám má pomoci při správném používání zařízení, pravidelné údržbě a odstraňování jednoduchých problémů tak, aby bylo zařízení vždy v dobrém stavu. Před prvním použitím zařízení si přečtěte tento Návod k obsluze a uložte ho v blízkosti zařízení, abyste mohli snadno vyhledávat potřebné informace. Doporučujeme používat spotřební materiály naší značky. Neneseme zodpovědnost za žádné škody způsobené použitím spotřebního materiálu od jiných výrobců.

V tomto Návodu k obsluze se označení d-Copia 1800 a d-Copia 2200 vztahují k modelům s rychlostí tisku 18 stran/min resp. 22 stran/min.

# <span id="page-3-0"></span>**Informace o právních předpisech a bezpečnostních opatřeních**

Před použitím přístroje si přečtěte tyto informace. Tato kapitola popisuje následující témata:

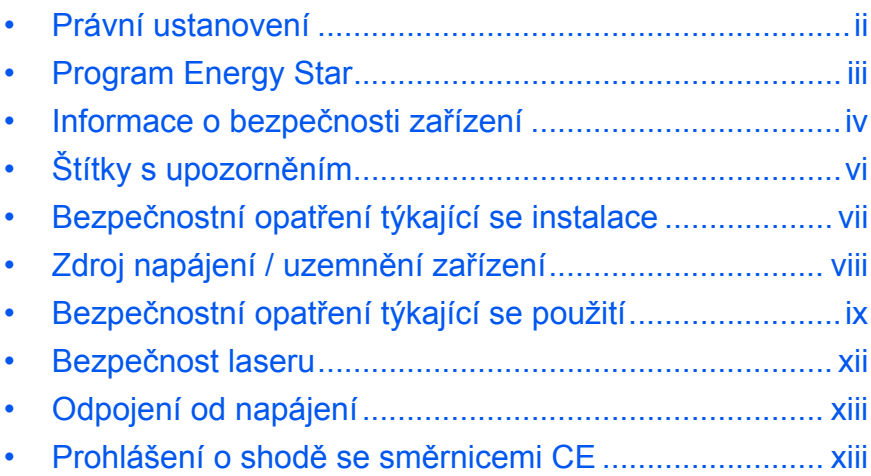

### <span id="page-4-0"></span>**Právní ustanovení**

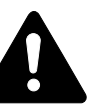

**UPOZORNĚNÍ:** Společnost nepřebírá odpovědnost za škody způsobené nesprávnou instalací.

### **Poznámka**

Informace v této příručce podléhají změnám bez předchozího upozornění. K příštím vydáním mohou být připojeny další stránky. Žádáme uživatele, aby omluvili případné technické nepřesnosti či typografické chyby v tomto vydání.

Společnost nepřebírá odpovědnost za nehody, k nimž může dojít, i když uživatel postupuje podle pokynů v této příručce. Společnost nenese odpovědnost za závady ve firmwaru tiskárny (obsah paměti přístupné pouze ke čtení).

### **Autorská práva**

Tato příručka a veškeré materiály, které mohou být chráněny autorským právem a prodávají se nebo se poskytují s přístrojem nebo v souvislosti s jeho prodejem, jsou chráněny autorským právem. Všechna práva jsou vyhrazena. Veškeré kopie této příručky nebo její části nebo jakýchkoliv materiálů, které mohou být chráněny autorským právem, musí být opatřeny stejným označením autorského práva jako materiál, ze kterého byla kopie pořízena.

### **Upozornění týkající se obchodních názvů**

Kyocera je ochranná známka společnosti Kyocera Corporation.

ENERGY STAR je registrovaná známka ve Spojených státech amerických. Všechny další názvy obchodních značek a produktů jsou registrovanými ochrannými známkami nebo ochrannými známkami majitelů těchto známek.

### **Právní omezení kopírování**

- Kopírování materiálů, které jsou chráněny autorskými právy, může být bez souhlasu majitele autorských práv zakázáno.
- Kopírování a skenování tuzemské či zahraniční měny a cenných papírů apod. je za všech okolností zakázáno, a to včetně bankovek, bankovních směnek, obligací, známek/kolků, pasů, osvědčení.
- Místními zákony a předpisy může být zakázáno nebo omezeno kopírování či skenování dalších předloh, které zde nejsou uvedeny.

Zařízení je vybaveno funkcí **Režim nízké spotřeby**, v jejímž rámci dojde po uplynutí určitého časového intervalu od posledního použití zařízení ke snížení spotřeby energie, a také funkcí **Spánkový režim**, kdy po určité nastavené době nečinnosti zařízení zůstávají tiskové a faxové funkce v pohotovostním režimu, ale spotřeba energie je přitom omezena na minimum. Bude-li časový interval automatického režimu nízké spotřeby stejný jako časový interval automatického spánkového režimu, přejde zařízení do spánkového režimu.

### <span id="page-5-0"></span>**Režim snížené spotřeby energie**

Zařízení automaticky přejde do režimu nízké spotřeby po uplynutí jedné minuty od posledního použití.

#### **Režim automatického uspání**

Zařízení automaticky přejde do spánkového režimu po uplynutí jedné minuty od posledního použití.

#### **Volitelná funkce automatického 2stranného kopírování**

Toto zařízení může disponovat volitelnou funkcí 2stranného kopírování. Například zkopírováním dvou 1stranných originálů na jeden list papíru jako 2strannou kopii lze snížit množství použitého papíru.

#### **Použití recyklovaného papíru**

Toto zařízení podporuje použití recyklovaného papíru, čímž se snižuje zátěž pro životní prostředí. Informace o doporučených typech papíru získáte od *zástupce prodejce* nebo *servisního střediska*.

### **Program Energy Star (ENERGY STAR®)**

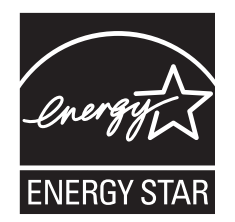

Jako partner mezinárodního programu Energy Star zaručujeme, že tento výrobek splňuje požadavky mezinárodního programu Energy Star.

### <span id="page-6-0"></span>**Informace o bezpečnosti zařízení**

**Pročtěte si tento návod k obsluze, než začnete zařízení používat. Návod uschovejte v blízkosti zařízení pro snadné vyhledání potřebných informací.**

Některé části této příručky a součásti zařízení jsou označeny symboly, které slouží jako bezpečnostní upozornění s cílem chránit uživatele, další osoby a okolní prostředí. Jejich účelem je také zajištění správného a bezpečného použití zařízení.

Popis symbolů a jejich význam je uveden níže.

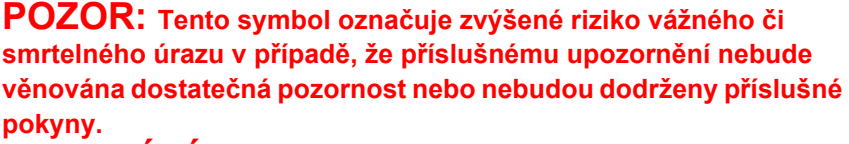

**VAROVÁNÍ:** Tento symbol určuje, že může dojít k vážnému nebo smrtelnému úrazu v případě, že příslušnému upozornění nebude věnována dostatečná pozornost nebo nebudou dodrženy příslušné pokyny.

**UPOZORNĚNÍ:** Tento symbol určuje, že může dojít k úrazu uživatele nebo poškození zařízení v případě, že příslušnému upozornění nebude věnována dostatečná pozornost nebo nebudou dodrženy příslušné pokyny.

### **Symboly**

Následující symboly označují, že související část obsahuje bezpečnostní upozornění. Uvnitř symbolu jsou označen typ upozornění.

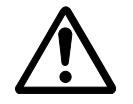

[Obecné varování]

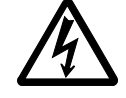

[Upozornění na riziko úrazu elektrickým proudem]

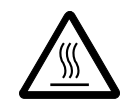

… [Upozornění na vysokou teplotu]

Následující symboly označují, že související část obsahuje informace o zakázaných postupech. Uvnitř symbolu je označen konkrétní typ zakázaného postupu.

… [Upozornění na zakázaný postup]

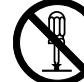

… [Zákaz demontáže]

Následující symboly označují, že související část obsahuje informace o postupech, které je třeba provést. Uvnitř symbolu je označen konkrétní typ požadovaného postupu.

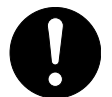

[Upozornění na požadovaný postup]

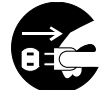

[Odpojení napájecího kabelu od elektrické sítě]

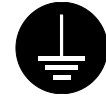

… [Zařízení vždy zapojujte do zásuvky s uzemněním]

V případě, že jsou bezpečnostní upozornění v této příručce nečitelná nebo příručka chybí, obrat'te se na *zástupce servisního střediska* s žádostí o náhradu *(podléhá zpoplatnění)*.

<span id="page-8-0"></span>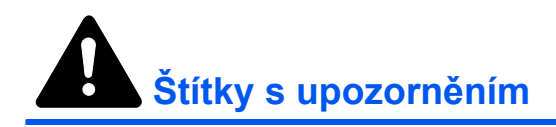

Z bezpečnostních důvodů je přístroj na následujících místech opatřen štítky s upozorněním. Chcete-li předejít požáru či úrazu elektrickým proudem, postupujte při vyjmutí zaseknutého papíru či výměně toneru opatrně.

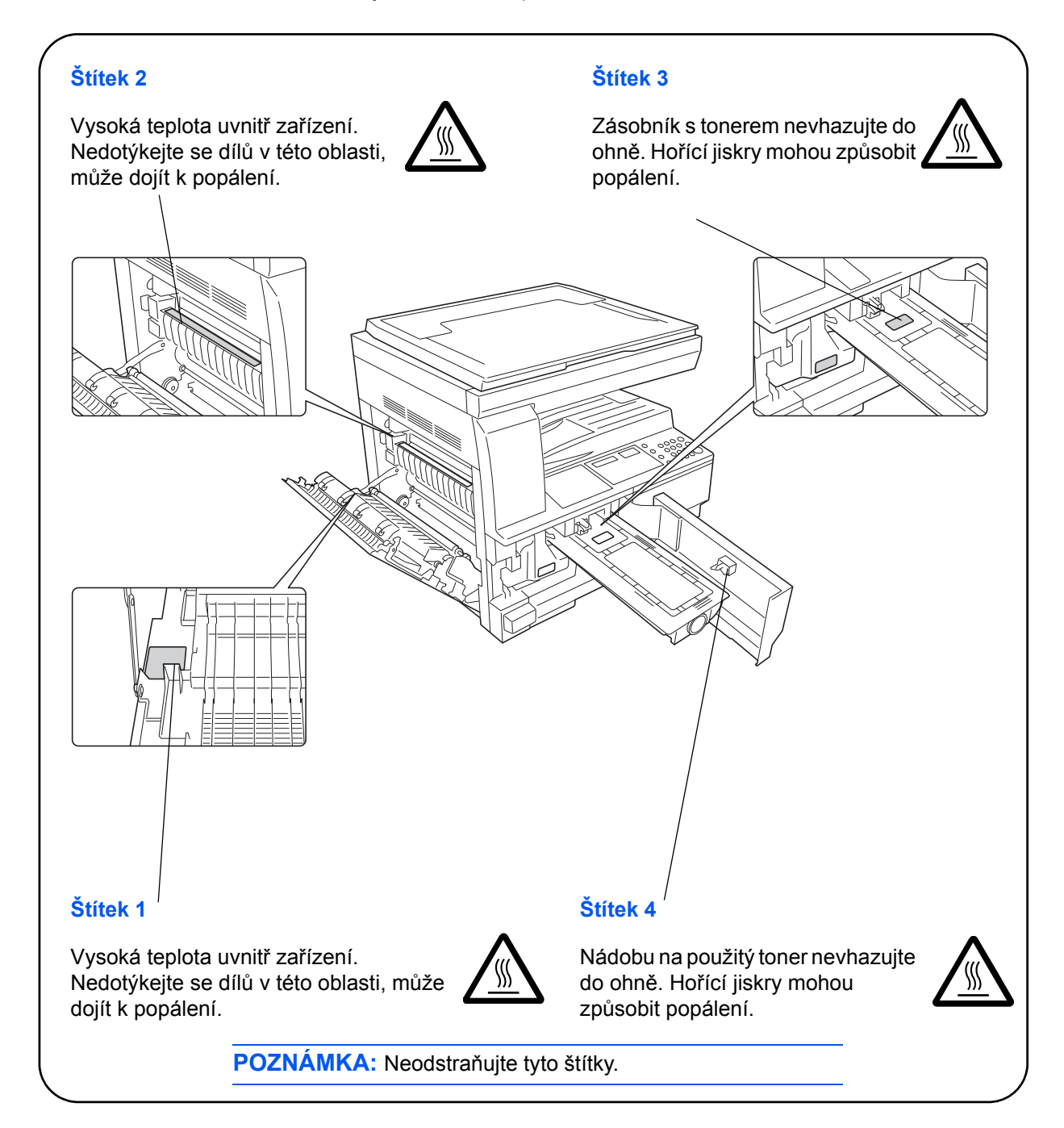

<span id="page-9-0"></span>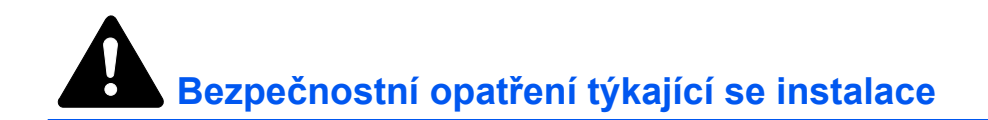

### **Okolní prostředí**

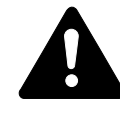

**UPOZORNĚNÍ:** Neumist'ujte zařízení na nestabilní či nerovné povrchy. Na takovém místě by zařízení mohlo spadnout nebo by se mohlo převrhnout. Tyto situace představují riziko úrazu či poškození zařízení.

Neumist'ujte zařízení do vlhkého, prašného či znečištěného prostředí. Pokud se na zástrčce usadí prach nebo je zástrčka znečištěna, odstraňte nečistoty, abyste předešli požáru či úrazu elektrickým proudem.

Neumist'ujte zařízení v blízkosti radiátorů, topných těles či jiných zdrojů tepla nebo v blízkosti vznětlivých předmětů, abyste předešli požáru.

Okolo zařízení ponechejte dostatek volného prostoru, jak je znázorněno na obrázku níže, aby nedocházelo k přehřívání zařízení a aby byla usnadněna výměna dílů a obsluha. Ponechejte dostatek volného prostoru zejména okolo větracích otvorů, aby bylo zajištěno správné ochlazování zařízení.

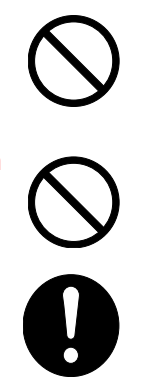

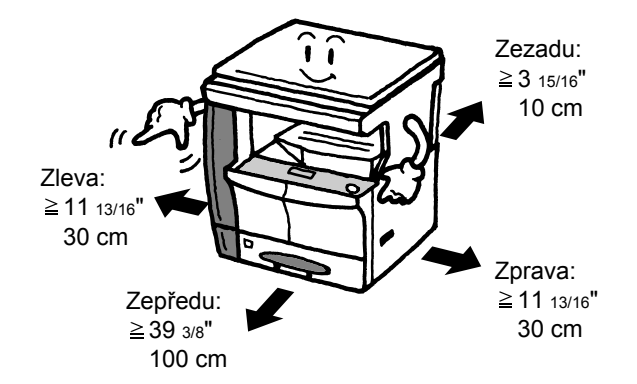

### **Další bezpečnostní opatření**

Zhoršené podmínky okolního prostředí mohou ovlivnit bezpečný provoz a výkon zařízení. Zařízení instalujte do klimatizované místnosti (doporučená pokojová teplota: přibližně 50-90,5 ?F (10-32,5 ?C, vlhkost: okolo 15- 80 %) a při výběru umístění zařízení dbejte následujících doporučení.

- Neumist'ujte zařízení v blízkosti oken nebo do míst, která jsou vystavena přímému slunečnímu světlu.
- Neumist'ujte zařízení na místa, která jsou vystavena vibracím.
- Neumist'ujte zařízení na místa s velkými výkyvy teploty.
- Neumist'ujte zařízení na místa, která jsou vystavena přímému proudění horkého či studeného vzduchu.
- Neumist'ujte zařízení na špatně větraných místa.

Pokud bude tento výrobek po instalaci přemist'ován na podlaze s citlivým povrchem, může dojít k jejímu poškození.

Při kopírování se uvolňuje malé množství ozónu, které nemá negativní vliv na lidské zdraví. Jestliže je však zařízení dlouhodobě používáno ve špatně větrané místnosti nebo při vytváření extrémně velkého počtu kopií, může vznikat nepříjemný zápach. Pro zachování odpovídající pracovního prostředí je vhodné místnost řádně větrat.

### <span id="page-10-0"></span>**Zdroj napájení / uzemnění zařízení**

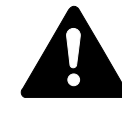

**VAROVÁNÍ:** Nepoužívejte zdroj napájení s jiným napětím, než je uvedeno. Do stejné zásuvky nezapojujte více zařízení. Tyto situace představují riziko požáru či úrazu elektrickým proudem.

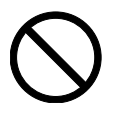

**VAROVÁNÍ:** Napájecí kabel pevně zapojte do zásuvky. Při kontaktu kovových předmětů s kolíky zástrčky může dojít k požáru nebo úrazu elektrickým proudem.

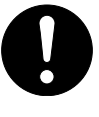

**VAROVÁNÍ:** Zařízení vždy zapojujte do uzemněné zásuvky, abyste předešli požáru či úrazu elektrickým proudem v případě zkratu. Jestliže zemnicí přípojka není k dispozici, obrat'te se na *zástupce servisního střediska*.

### **Další bezpečnostní opatření**

Zařízení zapojte do nejbližší možné zásuvky.

Napájecí kabel slouží jako hlavní zařízení pro vypnutí. Zajistěte, aby byla zásuvka elektrické sítě umístěna v blízkosti zařízení a byla snadno přístupná.

### **Manipulace s plastovými obaly**

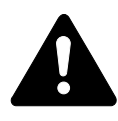

**VAROVÁNÍ:** Plastové obaly dodávané se zařízením odstraňte z dosahu dětí. Plastové obaly se mohou přichytit na nos a ústa dětí a způsobit zadušení.

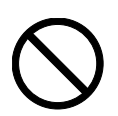

<span id="page-11-0"></span>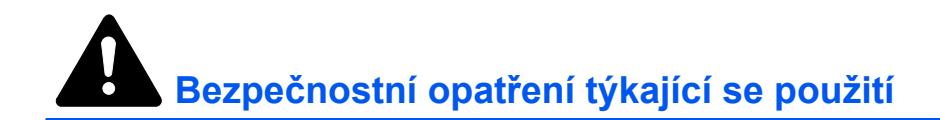

### **Upozornění při použití zařízení**

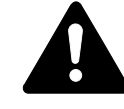

**VAROVÁNÍ:** Na zařízení nebo do jeho blízkosti neumist'ujte kovové předměty ani nádoby s vodou, jako jsou vázy s květinami, květináče, šálky atd. Kdyby se tyto předměty dostaly dovnitř zařízení, mohly by způsobit požár či úraz elektrickým proudem.

**VAROVÁNÍ:** Neodstraňujte ze zařízení žádné kryty, protože vysokonapět'ové součásti nacházející se uvnitř zařízení mohou způsobit úraz elektrickým proudem.

**VAROVÁNÍ:** Nepoškozujte, nelamte ani se nepokoušejte opravit napájecí kabel. Na kabel neumist'ujte těžké předměty, nenatahujte ho, zbytečně ho neohýbejte ani jiným způsobem nepoškozujte.

Tyto situace představují riziko požáru či úrazu elektrickým proudem.

**VAROVÁNÍ:** Nikdy se nepokoušejte opravit či demontovat zařízení nebo jeho části, protože může dojít k požáru, úrazu elektrickým proudem nebo poškození laseru. Nechráněný laserový paprsek může způsobit oslepnutí.

**VAROVÁNÍ:** Pokud zjistíte, že se zařízení nadměrně přehřívá, vychází z něho kouř nebo neobvyklý zápach nebo nastane jiná neobvyklá situace, existuje riziko požáru či úrazu elektrickým proudem. Ihned vypněte napájení  $(O)$ , zcela odpojte zařízení od elektrické sítě a obrat'te se na *zástupce servisního střediska*.

**VAROVÁNÍ:** Pokud se do zařízení dostane něco, co ho může poškodit (svorky na papír, voda, jiné tekutiny apod.), okamžitě vypněte napájení (O). Potom zcela odpojte napájecí kabel od elektrické sítě, aby nedošlo k požáru či úrazu elektrickým proudem. Obrat'te se na *zástupce servisního střediska*.

**VAROVÁNÍ:** Nezapojujte a neodpojujte napájecí kabel mokrýma rukama; mohlo by dojít k úrazu elektrickým proudem.

**VAROVÁNÍ:** Obsluhu či opravu vnitřních součástí zařízení vždy svěřte do rukou *pracovníků servisního střediska*.

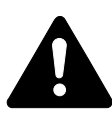

**UPOZORNĚNÍ:** Při odpojování od elektrické sítě netahejte za napájecí kabel. Mohlo by dojít k poškození vodičů a následně k požáru či úrazu elektrickým proudem. (Při odpojování napájecího kabelu od elektrické sítě vždy uchopte zástrčku.)

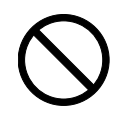

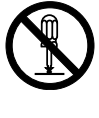

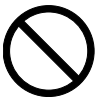

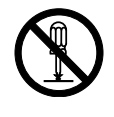

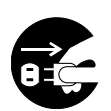

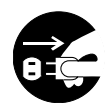

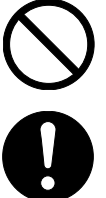

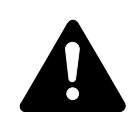

**UPOZORNĚNÍ:** Při přesunu zařízení vždy odpojte napájecí kabel od elektrické sítě. V případě poškození napájecího kabelu může dojít k požáru nebo úrazu elektrickým proudem.

Pokud zařízení nebude použito kratší dobu (například přes noc apod.), vypněte napájení (O). Jestliže zařízení nebude použito delší dobu (například po dobu dovolené apod.), odpojte z bezpečnostních důvodů zařízení od elektrické sítě.

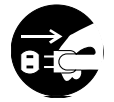

0

Při zvedání či přesunu vždy zařízení uchopte na označených místech.

Z bezpečnostních důvodů při čištění vždy zařízení odpojte od elektrické sítě.

Pokud se v zařízení nahromadí prach, existuje nebezpečí vzniku požáru či jiných potíží. Z tohoto důvodu je čištění vnitřních částí zařízení vhodné konzultovat s *pracovníky servisního střediska*. Čištění vnitřních částí je vhodné zvážit zejména před ročním obdobím, které s sebou nese vyšší vlhkost. Informace o nákladech na čištění vnitřních částí zařízení získáte od *pracovníků servisního střediska*.

### **Další bezpečnostní opatření**

Na zařízení neumist'ujte těžké předměty ani jiným způsobem zařízení nepoškozujte.

Během kopírování neotevírejte horní přední kryt, nevypínejte napájení ani nevytahujte zástrčku ze zásuvky.

Při zvedání nebo přesunu zařízení se obrat'te na *pracovníka servisního střediska*.

Nedotýkejte se elektrických součástí, jako jsou konektory nebo desky s plošnými spoji. Mohlo by dojít k jejich poškození statickou elektřinou.

Nepokoušejte se o provoz zařízení jiným způsobem, než je popsáno v této příručce.

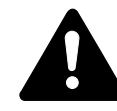

**UPOZORNĚNÍ:** Použití ovládacích prvků, nastavení nebo provádění postupů, které nejsou uvedeny v této příručce, může způsobit vystavení nebezpečnému záření.

Nedívejte se přímo do světla vydávaného skenovací lampou, protože může způsobit únavu či bolest očí.

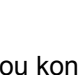

### **Upozornění týkající se manipulace se spotřebním materiálem**

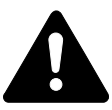

**UPOZORNĚNÍ:** *Zásobník s tonerem* ani *nádobu na použitý toner* nevhazujte do ohně. Hořící jiskry mohou způsobit popálení.

Uchovávejte *zásobník s tonerem* a *nádobu na použitý toner* mimo dosah dětí.

V případě, že se toner vysype ze *zásobníku s tonerem* nebo *nádoby na použitý toner*, dbejte na to, aby nedošlo k jeho vdechnutí, požití ani kontaktu s oční sliznicí či kůží.

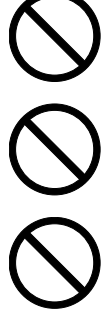

Při vdechnutí toneru přejděte na čerstvý vzduch a řádně si vykloktejte větším množstvím vody. Dostaví-li se kašel, vyhledejte lékaře.

Při náhodném požití toneru vypláchněte ústa vodou a vypijte několik sklenic vody, abyste zředili obsah žaludku. V případě potřeby vyhledejte lékaře.

Pokud se toner dostane do očí, propláchněte je řádně vodou. Přetrvá-li bolestivost, vyhledejte lékaře.

Při zasažení pokožky omyjte postižené místo mýdlem a vodou.

*Zásobník s tonerem* a *nádobu na použitý toner* násilím neotevírejte ani neničte.

#### **Další bezpečnostní opatření**

*Zásobník s tonerem* a *nádobu na použitý toner* vždy likvidujte v souladu s evropskými, státními a místními předpisy a směrnicemi.

Spotřební materiál uchovávejte na chladném, tmavém místě.

Pokud nebude zařízení delší dobu používáno, vyjměte papír ze zásobníků i *vícefunkčního přímého zásobníku(ů)* a uskladněte ho uzavřený v původním obalu.

### <span id="page-14-0"></span>**Bezpečnost laseru**

Laserový paprsek může poškodit lidské zdraví. Z tohoto důvodu jsou laserové paprsky hermeticky uzavřeny uvnitř zařízení pomocí ochranného pláště a externího krytu. Při běžném provozu zařízení nemůže laserový paprsek ze zařízení uniknout.

Toto zařízení je klasifikováno jako laserový výrobek třídy 1 podle normy IEC 60825.

**Upozornění:** Provádění postupů, které nejsou uvedeny v této příručce, může způsobit vystavení osob nebezpečnému záření.

Tyto štítky jsou umístěny na laserové jednotce skeneru uvnitř zařízení a nenacházejí se v části přístupné uživateli.

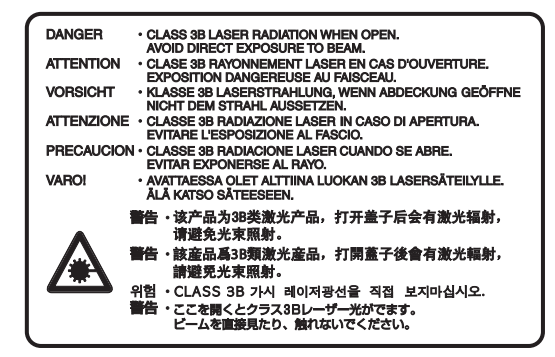

Níže zobrazený štítek je umístěn na pravé straně zařízení.

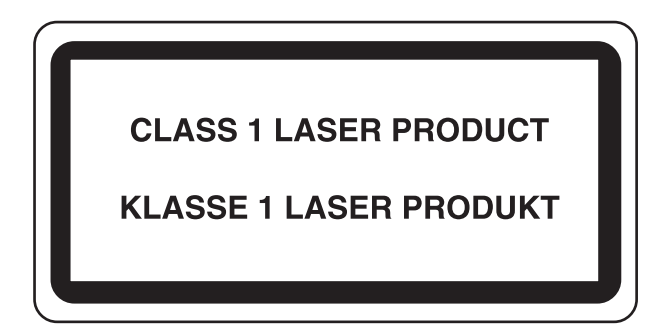

### <span id="page-15-0"></span>**Odpojení od napájení**

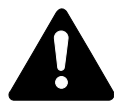

**UPOZORNĚNÍ:** Napájecí kabel je hlavní izolační zařízení! Ostatní spínače na zařízení slouží pouze k vypínání a zapínání zařízení a nejsou vhodné pro izolaci zařízení od zdroje napájení.

**ACHTUNG:** Der Netzstecker ist die Hauptisoliervorrichtung! Die anderen Schalter auf dem Gerät sind nur Funktionsschalter und können nicht verwendet werden, um den Stromfluß im Gerät zu unterbrechen.

### <span id="page-15-1"></span>**Prohlášení o shodě se směrnicemi CE**

C E

#### **PROHLÁŠENÍ O SHODĚ SE SMĚRNICEMI Č. 2004/108/EC, 2006/95/EEC, 93/68/EEC a 1999/5/EC**

Prohlašujeme na svou plnou zodpovědnost, že produkt, jehož se týká toto prohlášení, vyhovuje následující směrnicím.

EN55024 EN55022 Class B EN61000-3-2 EN61000-3-3 EN60950-1 EN60825-1 EN300 330-1 EN300 330-2

### <span id="page-16-0"></span>**Konvence**

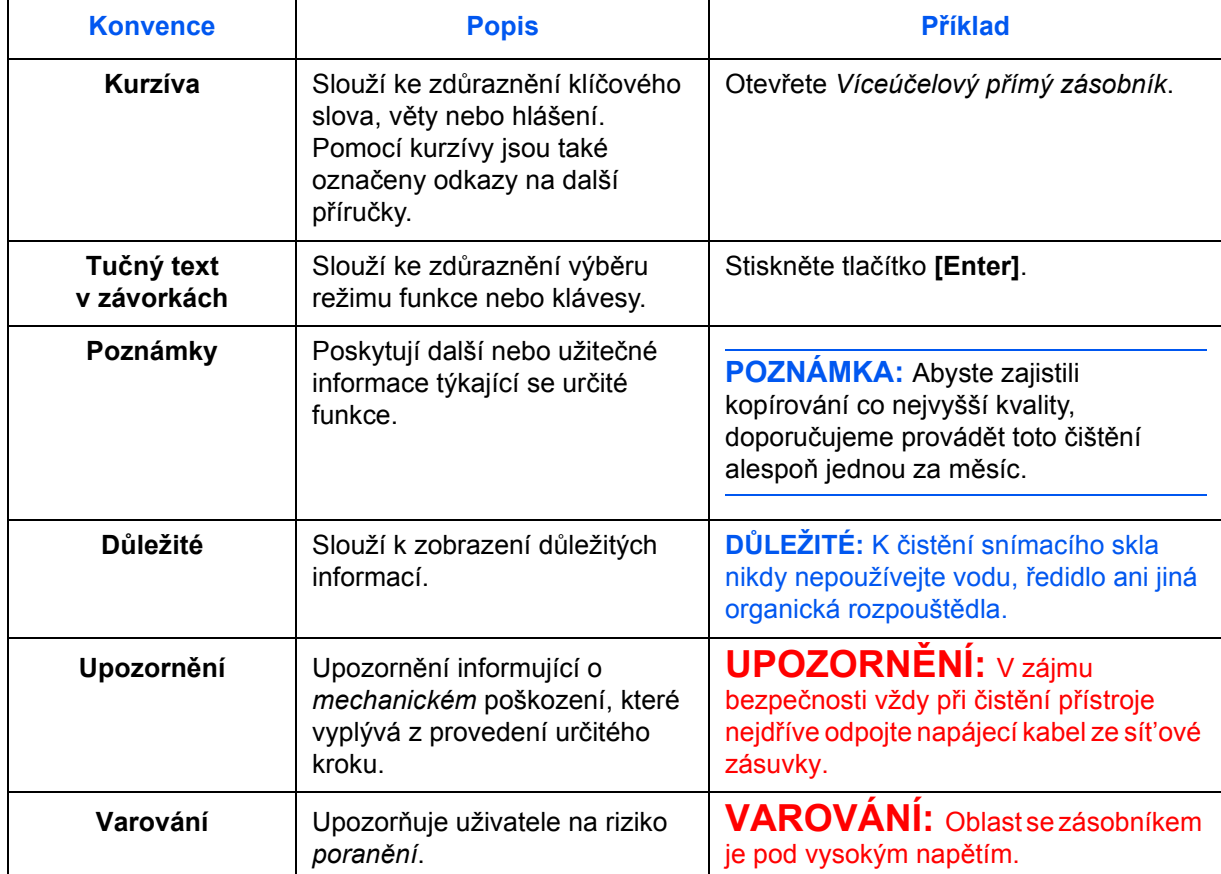

V této příručce jsou použity následující konvence.

### **Míry**

Tento návod obsahuje informace, které odpovídají palcové i metrické verzi přístroje. Obrazovky a hlášení uvedená v tomto návodu odpovídají palcové verzi přístroje. Pokud používáte metrickou verzi, podívejte se na hlášení přístroji.

### <span id="page-17-0"></span>**Formáty originálů a papíru**

Tento oddíl vysvětluje notaci použitou v této příručce při uvádění formátu originálů či papíru.

Stejně jako u formátu A4, B5 a Letter, které lze použít buď vodorovně nebo svisle, je vodorovná orientace originálu či papíru označena přidáním znaku R.

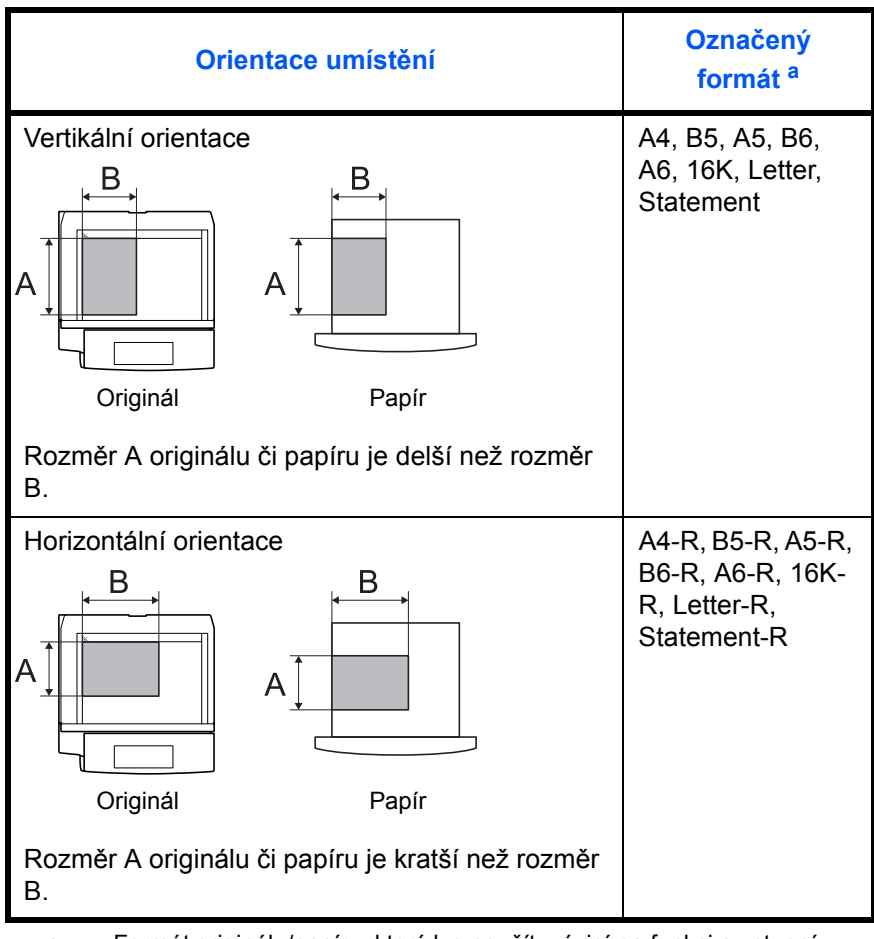

a. Formát originálu/papíru, který lze použít, závisí na funkci a vstupní přihrádce. Podrobnější informace naleznete na straně popisující příslušnou funkci nebo vstupní zásobník.

# **Obsah**

### **[Informace o právních p](#page-3-0)ředpisech a bezpečnostních opatřeních**

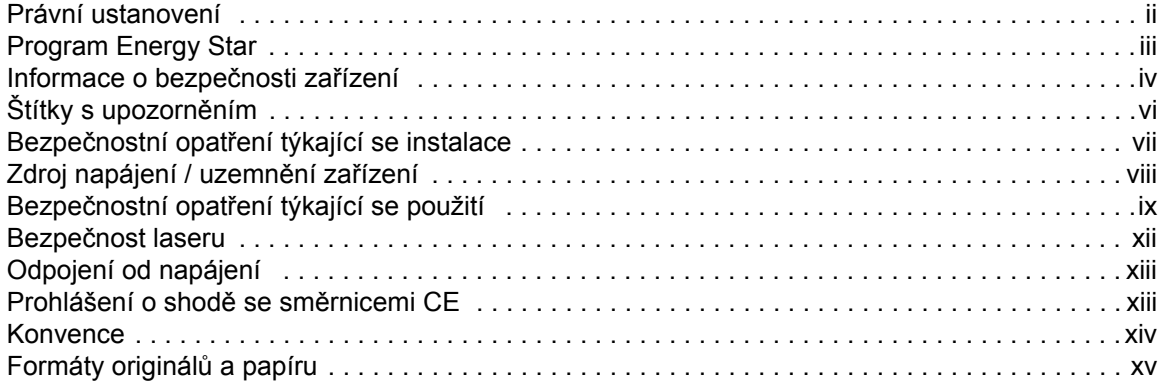

### **1 Části př[ístroje](#page-20-0)**

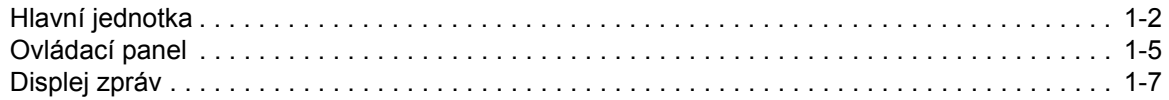

### **[2 P](#page-28-0)říprava**

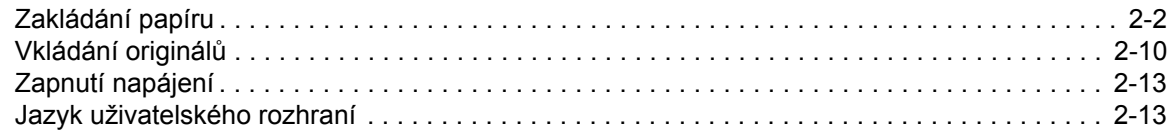

### **[3 Základní provoz](#page-41-0)**

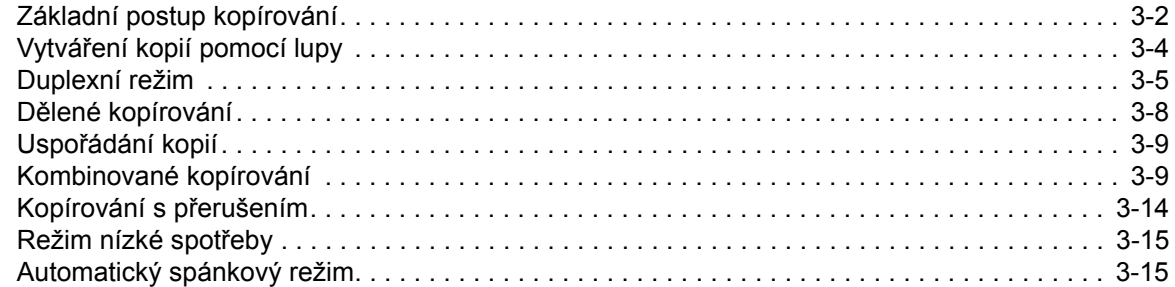

### **4 Úč[tování úloh](#page-56-0)**

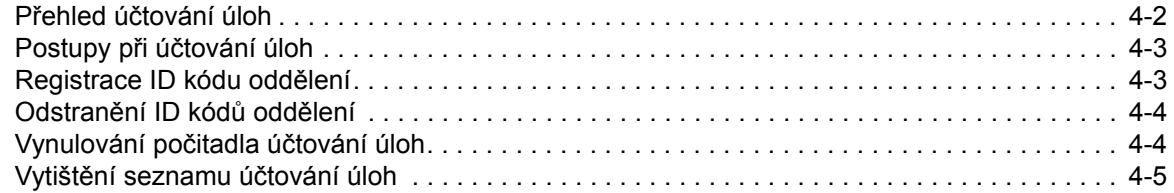

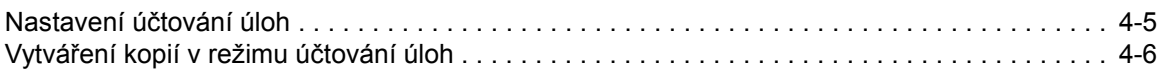

### **5 Doplň[kové vybavení](#page-62-0)**

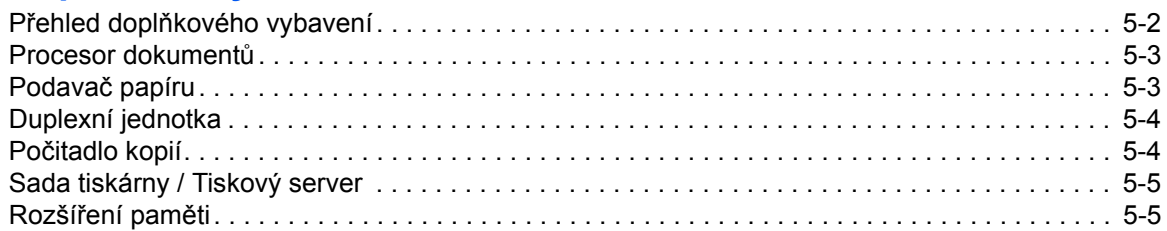

### **[6 Údržba](#page-67-0)**

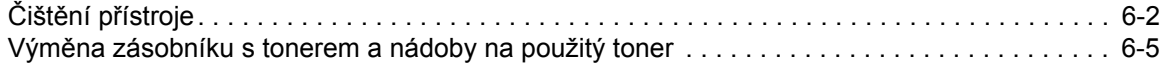

### **7 Ř[ešení problém](#page-75-0)ů**

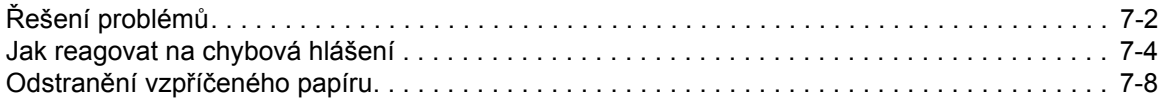

### **[Dodatek](#page-90-0)**

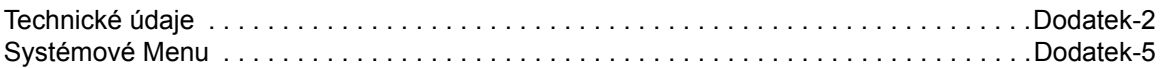

# <span id="page-20-0"></span>**1 Části přístroje**

### Tato kapitola popisuje následující témata:

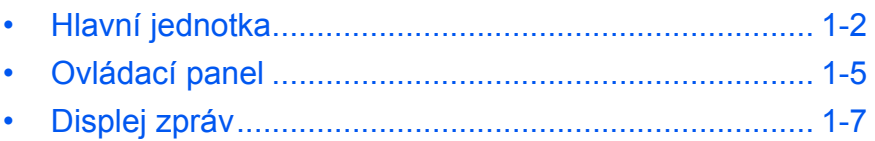

### <span id="page-21-0"></span>**Hlavní jednotka**

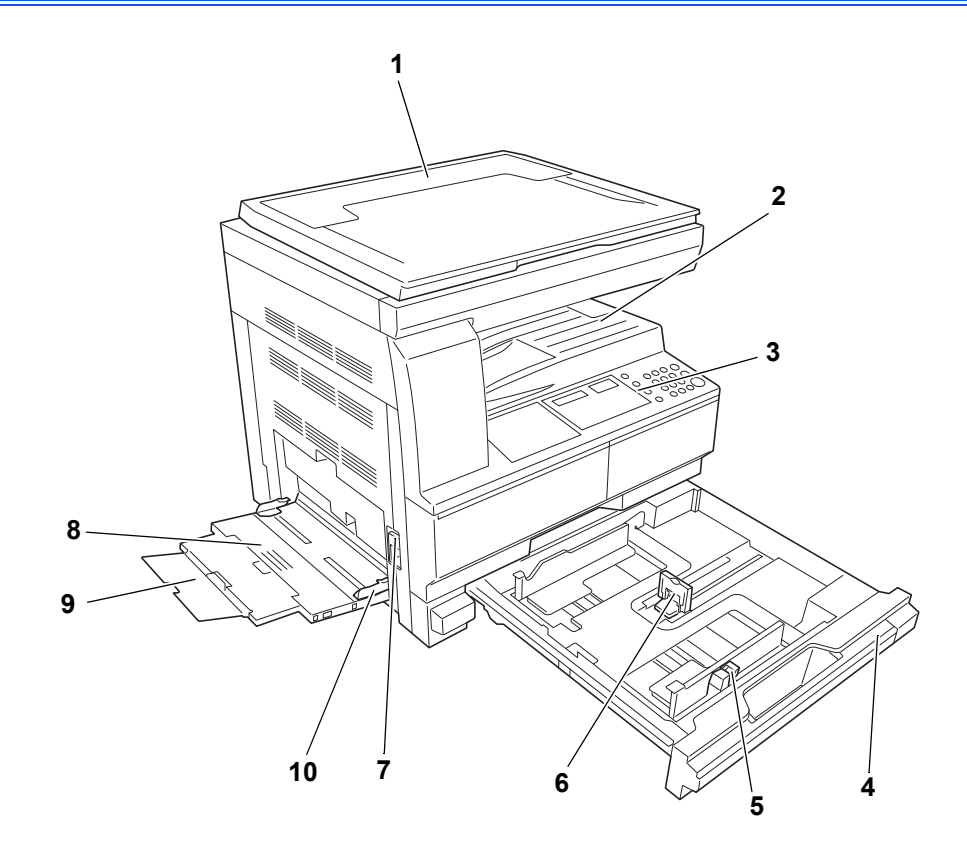

- **Kryt předlohy**
- **Výstupní přihrádka**
- **Ovládací panel**
- **Zásobník**
- **Zarážka pro šířku papíru**
- **Zarážka pro délku papíru**
- **Úchyt levého krytu**
- **Víceúčelový přímý zásobník**
- **Rozšíření víceúčelového přímého zásobníku**
- **Vkládací vodítka**

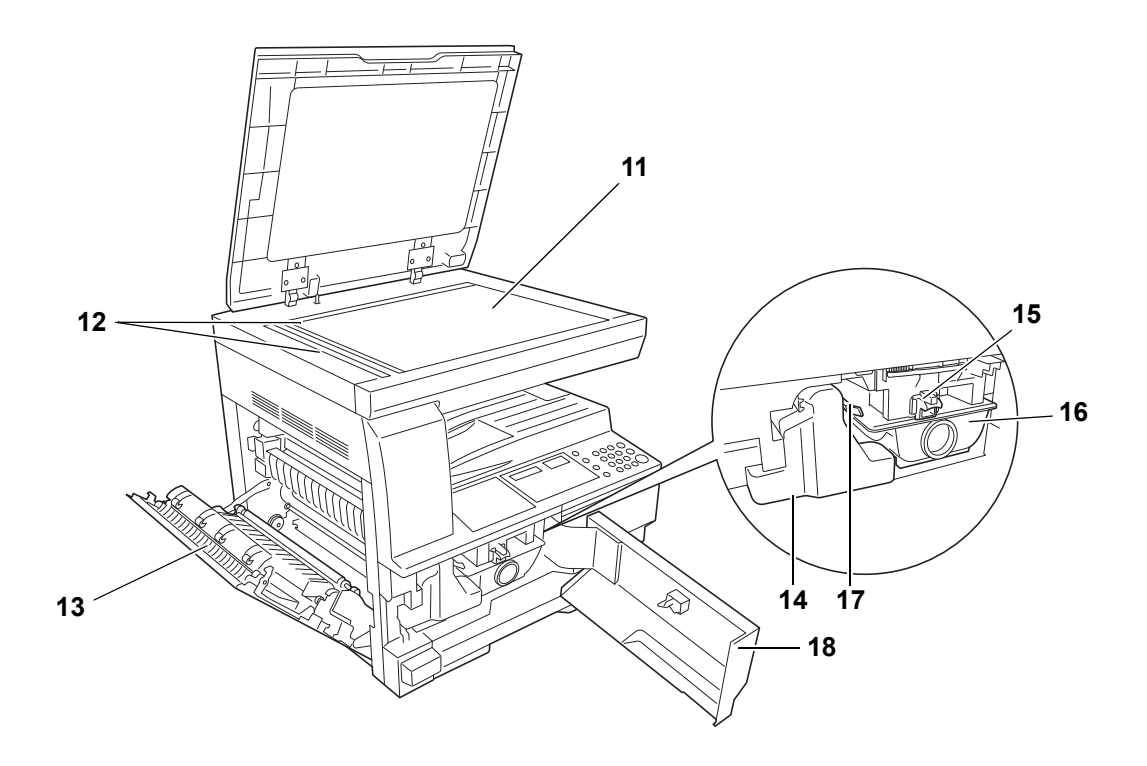

- **Sklo**
- **Pruhy indikátoru formátu předlohy**
- **Levý kryt**
- **Nádoba na použitý toner**
- **Uvolňovací páčka zásobníku s tonerem**
- **Zásobník s tonerem**
- **Čisticí páčka nabíjecí jednotky**
- **Čelní kryt**

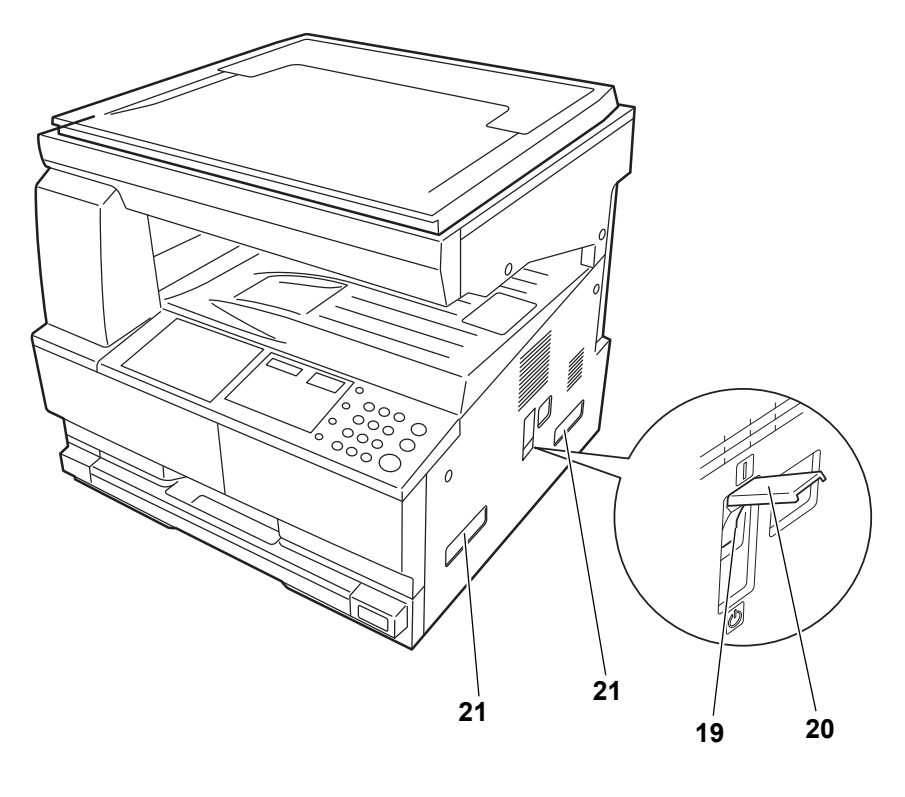

- **Hlavní vypínač**
- **Kryt hlavního vypínače**
- **Přepravní držadla**

### <span id="page-24-0"></span>**Ovládací panel**

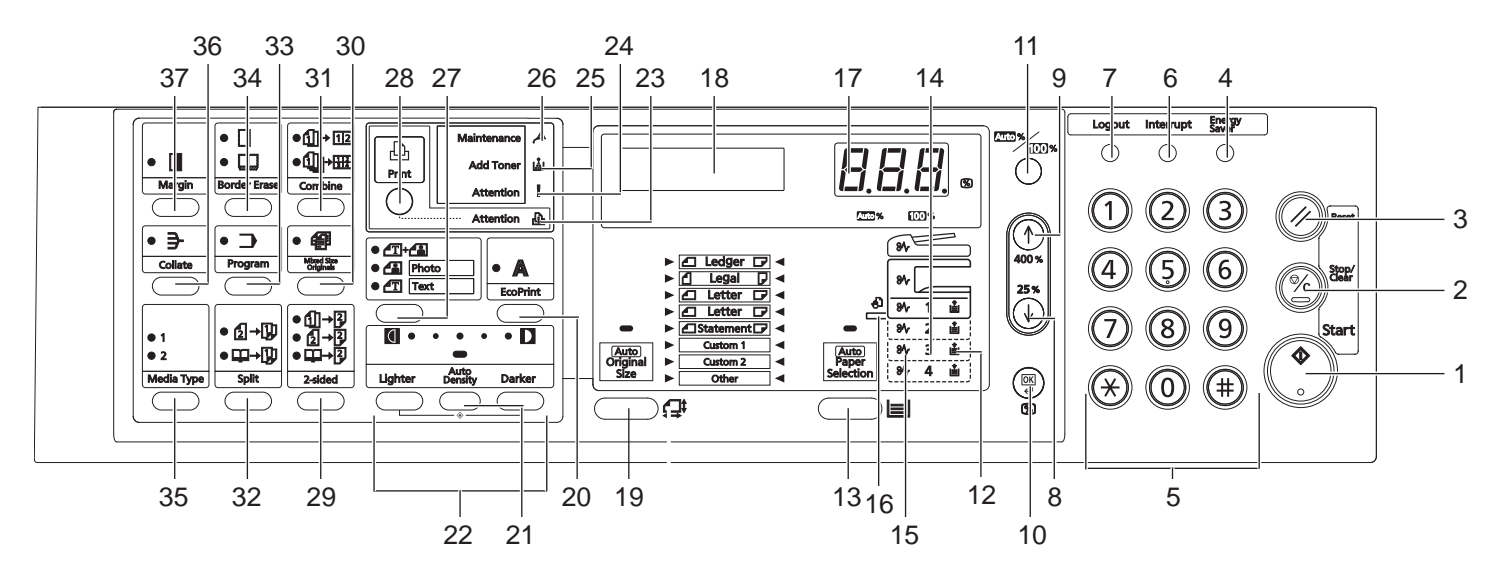

- **Tlačítko Start (indikátor)**
- **Tlačítko Stop/Smazat**
- **Tlačítko Reset**
- **Tlačítko Energy Saver (Úspora energie)**
- **Číselná tlačítka**
- **Tlačítko Interrupt (Přerušit)**
- **Tlačítko Logout (Odhlásit)**
- **8 Tlačítko**
- **9 Tlačítko**
- **Tlačítko OK**
- **Tlačítko Auto%/100%**
- **Indikátor zásoby papíru**
- **Tlačítko Paper Selection (Výběr papíru)**
- **Indikátor úrovně zásoby papíru**
- **Indikátor uvíznutého papíru**
- **Indikátor univerzálního zásobníku**
- **Počet kopií/lupa**
- **Displej zpráv**
- **Tlačítko Formát originálu**
- **Tlačítko EcoPrint**
- **Tlačítko Auto Density (Automatická sytost)**
- **Tlačítko Nastavení sytosti/Zobrazení sytosti**
- **Indikátor Attention (Upozornění)**
- **Indikátor Error (Chyba)**
- **Indikátor Add Toner (Doplňte toner)**
- **Indikátor Maintenance (Údržba)**
- **Tlačítko Výběr kvality obrazu**
- **Tlačítko Print (Tiskárna) (indikátor)** Když je nainstalována volitelná sada tiskárny, stisknutím tohoto tlačítka přepnete zobrazení zpráv mezi režimem kopírky a režimem tiskárny.
- **Tlačítko 2-sided (2stranný)**
- **Tlačítko Mixed Original Size (Originály různých formátů)**
- **Tlačítko Combine (Kombinovat)**
- **Tlačítko Split (Rozdělit)**
- **Tlačítko Program**
- **Tlačítko Border Erase (Výmaz okrajů)**
- **Tlačítko Media Type (Typ média)**
- **Tlačítko Collate (Uspořádat)**
- **Tlačítko Margin (Okraj)**

<span id="page-26-0"></span>**Displej zpráv**

Displej zpráv na ovládacím panelu zobrazuje:

- Informace o stavu: níže uvedené zprávy, které se zobrazují při běžném provozu.
- Kódy chyb, když tiskárna vyžaduje pozornost obsluhy.

#### **Informace o stavu**

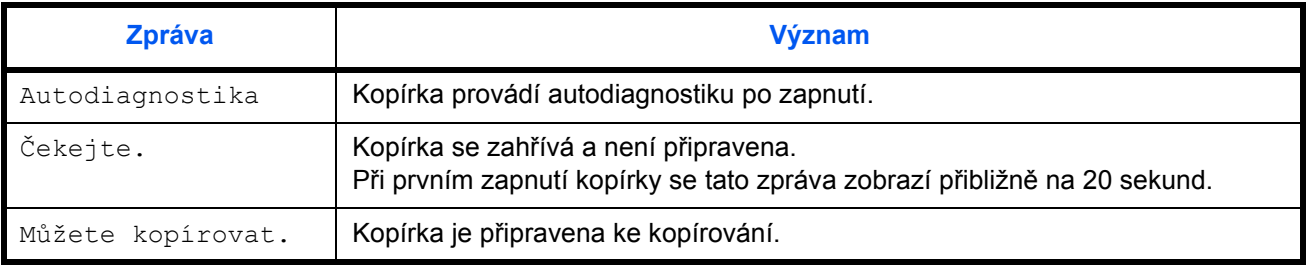

**Kódy chyb**

Viz *Ř[ešení problém](#page-75-1)ů*.

### **Systémová nabídka (režim po dokončení zahřátí na provozní teplotu nebo po stisknutí tlačítka Reset)**

Kopírka je výrobcem nastavena tak, aby pro stejný formát papíru, jaký má originál, v automatickém režimu automaticky zvolila poměr zvětšení 1:1, počet kopií "1" a kvalitu obrazu  $\mathbb{Z}^4$  .

**POZNÁMKA:** Toto výchozí nastavení lze zmìnit v systémové nabídce. Jestliže je nainstalován volitelný zásobník, lze zmìnit zásobník vybraný v systémové nabídce. (Viz *[Dodatek](#page-90-1)*.) Režim kvality obrazu vybraný v systémové nabídce lze zmìnit. (Viz *[Dodatek](#page-90-1)*.)

Výchozí nastavení sytosti kopií lze zmìnit na Autom.. (Viz *[Dodatek](#page-90-1)*.)

#### **Funkce Automatický výmaz**

Po vytvoření kopie a uplynutí pevně stanoveného intervalu (10 až 270 sekund) kopírka automaticky přejde zpět do stavu, v němž se nacházela po dokončení zahřátí na provozní teplotu. (Režim sytosti kopií a kvalita obrazu však nepřejdou zpět do původního stavu. Jestliže není aktivována funkce Automatický výmaz, lze opakovaně vytvářet kopie se stejným režimem kopírování, počtem kopií, sytostí kopií a dalšími nastaveními.

**POZNÁMKA:** Viz *[Dodatek](#page-90-1)*. V oddílu *[Dodatek](#page-90-1)* najdete informace o změně časové prodlevy před aktivací funkce Automatický výmaz.

### **Vlastní formáty**

Formáty papíru a originálů, které se nezobrazují na ovládacím panelu, lze zaregistrovat jako vlastní formáty. (Viz *[Dodatek](#page-90-1)*.)

### **Funkce Automatické přepnutí zásobníků**

Jestliže více zásobníků obsahuje papír stejného formátu a během kopírování dojde v jednom z nich papír, funkce pro automatické přepnutí zásobníků přepne podávání papíru z prázdného zásobníku na jiný zásobník, který ještě obsahuje papír.

**POZNÁMKA:** K tomu je vyžadován volitelný zásobník. Jestliže funkci Automatické pøepnutí zásobníkù nepotøebujete, mùžete ji vypnout. (Viz *[Dodatek](#page-90-1)*.) Papír musí být orientován stejným smìrem.

*[Návod k obsluze](#page-0-0) 1-8*

# <span id="page-28-0"></span>**2 Příprava**

### Tato kapitola popisuje následující témata:

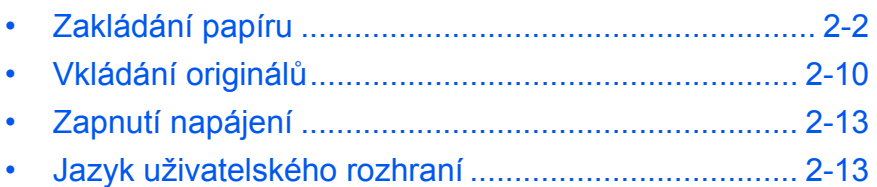

### <span id="page-29-0"></span>**Zakládání papíru**

Papír a další média je možné vložit do *zásobníku* nebo *univerzálního zásobníku*.

#### **Příprava papíru**

Po odstranění obalu nejprve stoh papíru před vložením do přístroje promněte, aby se oddělily jednotlivé listy.

Složený nebo zvlněný papír nejprve narovnejte. V opačném případě by mohlo dojít k zaseknutí papíru.

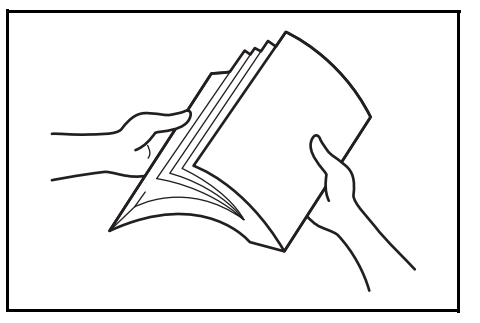

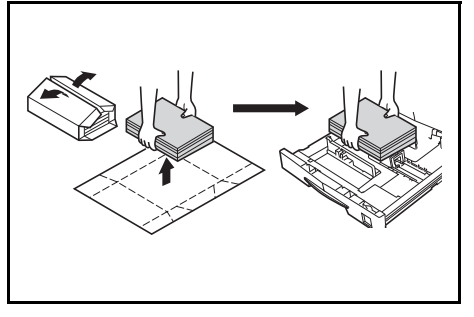

**DŮLEŽITÉ:** Zajistěte, aby papír nebyl sešitý a neobsahoval sponky.

Pokud používáte *zásobník*, vložte papír lícovou stranou (horní strana při rozbalení papíru na straně švu) nahoru a lícovou stranou dolů při použití *univerzálního zásobníku*.

Ponechání rozbaleného papíru v prostředí s vysokou teplotou a vlhkostí vzduchu může vést k problémům způsobeným okolní vlhkostí. Po vložení papíru do *zásobníku* či *víceúčelového přímého zásobníku* uzavřete zbývající papír v původním obalu. Pokud nebude zařízení delší dobu používáno, vyjměte papír ze

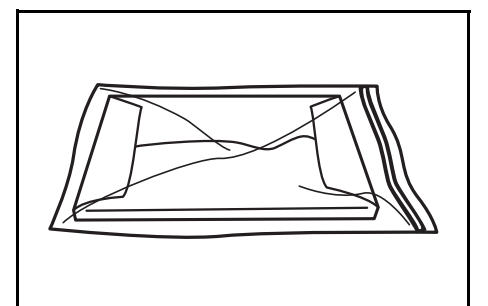

*zásobníku* i *univerzálního zásobníku* a znovu ho uzavřete v původním obalu.

#### **Zakládání papíru do zásobníku**

Do zásobníku je možné vložit běžný papír (80 g/m2), silný papír (90 až 105 g/m<sup>2</sup>), recyklovaný papír a barevný papír. Jeden zásobník pojme současně až 300 listů běžného papíru (80 g/m2).

Do přístroje lze vkládat následující formáty papíru: A3, B4, A4, A4R, B5, B5R, A5R, Folio, 11 × 17" (Ledger), 8 1/2 × 14" (Legal), 11 × 8 1/2", 8 1/2 × 11" (Letter), 5 1/2 × 8 1/2" (Statement), 8 1/2 × 13" (Oficio II), 8K, 16K.

**DŮLEŽITÉ:** Papír do zásobníku vkládejte nahoru tou stranou, která má být potištěna.

**1** Vytáhněte zásobník zcela z přístroje.

> **DŮLEŽITÉ:** Při vytahování zásobník podepřete, aby nevypadl.

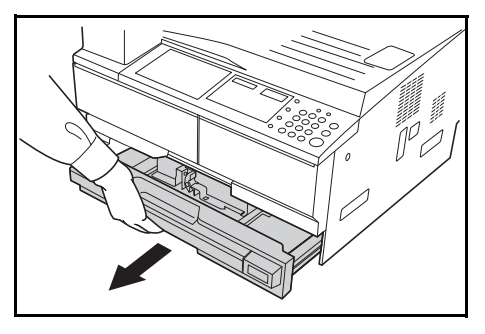

**POZNÁMKA:** Vytáhněte vždy jen jeden zásobník.

**2** Zatlačte dolů na *základní desku zásobníku*.

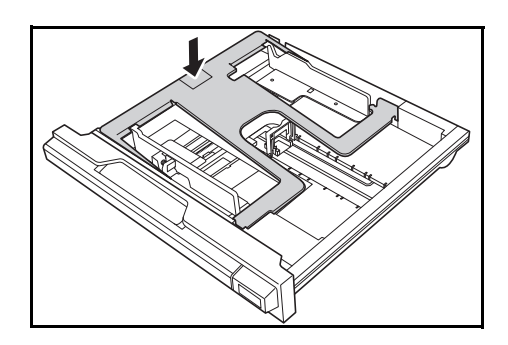

**3** Pomocí *zarážky pro šířku papíru* upravte vodítka šířky na požadovaný formát papíru.

> **DŮLEŽITÉ:** Jestliže je mezi vodítky a papírem prostor, vodítka posuňte.

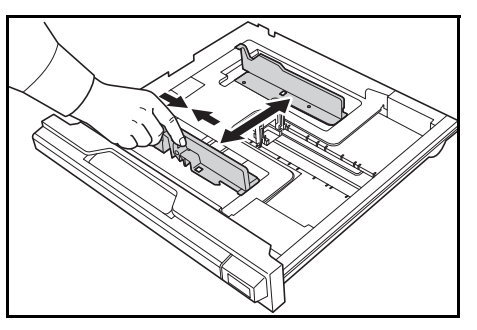

**POZNÁMKA:** Formáty papíru jsou vyznačeny na zásobníku. Dbejte na to, aby vodítka šířky papíru byla zarovnána podle papíru.

**4** Pomocí *zarážky pro délku papíru* upravte vodítko délky na požadovaný formát papíru.

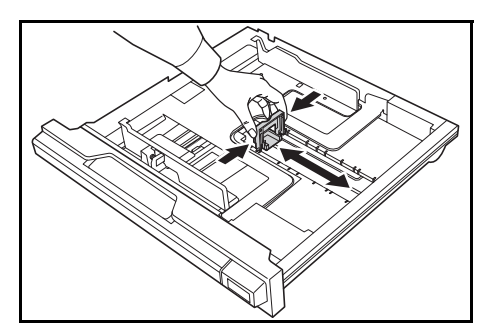

Při vkládání papíru formátu A3 nebo 11 × 17" (Ledger) posuňte vodítko délky papíru na pravý konec a zatlačte ho dolů, viz obrázek.

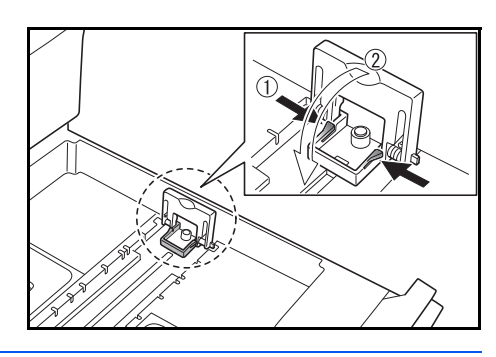

**POZNÁMKA:** Formáty papíru jsou vyznačeny na zásobníku.

**5** Vložte papír do zásobníku tak, aby byl čelní okraj vyrovnán s *vodítkem délky papíru*.

> **DŮLEŽITÉ:** Vodítka délky a šířky papíru vždy nastavte před vožením papíru, abyste předešli křivému podávání anebo zaseknutí papíru.

Papír musí být zajištěn vodítky

délky a šířky papíru. Mezi papírem a vodítky nesmí být mezera. Pokud vodítka nejsou správně nastavena, může displej zobrazit hlášení o papíru jiného formátu.

Nezakládejte více papíru, než vyznačují značky pro naplnění na vodítku šířky.

Strana, na kterou chcete tisknout, musí směřovat nahoru a papír nesmí být složený, zvlněný ani poškozený.

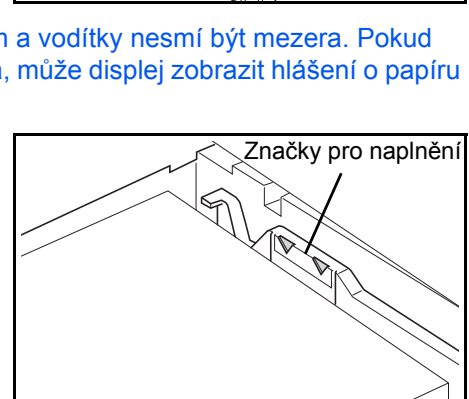

**6** Přiložený štítek nalepte tak, aby bylo z přední části kazety možno určit formát založeného papíru.

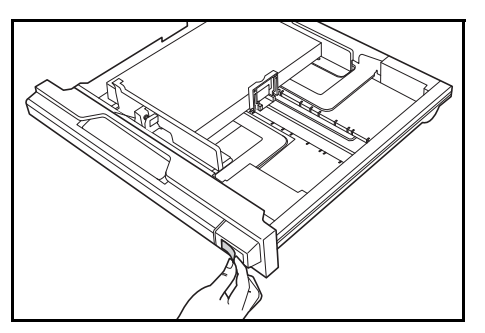

**7** Zasuňte zásobník zpět do přístroje, dokud se nezastaví.

**POZNÁMKA:** Když nebudete zařízení delší dobu používat, odstraňte papír ze zásobníku, vložte jej do skladovacího sáčku, který těsně uzavřete, abyste chránili papír před vlhkostí.

### **Určení velikosti zásobníku**

Na ovládacím panelu nastavte určení velikosti tak, aby se shodovalo s formátem papíru založeného v kazetě. Kopírka je při dodání nastavena na automatické určení v palcích pro palcové formáty nebo v centimetrech (sloupce A-B) pro metrické formáty.

**1** Stiskněte na 3 sekundy tlačítko **[Paper Selection] (Výběr papíru)**.

Zobrazí se systémová nabídka.

**2** Tiskněte opakovaně ↑ nebo ↓, dokud se nezobrazí 19. VELIKZÁSOB1. Potom stiskněte tlačítko**OK**.

**POZNÁMKA:** Pøi nastavení velikosti volitelného zásobníku (2 až 4) zobrazte 20.VELIKZÁSOB2, 21.VELIKZÁSOB3 a 22.VELIKZÁSOB4.

- **3** Stisknutím  $\uparrow$  nebo  $\downarrow$  zvolte AUTOM. URČ. MM, AUT. URČ. PAL., Oficio 2, 8K nebo 16K.
- **4** Stiskněte tlačítko **OK**.

Rozbliká se displej a spustí se kopírování.

#### **Vkládání papíru do univerzálního zásobníku**

Kromě běžného papíru a recyklovaného papíru lze použít i speciální papír. Speciální papír je nutno podávat z univerzálního zásobníku.

Jedna kazeta pojme až 100 listů běžného papíru (80 g/m) (25 listů formátu A3, B4, Folio, 11 × 17" (Ledger), 8 1/2 × 14" (Legal), 8 1/2 × 13" (Oficio II) nebo 8K). Lze použít tyto formáty papíru: A3 až A6R, pohlednice, Folio, 11 × 17" (Ledger) až 5 1/2 × 8 1/2" (Statement), 8K, 16K a 16KR.

Systémová nabídka:

Druhy a formáty papíru včetně počtu listů, které lze založit:

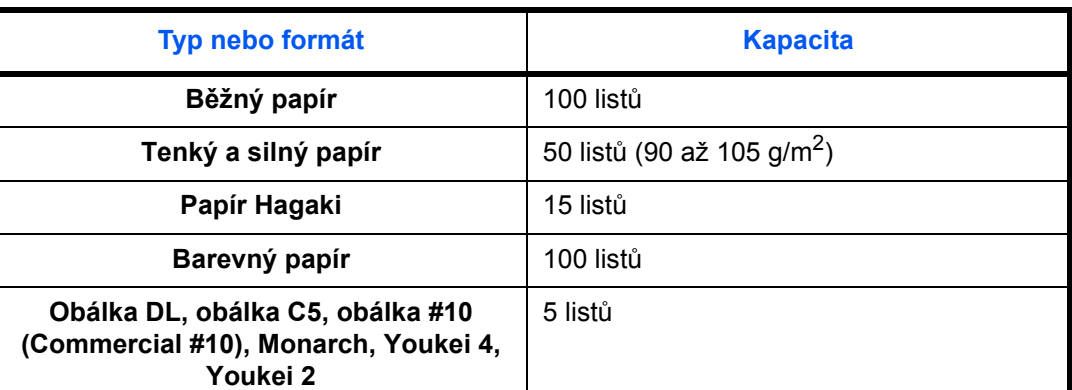

**1** Otevřete kryt *univerzálního zásobníku*.

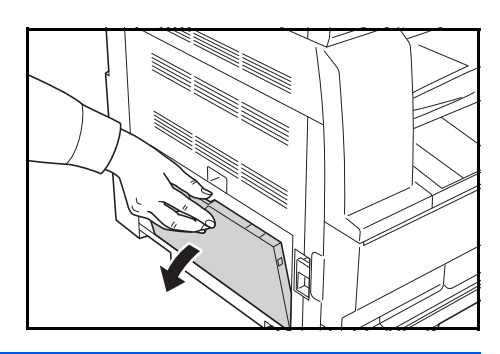

**POZNÁMKA:** Vytáhněte nástavec univerzálního zásobníku podle formátu daného papíru.

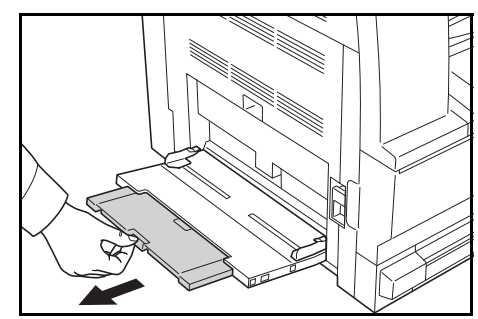

**2** Nastavte *vkládací vodítka* tak, aby odpovídala šířce papíru.

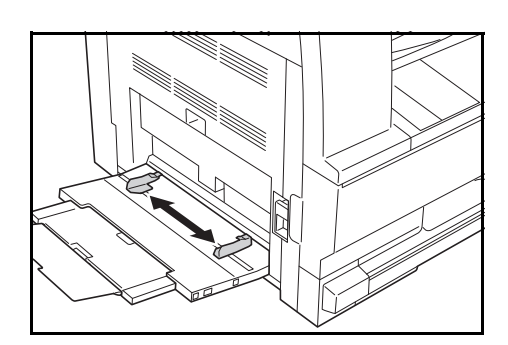

**3** Zasuňte papír podél *vkládacích vodítek* co nejdále do přihrádky.

> Ověřte, že *vkládací vodítka* jsou zarovnána s hranou papíru.

**DŮLEŽITÉ:** Pohlednice a jiné druhy silného papíru, které mohou být před zkroucené, před vložením narovnejte. V závislosti na kvalitě papíru nemusí dojít k jeho podávání.

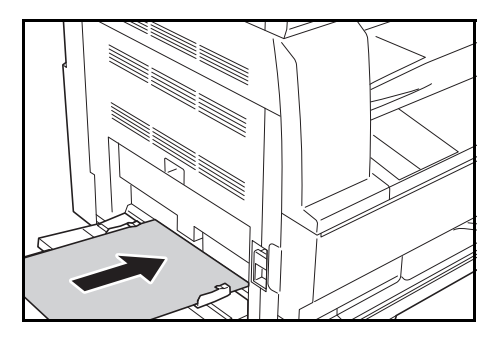

Zásobník naplňte pouze v případě, že se ho chystáte použít, a nenechávejte v něm papír delší dobu.

Při plnění *univerzálního zásobníku* musí strana papíru, na kterou chcete kopírovat nebo tisknout, směřovat dolů. Dbejte na to, aby papír nebyl pomačkán apod. Pomačkání papíru může způsobovat jeho uvíznutí.

### **Vkládání pohlednic nebo obálek do víceúčelového zásobníku**

**1** <sup>P</sup>ři vkládání pohlednice nebo obálky vyklopte zarážku, jak je patrno z obrázku.

> Vkládáte-li obálku na šířku, zavřete klopu. Vložte obálku co nejdál podél bočních vodítek, tiskovou stranou dolů a hranou s klopou směrem k sobě. Vkládáte-li obálku na výšku, zavřete klopu. Vložte obálku co

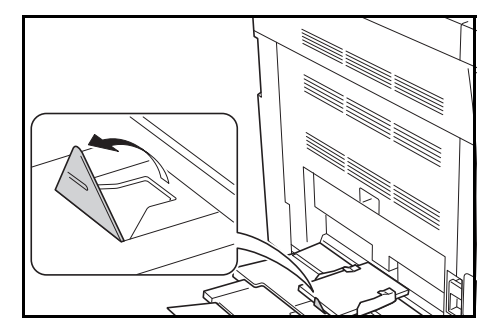

nejdál podél bočních vodítek, tiskovou stranou dolů a hranou s klopou směrem ke vkládacímu otvoru.

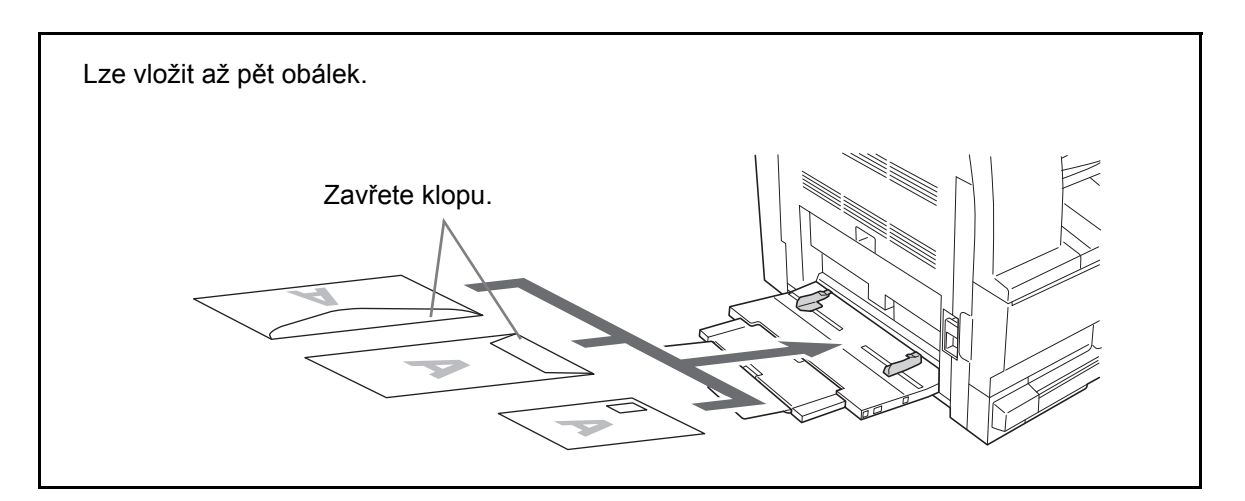

**DŮLEŽITÉ:** Způsob vložení obálky (orientace a rubová či lícová strana) závisí na typu obálky. Dbejte, abyste obálku vložili správně, jinak může tisk probíhat ve špatném směru nebo na nesprávné straně.

### **Velikost univerzálního zásobníku a typ média**

Vyrovnejte papír v univerzálním zásobníku, zaregistrujte příslušný formát papíru prostřednictvím ovládacího panelu a zadejte typ média.

#### **Výběr formátu z běžných formátů**

**1** Stiskněte na 3 sekundy tlačítko **[Paper Selection] (Výběr papíru)**.

Zobrazí se systémová nabídka.

**2** Opakovaně tiskněte  $\uparrow$  nebo  $\downarrow$ , dokud se nezobrazí 23. NASTZÁSOBMP. Potom stiskněte tlačítko **OK**.

Jestliže zvolíte Další standardy nebo Vlastní velikost, přejděte na Vložení dalších standardů na stránkách 2-9 nebo na Zadání vlastního formátu na stránkách 2-9.

**DŮLEŽITÉ:** Při vkládání papíru do ## R v univerzálním zásobníku postupujte podle obrázku.

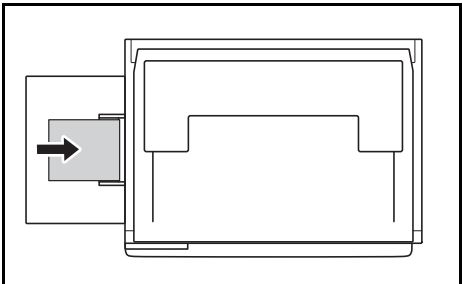

- **3** Stisknutím ↑ nebo ↓ zvolte formát papíru. Potom stiskněte tlačítko OK.
- **4** Stisknutím ↑ nebo ↓ zvolte typ média. Potom stiskněte tlačítko OK.

Rozbliká se displej a kopírka přejde zpět do systémové nabídky.

5 Stisknutím ↑ nebo ↓ zvolte 00.NASTAVENO. Potom stiskněte tlačítko **OK**.

Rozbliká se displej a spustí se kopírování.

#### **Výběr formátu z jiných běžných formátů**

- **1** Zvolte DALŠÍ STANDARDY. (Viz Výběr formátu z běžných formátů na stránkách 2-7.) Potom stiskněte tlačítko **OK**.
- **2** Stisknutím  $\uparrow$  nebo  $\downarrow$  zvolte formát papíru. Potom stiskněte tlačítko **OK**.

Zobrazí se níže uvedené formáty papíru.

#### Metrické formáty:

A6 R, B5, B6 R, Ledger R, Legal R, Letter R, Letter, Statement R, Oficio 2, Executive, ISO B5, Obálka č.10, Obálka č.9, Monarch, Obálka č.6,75, Obálka C5, Obálka C4, Obálka DL, Hagaki, OufukuHagaki, Youkei 2gou, Youkei 4gou, 8k R, 16k R, 16k

**3** <sup>P</sup>řejděte na krok 4 v oddílu Výběr formátu z běžných formátů na stránkách 2-7.

Systémová nabídka:
#### **Zadání vlastního formátu papíru**

- **1** Zvolte VLASTNÍVEL. (Viz Výběr formátu z běžných formátů na stránkách 2-7.) Potom stiskněte tlačítko **OK**.
- **2** Stisknutím 1 nebo v zadejte rozměr délky. 3,88 až 11,63(")/98 až 297(mm): Rozsah možného nastavení. Potom stiskněte tlačítko **OK**.

NESTAND. DÉLKA 297 mm

NESTAND. ŠÍŘKA 148 mm

**3** Stisknutím  $\uparrow$  nebo  $\downarrow$  zadejte rozměr šířky. 5,88 až 17,00(")/148 až 432(mm): Rozsah možného nastavení. Potom stiskněte tlačítko **OK**.

**4** <sup>P</sup>řejděte na krok 4 v oddílu Výběr formátu z běžných formátů na stránkách 2-7.

#### **Výběr speciálního typu papíru**

Při kopírování na speciální typy papíru (např. silný (1) nebo průsvitný papír (2)) zvolte typ média. Po výběru typu média kopírka přizpůsobí fixační teplotu danému papíru.

**1** Stiskněte tlačítko **Typ média** a vyberte typ média.

Rozsvítí se indikátor vybraného typu média.

**2** Proveďte kopírování.

Když je vybrán typ média, sníží se rychlost kopírování.

#### **Vkládání originálů**

Chcete-li vložit originály pro kopírování nebo odesílání, postupujte podle následujících pokynů.

#### **Pokládání originálů na kontaktní sklo**

Na kontaktní sklo můžete kromě obyčejných originálů ve formě listů papíru pokládat také knihy a časopisy. Kromě toho, při kopírování originálu, který nelze vložit do podavače originálů, otevřete podavač a umístěte originál přímo na kontaktní sklo.

**1** Otevřete kryt kontaktního skla pro originály.

**POZNÁMKA:** Pokud je nainstalován volitelný podavaè originálù, otevøete jej. Pøed otevøením podavaèe originálù zkontrolujte, zda na stolku pro originály nebo na stolku pro jejich výstup nezùstaly žádné originály. Pøi otevøení podavaèe originálù by originály ponechané na stolku pro originály nebo na stolku pro výstup originálù mohly vypadnout. Jsou-li originály silné 40 mm nebo silnìjší, ponechte podavaè originálù otevøený.

**2** Umístěte originál. Položte originál dolů stranou, kterou chcete skenovat, a od levého zadního rohu jej přesně zarovnejte podle vyznačených pruhů formátu originálu.

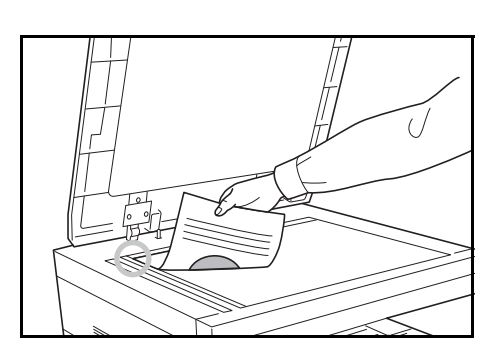

**3** Zavřete kryt kontaktního skla pro originály.

**DŮLEŽITÉ:** Při zavírání příliš netlačte na kryt kontaktního skla pro originály. Nadměrný tlak může způsobit prasknutí skla.

**POZNÁMKA:** V okolí hran a uprostřed otevřených originálů se mohou zobrazit stíny.

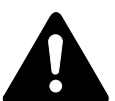

**UPOZORNĚNÍ:** Podavač originálů nenechávejte otevřený, mohlo by dojít k úrazu.

#### **Vkládání originálů do podavače originálů**

Volitelný podavač originálů slouží k automatickému skenování vícestránkových originálů po jednotlivých stránkách. Umožňuje skenovat obě strany oboustranných originálů.

#### **Originály podporované podavačem originálů**

Podavač originálů podporuje následující typy originálů.

- Pouze volné listy
- Gramáž papíru Jednostranné originály: 45 g/m až 160 g/m Oboustranné originály: 50 g/m až 120 g/m
- Formáty: A3 až A5R, Folio, 11  $\times$  17" (Ledger) až 5 1/2  $\times$  8 1/2" (Statement)
- Počet originálů: 50 listů (50 g/m až 80 g/m) (30 listů v režimu automatického výběru)

#### **Originály nepodporované podavačem originálů**

V podavači originálů nepoužívejte následující typy originálů.

- Měkké originály, například vinylové fólie
- Průhledné materiály, například fólie pro zpětné projektory
- Uhlový papír
- Originály s velmi kluzkým povrchem
- Originály s lepicí páskou nebo lepidlem
- Vlhké originály
- Originály s korekční tekutinou, která nezaschla
- Nepravidelně tvarované originály (jiné než pravoúhlé)
- Originály s vystřiženými částmi
- Zmačkaný papír
- Originály s ohyby (před vložením všechny ohyby vyrovnejte, jinak může dojít ke vzpříčení originálů).
- Originály spojené sponkami či sešité (před vložením odstraňte sponky či svorky a vyrovnejte zvlnění, zmačkání a ohyby, jinak může dojít ke vzpříčení originálů).

#### **Názvy částí podavače originálů**

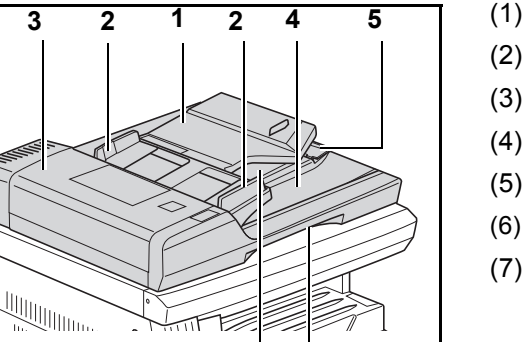

**7 6**

- (1) Stolek pro originály
- (2) Vodítka pro vložení originálu
- (3) Levý kryt
- (4) Stolek pro výstup originálù
- (5) Nástavec pro výstup
- (6) Držadlo pro uvolnìní podavaèe originálù
- (7) Výstupní pøihrádka

#### **Způsob vkládání originálů**

**DŮLEŽITÉ:** Před vložením originálů ověřte, že na stolku pro výstup originálů nezůstaly žádné dokumenty. Originály ponechané na stolku pro výstup originálů mohou způsobit vzpříčení nových originálů.

**1** Nastavte vodítka šířky originálu podle použitých originálů.

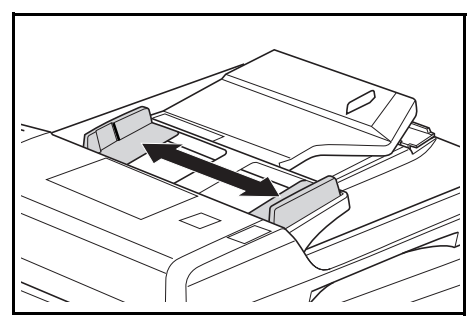

**POZNÁMKA:** Pøed vložením originálù se pøesvìdète, že na stolku pro výstup originálù nezùstaly žádné dokumenty. Originály ponechané na stolku pro výstup mohou zpùsobit vzpøíèení dalších originálù. Jestliže vkládáte více originálù souèasnì, musí mít stejný formát. V režimu automatického výbìru

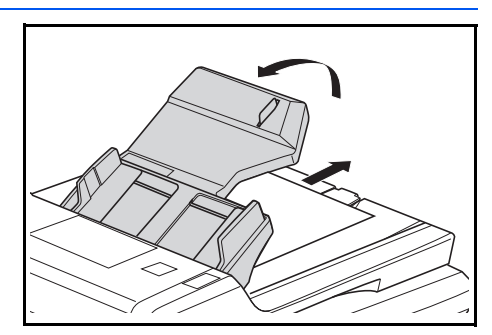

lze souèasnì použít i originály rùzného formátu, pokud mají stejnou šíøku (napø. 11 x 17" (Ledger) a 11 x 8 1/2" nebo A4 a A3. Viz kapitola 4 Režim automatického výbìru.)

**2** Seřaďte originály a umístěte je na stolek pro originály lícovou stranou nahoru (oboustranné originály přední stranou nahoru).

> **DŮLEŽITÉ:** Vložený počet originálů nesmí přesáhnout indikátor kapacity umístěný v zadním vodítku pro vložení originálu. Jestliže překročíte stanovený počet originálů, může dojít k jejich vzpříčení.

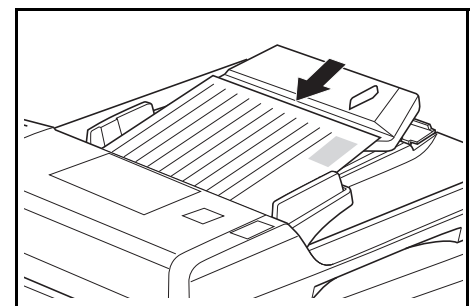

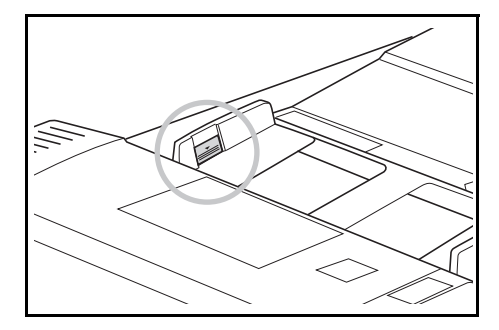

**DŮLEŽITÉ:** Aby vysunuté originály nevypadly z přístroje, při použití velkých originálů, jako např. A3, B4, 11 × 17" (Ledger) a 8 1/2 × 14" (Legal), otevřete nástavec pro výstup. Při kopírování oboustranných originálů se tyto originály dočasně vysunou do výstupní přihrádky, aby se obrátily. Nijak s nimi přitom

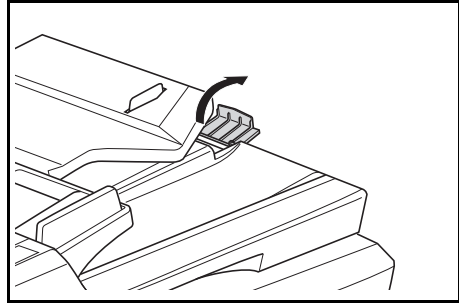

nemanipulujte. Při jakémkoliv pokusu o odebrání originálů může dojít k jejich vzpříčení.

## **Zapnutí napájení**

Otevřete kryt hlavního vypínače na pravé straně přístroje a přepněte *vypínač* do polohy *Zapnuto* ( **|** ).

Přístroj se začne zahřívat.

Po zahřátí přístroje se rozsvítí zelený indikátor *Start*.

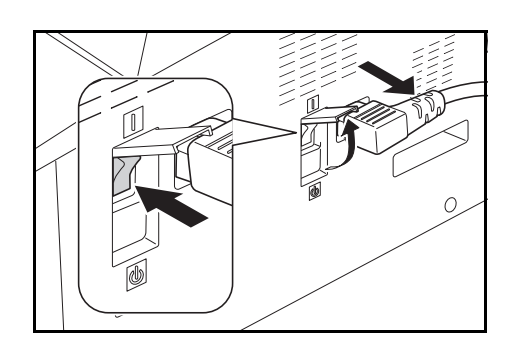

## **Jazyk uživatelského rozhraní**

Můžete vybrat jazyk, který se má používat v zobrazení zpráv.

- **1** Zobrazte systémovou nabídku.
- **2** Stisknutím tlačítka ↑ nebo ↓ zvolte 02. JAZYK. Stiskněte tlačítko OK.
- 3 Stisknutím tlačítka ↑ nebo ↓ zvolte požadovaný jazyk. Stiskněte tlačítko **OK**.

## **3 Základní provoz**

Tato kapitola obsahuje následující témata:

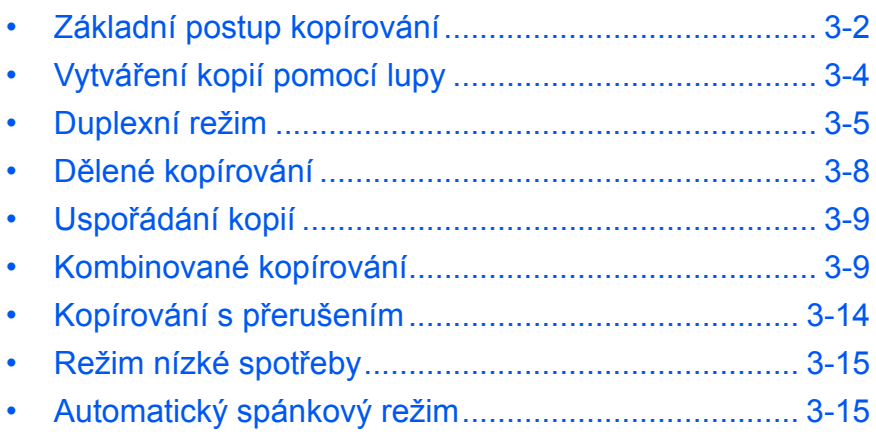

## <span id="page-42-0"></span>**Základní postup kopírování**

**1** Otevřete kryt hlavního vypínač<sup>e</sup> na pravé straně přístroje a přepněte *vypínač* do polohy *Zapnuto* ( **|** ).

> Po zahřívání se rozsvítí zelený indikátor *Start*.

**2** Otevřete *kryt předlohy* a umístěte předlohu lícovou stranou dolů na *sklo předlohy*. Předlohy musí být zarovnány s levým zadním rohem *skla předlohy*.

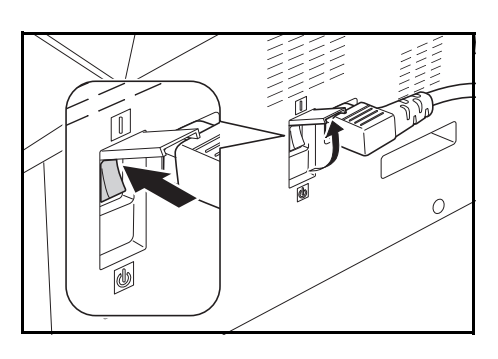

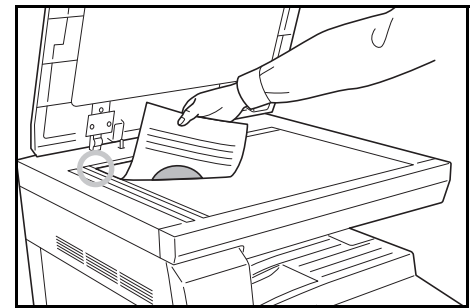

**POZNÁMKA:** Pokud je na přístroji instalován volitelný *procesor dokumentů*, viz *[Procesor dokument](#page-64-0)ů na stranì 5-3.*

**3** Jestliže v zobrazení zpráv svítí Auto, automaticky se zvolí papír stejného formátu, jaký má originál.

Stiskem tlačítka **[Paper Selection]** (Volba papíru) změníte výběr papíru.

**4** Stisknutím tlačítka pro výběr kvality obrazu rozsviťte indikátor příslušného režimu kvality obrazu.

Rozsvítí se indikátor zvoleného režimu. Podle tabulky níže zvolte kvalitu obrazu.

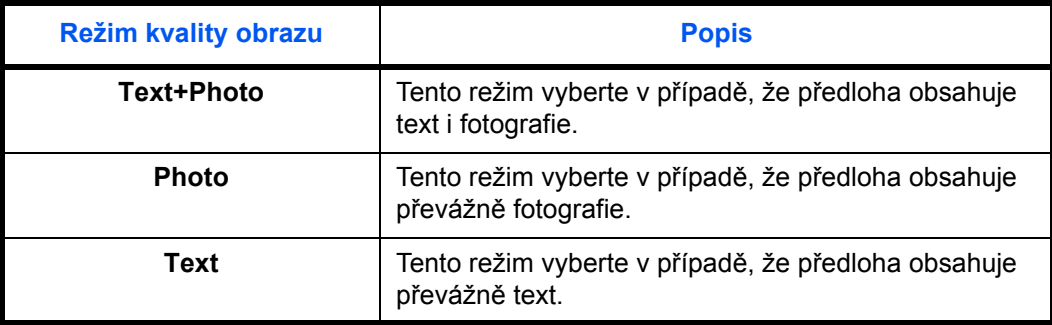

**5** *Osvit kopie* můžete upravit automaticky nebo ručně.

Stiskem tlačítka **[Auto Density]** (Automatická úroveň osvitu) umožníte přístroji vybrat optimální nastavení osvitu předlohy.

Stiskem tlačítka **[Lighter]** (Světlejší) nebo **[Darker]** (Tmavší) upravíte osvit kopie ručně na světlejší či tmavší hodnotu. K dispozici je 7 úrovní osvitu.

Displej ukazuje aktuální úroveň osvitu.

**POZNÁMKA:** Je-li vybrána volba *Photo*, režim *Auto Density* nelze použít.

**6** Zadejte počet požadovaných kopií.

Můžete zadat až 999 kopií.

- **7** Stiskněte tlačítko **[Start]**. Jakmile se rozsvítí zelený indikátor *Start*, spustí se kopírování.
- **8** Hotové kopie jsou odkládány do *výstupní přihrádky*.

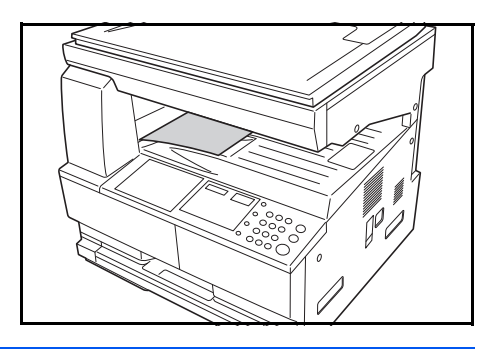

**POZNÁMKA:** *Výstupní přihrádka* má kapacitu přibližně 250 listů běžného papíru (80 g/m<sup>2</sup>). Kapacita však závisí na druhu použitého papíru.

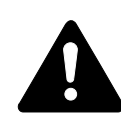

**UPOZORNĚNÍ:** Pokud zařízení nebude použito delší dobu (například po dobu dovolené), je vhodné z bezpečnostních důvodů odpojit napájecí kabel od elektrické sítě.

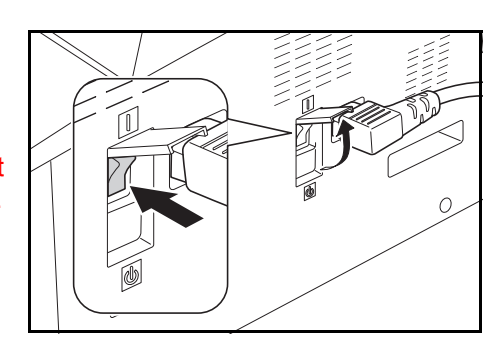

## <span id="page-44-0"></span>**Vytváření kopií pomocí lupy**

Změnou poměru *lupy* je možné vytvořit zvětšené nebo zmenšené kopie.

Pro výběr požadovaného poměru *lupy* jsou k dispozici následující režimy.

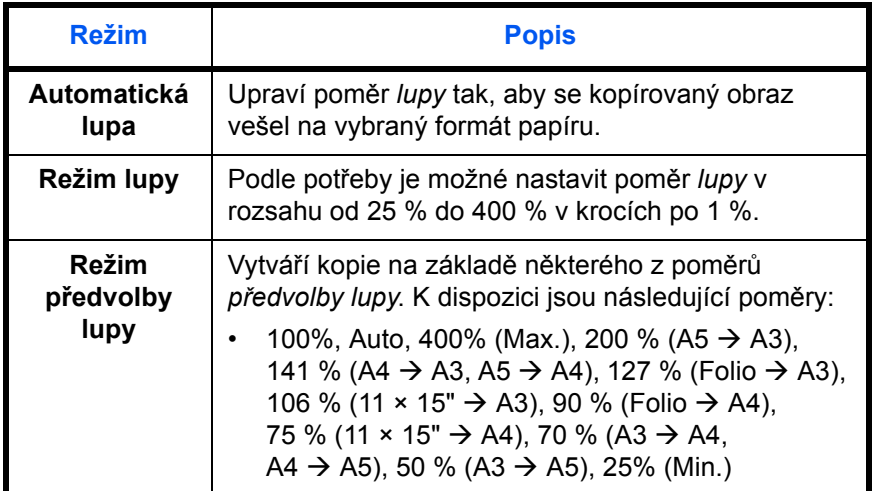

**POZNÁMKA:** Bude-li poměr zvětšení větší než 201 %, budou kopírované obrazy před kopírováním otočeny o 90 ° proti směru hodinových ručiček.

#### **Automatická lupa**

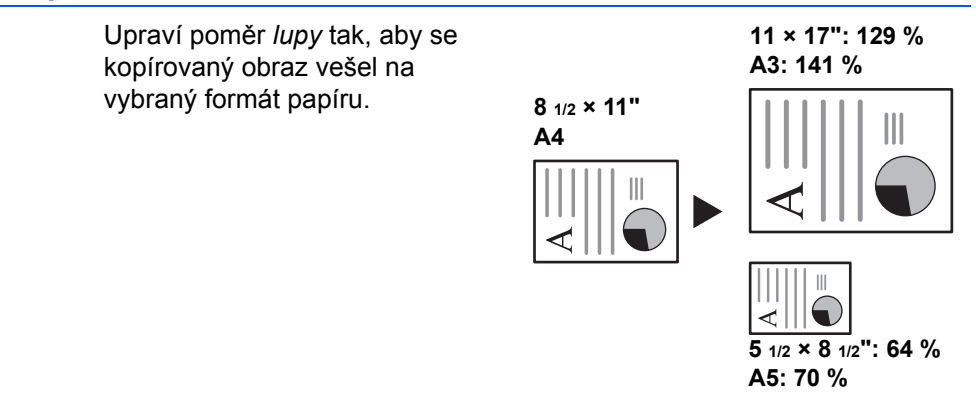

**1** Vložte do přístroje předlohu a stiskněte tlačítko **[Auto% / 100%]**.

V zobrazení zpráv se rozsvítí indikátor Auto %.

**2** Stiskem tlačítka **[Paper Selection]** (Volba papíru) vyberte požadovaný papír pro kopie.

Na obrazovce se zobrazí poměr lupy.

**3** Stiskněte tlačítko **[Start]**.

Předloha bude okopírována a její velikost bude automaticky upravena tak, aby odpovídala vybranému papíru.

#### **Ruční lupa**

Poměr zvětšení lze ručně nastavit **25 %** v rozsahu 25 až 400 % v krocích po 1 %.

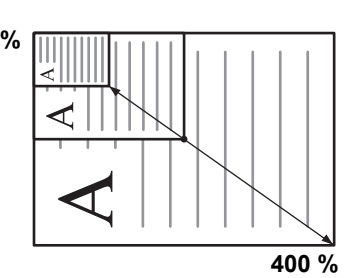

**1** Vložte do přístroje předlohu a stiskněte tlačítko **[%Auto / %100]**.

**2** Stiskněte tlačítko  $\uparrow$  nebo  $\downarrow$ .

V zobrazení Počet kopií se zobrazí poměr zvětšení.

Potvrďte poměr zvětšení tlačítkem **OK**.

**3** Stiskněte tlačítko **[Start]**.

Kopie jsou odkládány do *výstupní přihrádky*.

#### <span id="page-45-0"></span>**Duplexní režim**

Je-li nainstalována volitelná *duplexní souprava*, lze vytvářet oboustranné kopie z jednostranných či 2stranných předloh.

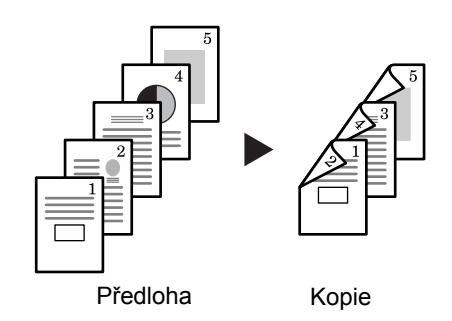

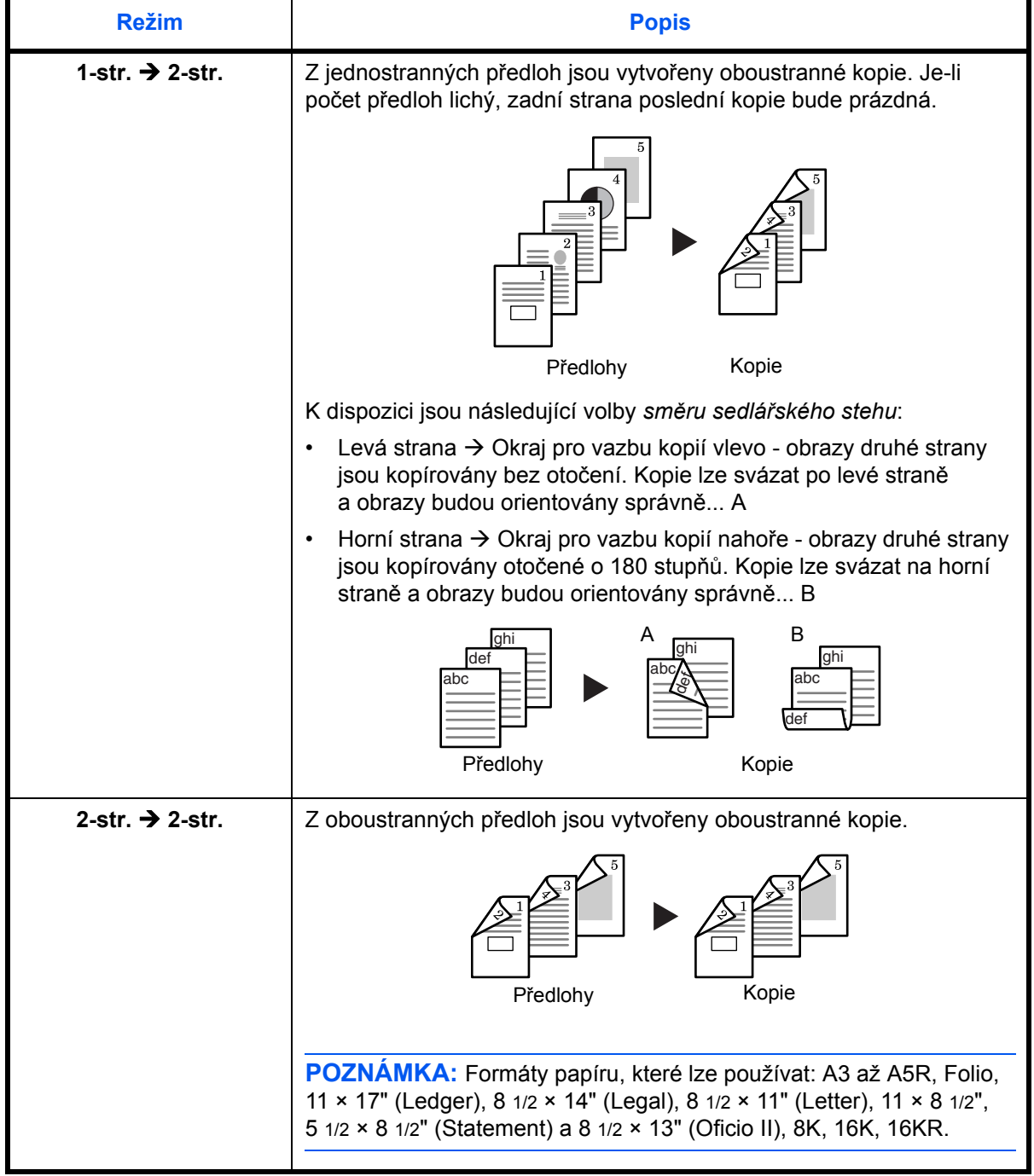

K dispozici jsou následující *duplexní režimy*:

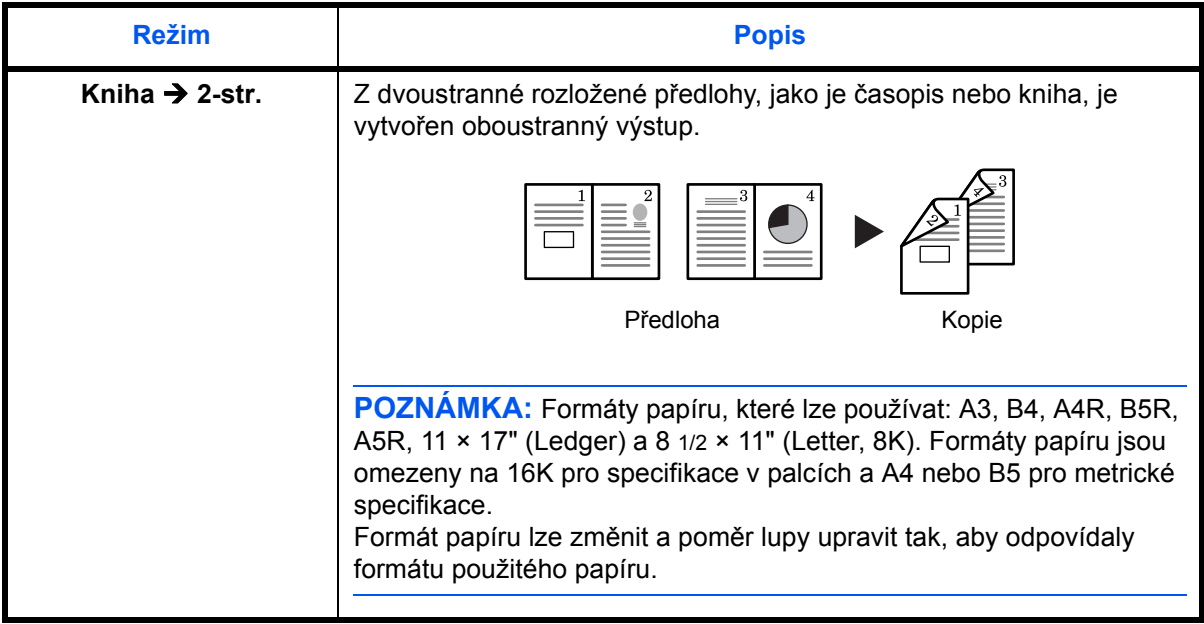

- **1** Vložte originál.
- 2 Stiskněte tlačítko [2stranný], zvolte typ originálu a výběrem volby <sub>1</sub> → <sup>[2</sup>],  $n_1 \rightarrow 2$  nebo  $\Box \rightarrow 2$  rozsviťte příslušné zobrazení.
- **3** Pomocí číselných tlačítek zadejte počet kopií.
- **4** Stiskněte tlačítko **Start**. Zahájí se skenování originálu.

Jestliže jsou originály vloženy do volitelného podavače originálů, automaticky se spustí kopírování.

Jestliže jste položili originál na kontaktní sklo, zobrazí se zpráva s výzvou k jeho výměně. V tomto případě přejděte na další krok.

- **5** Vyměňte originál a stiskněte tlačítko **Start**. Zahájí se skenování originálu.
- **6** Jestliže již nezbývá žádný originál, stiskněte tlačítko **OK**. Spustí se kopírování.

#### **Nastavení otočení rubové strany při oboustranném kopírování**

Níže uvedeným postupem změníte nastavení otočení rubové strany při vytváření oboustranných kopií.

42.OBOUSTR. 2. ROTACE ZAP. **1** Stiskněte na 3 sekundy tlačítko **[2-sided] (2stranný**).

Zobrazí se systémová nabídka pro nastavení rubové strany oboustranných kopií.

**2** Jestliže chcete otočit rubovou stranu, stisknutím  $\uparrow$  nebo  $\downarrow$  zvolte ROTACE ZAP.. Jestliže ji otočit nechcete, zvolte ROTACE VYP.. Potom stiskněte tlačítko **OK**.

Rozbliká se displej a kopírka přejde zpět do stavu, v němž lze pokračovat v kopírování.

#### <span id="page-48-0"></span>**Dělené kopírování**

Knihy, časopisy atd. s dvěma protilehlými stranami otevřeného originálu lze kopírovat na samostatné listy papíru.

#### **2stranný na 1stranný**

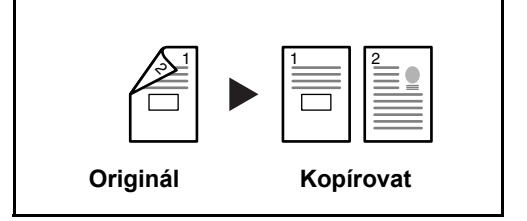

Zkopíruje každou stranu 2stranného originálu na dva jednotlivé listy. Je nutný doplňkový podavač originálů.

#### **Kniha na 1stranné kopie.**

Vytvoří jednostrannou kopii z 2stranného originálu nebo otevřené knihy.

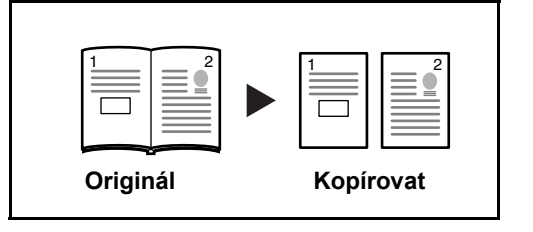

Postup 2stranného/oboustranného kopírování je popsán dále.

- **1** Umístěte originály na kontaktní sklo.
- **2** Stiskněte **[Split] [Rozdělit]**,zvolte typ originálu a výb $2 \rightarrow \mathbb{R}$  med $\rightarrow \mathbb{R}$ rozsviťte příslušné zobrazení.
- **3** Stisknutím tlačítka **Start** spustíte skenování.

Jestliže jsou originály vloženy do volitelného podavače originálů, automaticky se spustí kopírování.

Jestliže jste položili originál na kontaktní sklo, zobrazí se zpráva s výzvou k přemístění originálu. V tomto případě přejděte na další krok.

- **4** <sup>P</sup>řemístěte originál a stiskněte tlačítko **Start** . Proběhne naskenování originálu.
- **5** Po naskenování všech originálů spusťte kopírování stisknutím tlačítka **OK**.

## <span id="page-49-0"></span>**Uspořádání kopií**

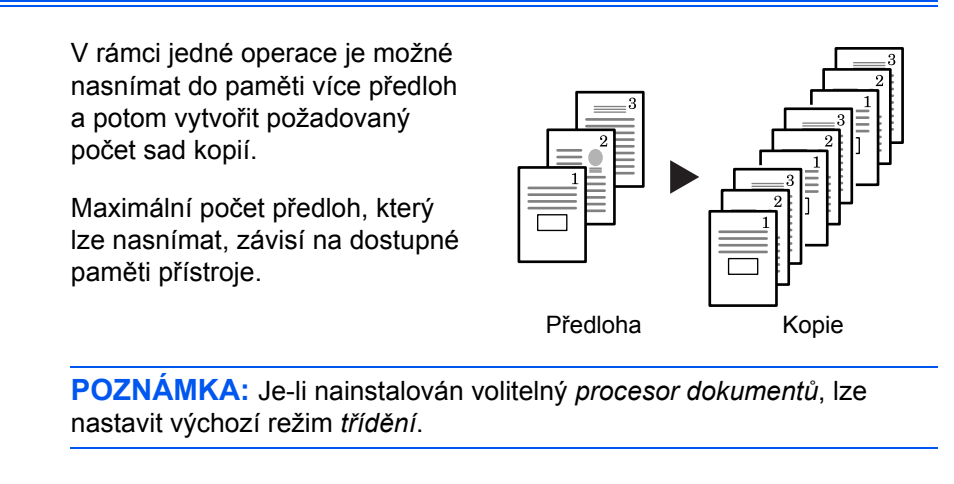

- **1** Vložte do přístroje předlohu a stiskněte tlačítko **[Collate]**.
- **2** Pomocí klávesnice zadejte požadovaný počet kopií.
- **3** Stiskněte tlačítko **[Start]**.

Pokud používáte volitelný *procesor dokumentů*, kopírování bude dokončeno automaticky.

V případě použití skla předlohy se zobrazí hlášení, až bude požadována další předloha. Vložte do přístroje další předlohu a stiskněte tlačítko **[Start]**.

Po nasnímání všech předloh stiskněte tlačítko **[OK]**.

## <span id="page-49-1"></span>**Kombinované kopírování**

Dva nebo čtyři originály jsou zmenšeny a nakopírovány na jeden list. Okraje jednotlivých zkopírovaných originálů mohou být vyznačeny nepřerušovanou nebo tečkovanou čárou.

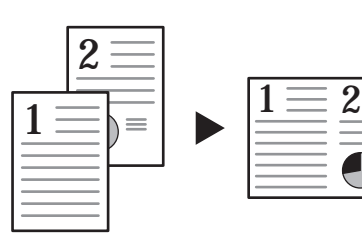

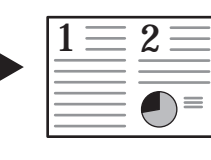

Stisknutím tlačítka **[Combine]** rozsviťte indikátor  $f_{\text{max}} + f_{\text{max}}$  nebo  $\mathbb{Q}$  +  $\mathbb{H}$   $\cdot$ 

Originál Kopie

**POZNÁMKA:** Formát originálu a formát kopie musejí mít standardní formáty.

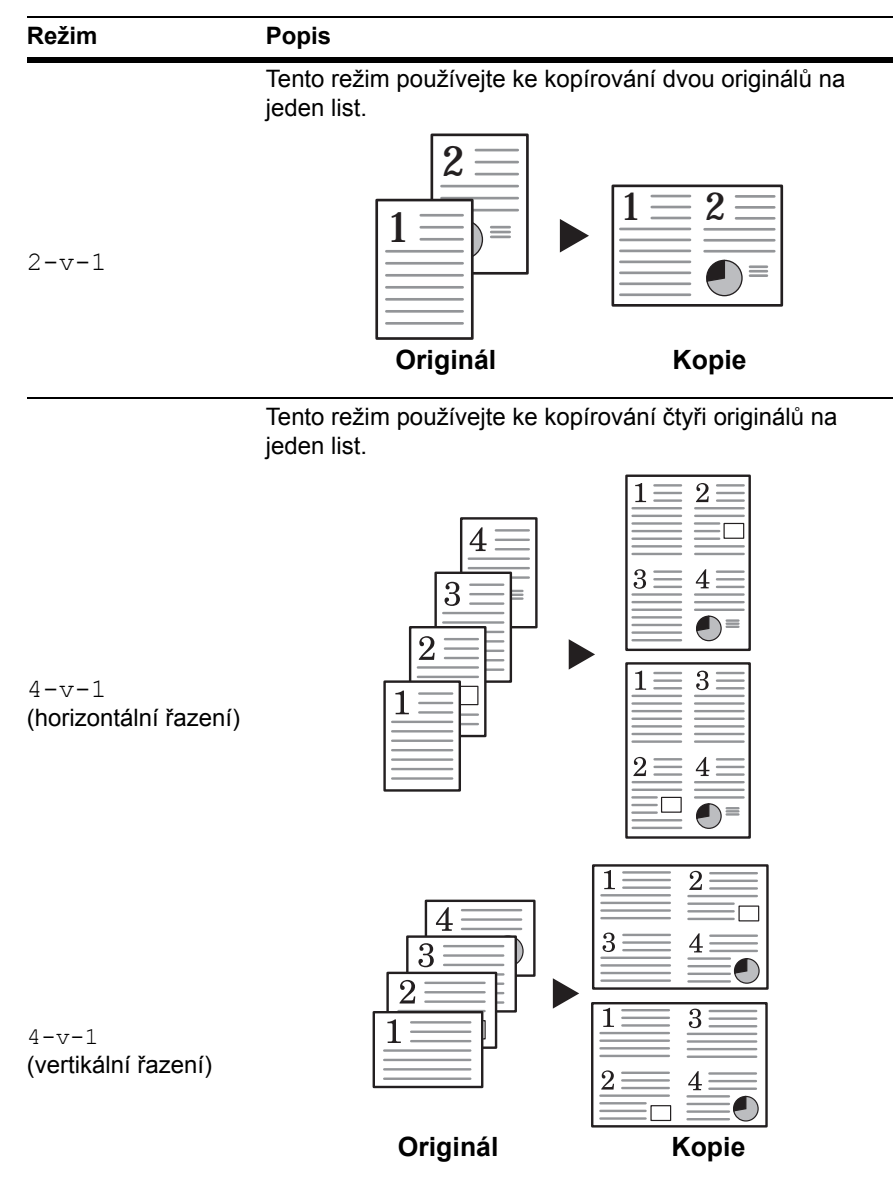

Pro kombinované kopírování jsou k dispozici následující režimy.

#### **2-v-1**

Orientace originálů a dokončené kopie jsou vyobrazeny níže.

#### **Použití kontaktního skla:**

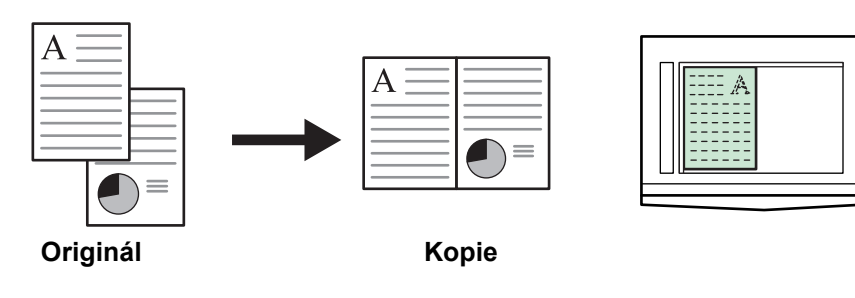

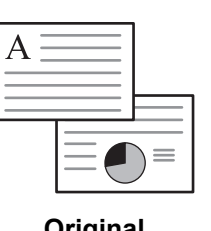

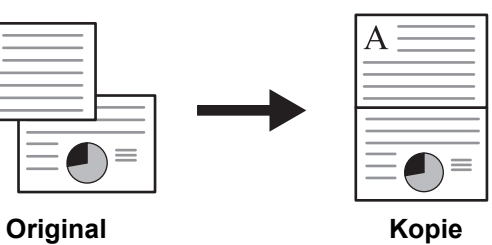

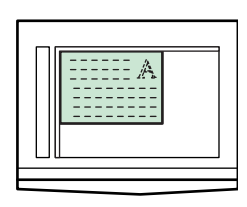

#### **Použití podavače originálů:**

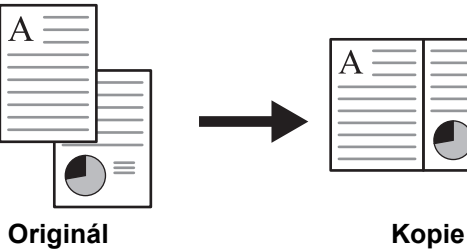

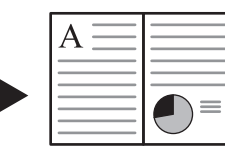

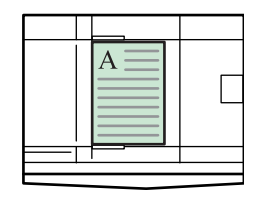

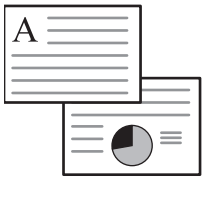

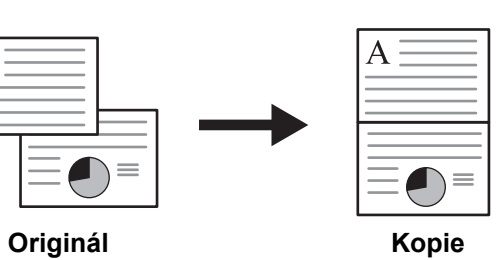

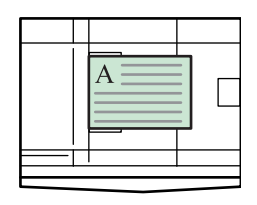

#### **4-v-1 (horizontální řazení)**

Orientace originálů a dokončené kopie jsou vyobrazeny níže.

#### **Použití kontaktního skla:**

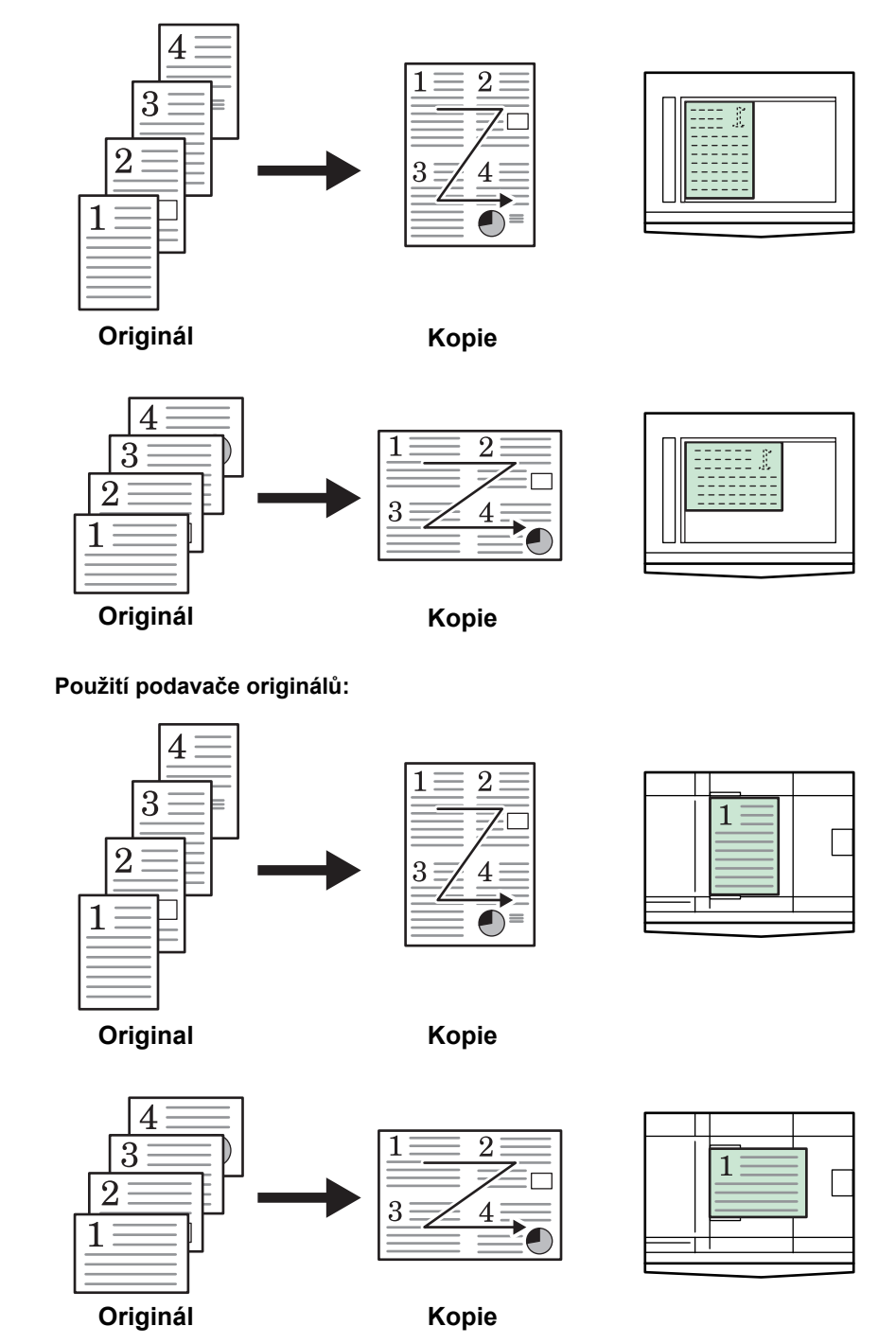

#### **4-v-1 (vertikální řazení)**

Orientace originálů a dokončené kopie jsou vyobrazeny níže.

#### **Použití kontaktního skla:**

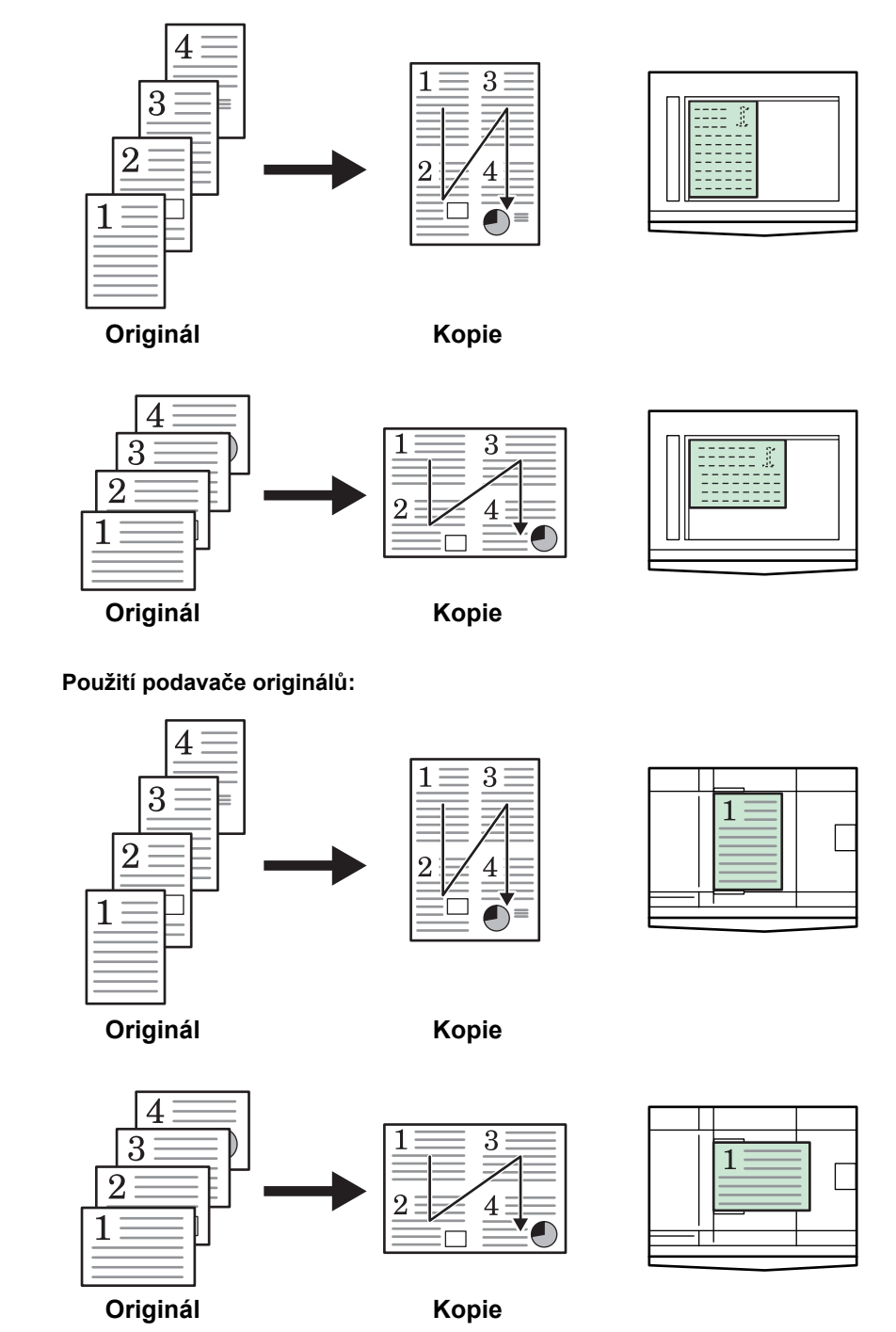

## <span id="page-54-0"></span>**Kopírování s přerušením**

Režim přerušení dočasně zastaví výstup úloh kopírování a umožní vytvoření naléhavé kopie.

Po dokončení naléhavé úlohy lze obnovit běh přerušené úlohy.

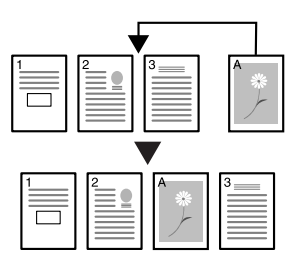

**1** Stiskněte tlačítko **[Interrupt]** (Přerušení).

Rozbliká se indikátor přerušení.

- **2** Vyjměte a uložte předlohu aktuální úlohy kopírování.
- **3** Vložte do přístroje předlohu naléhavější úlohy.
- **4** Vyberte požadované funkce pro naléhavou úlohu a stiskněte tlačítko **[Start]**.
- **5** Po dokončení naléhavé úlohy vyjměte předlohu a stiskněte tlačítko **[Interrupt]**.

Obnoví se tak nastavení přerušené úlohy.

**6** Vložte do přístroje předchozí předlohu a stiskem tlačítka **[Start]** obnovte kopírování.

## <span id="page-55-0"></span>**Režim nízké spotřeby**

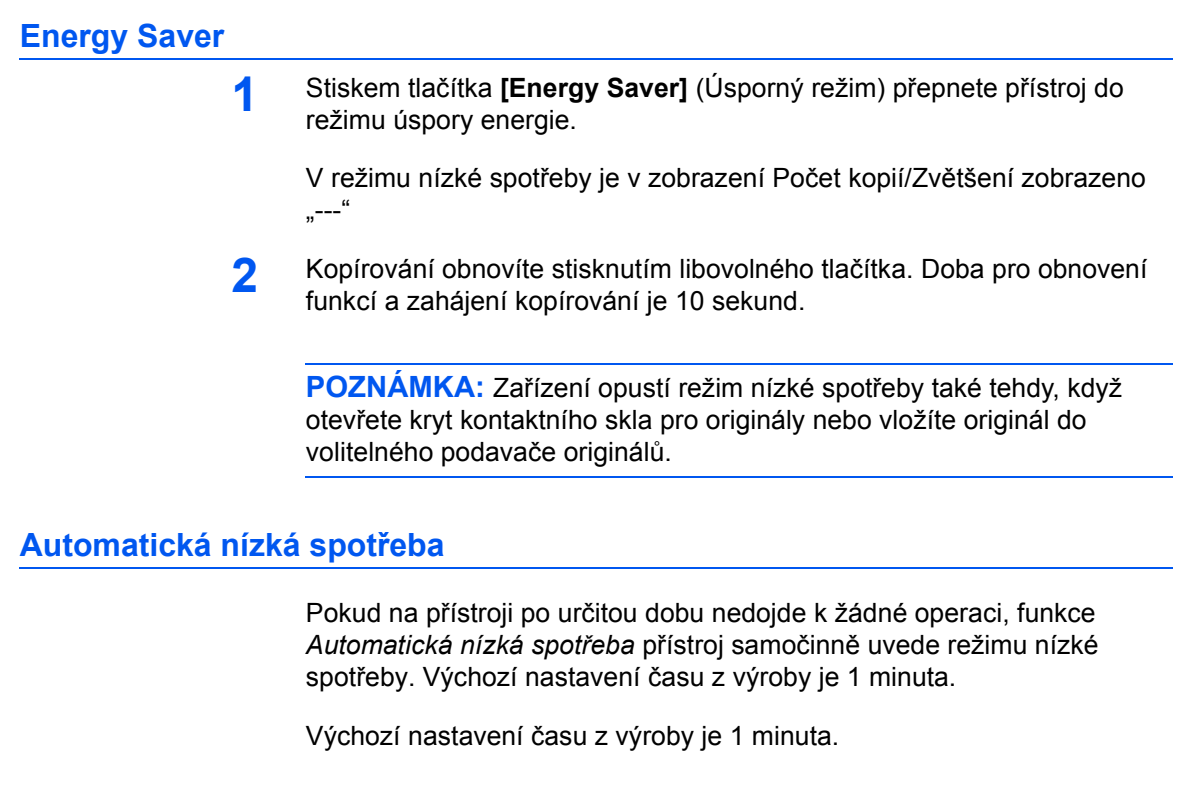

## <span id="page-55-1"></span>**Automatický spánkový režim**

Režim *automatického uspání* uvede zařízení do stavu spánku, jestliže po předem nastavenou dobu nedojde k žádné operaci. Výchozí nastavení času z výroby je 1 minuta.

Režim *automatického uspání* lze aktivovat ručně:

**1** Stiskněte tlačítko **[Energy Saver]** (Napájení). Okamžitě se aktivuje režim *automatické uspání*.

Rozsvícen zůstane pouze indikátor *hlavního napájení*, všechny ostatní zhasnou.

V tomto režimu je spotřeba energie menší než v režimu *nízké spotřeby*.

**2** Chcete-li znovu zapnout kopírování, stiskněte tlačítko **[Energy Saver]**. K obnově napájení dojde během přibližně 17,2 sekund.

# **4 Účtování úloh**

V této kapitole jsou vysvětleny funkce účtování úloh tohoto přístroje.

Níže jsou uvedeny hlavní funkce, které lze nastavit.

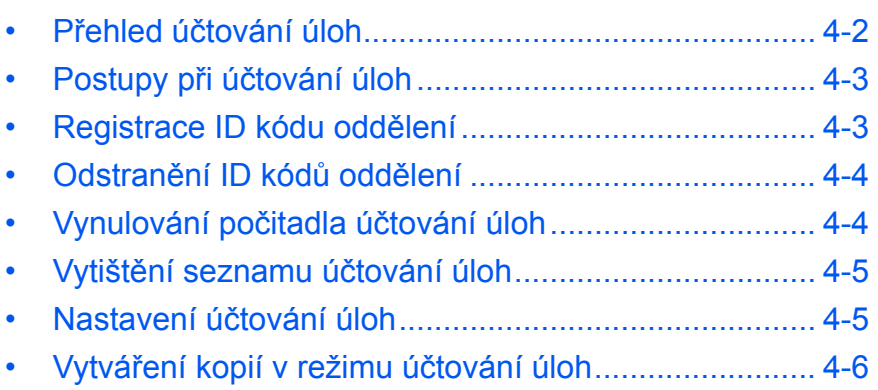

## <span id="page-57-0"></span>**Přehled účtování úloh**

Účtování úloh umožňuje správu počtu kopií pro jednotlivá oddělení nastavením ID kódů těchto oddělení.

U této kopírky jsou k dispozici následující funkce využívající ID kód oddělení.

- Lze spravovat maximálně 100 oddělení.
- ID kódy lze nastavit v rozmezí 0 až 99999999 a mohou mít maximálně 8 číslic.
- Celkové součty zkopírovaných stran podle příslušných ID kódů lze vytisknout na papír.

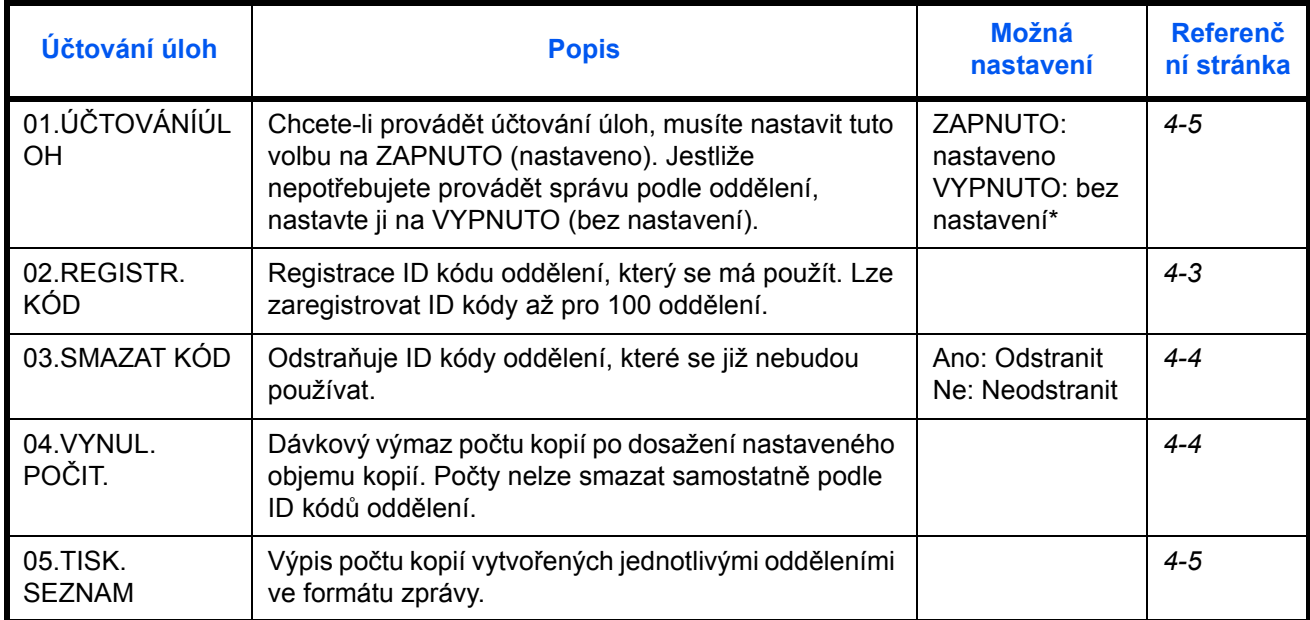

Výchozí tovární nastavení je označeno hvězdičkou (\*).

## <span id="page-58-0"></span>**Postupy při účtování úloh**

<span id="page-58-1"></span>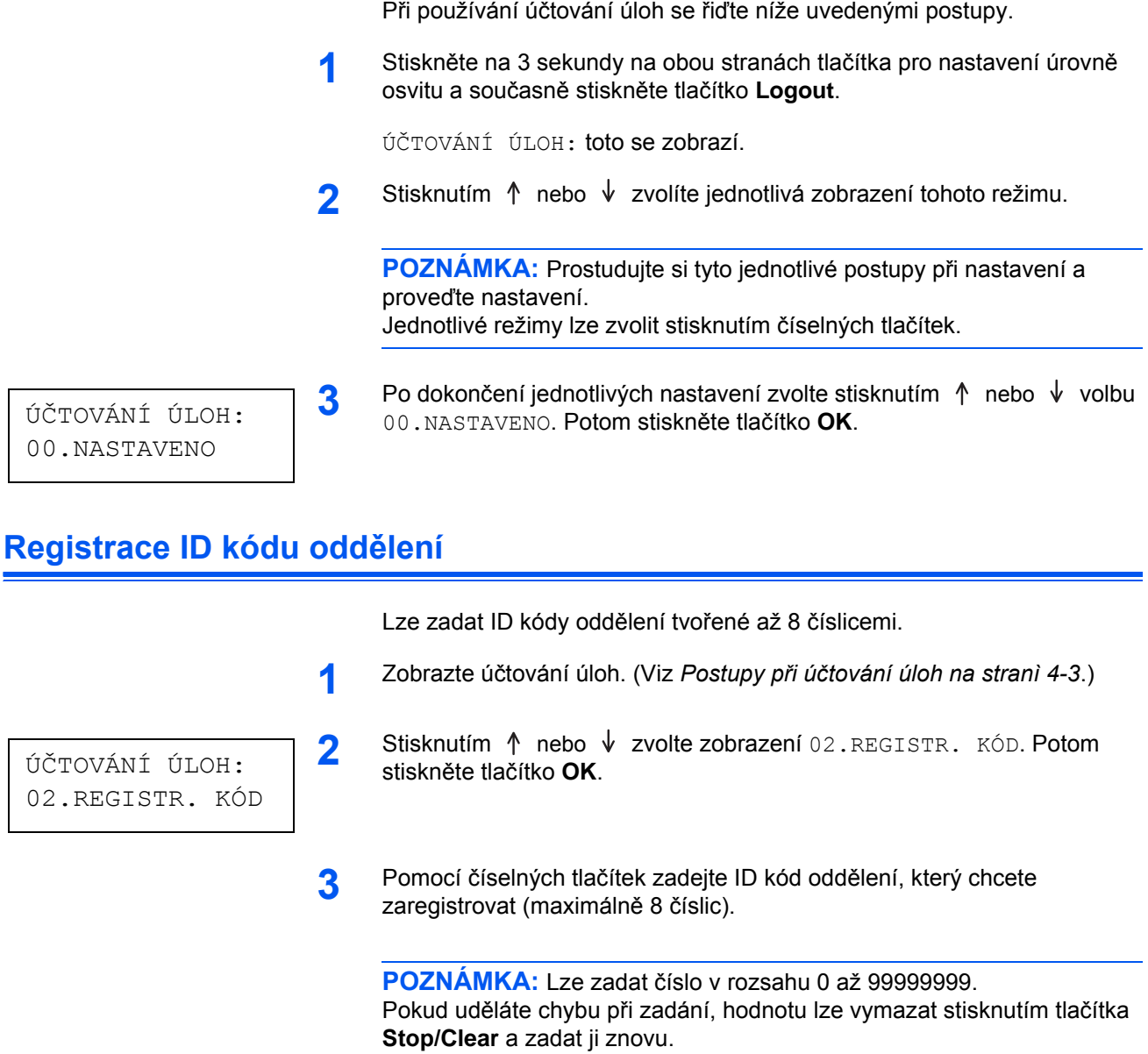

**4** Stiskněte tlačítko **OK**.

Zadaný kód se rozbliká.

**5** Po potvrzení zadaného kódu stiskněte tlačítko **OK**.

Obnoví se zobrazení z kroku 2.

**POZNÁMKA:** Při pokusu o zaregistrování již existujícího ID kódu oddělení dojde k chybě a na displeji se zobrazí zpráva JIŽ ZAREGISTROVÁN. V takovém případě zaregistrujte jiný ID kód oddělení.

## <span id="page-59-0"></span>**Odstranění ID kódů oddělení**

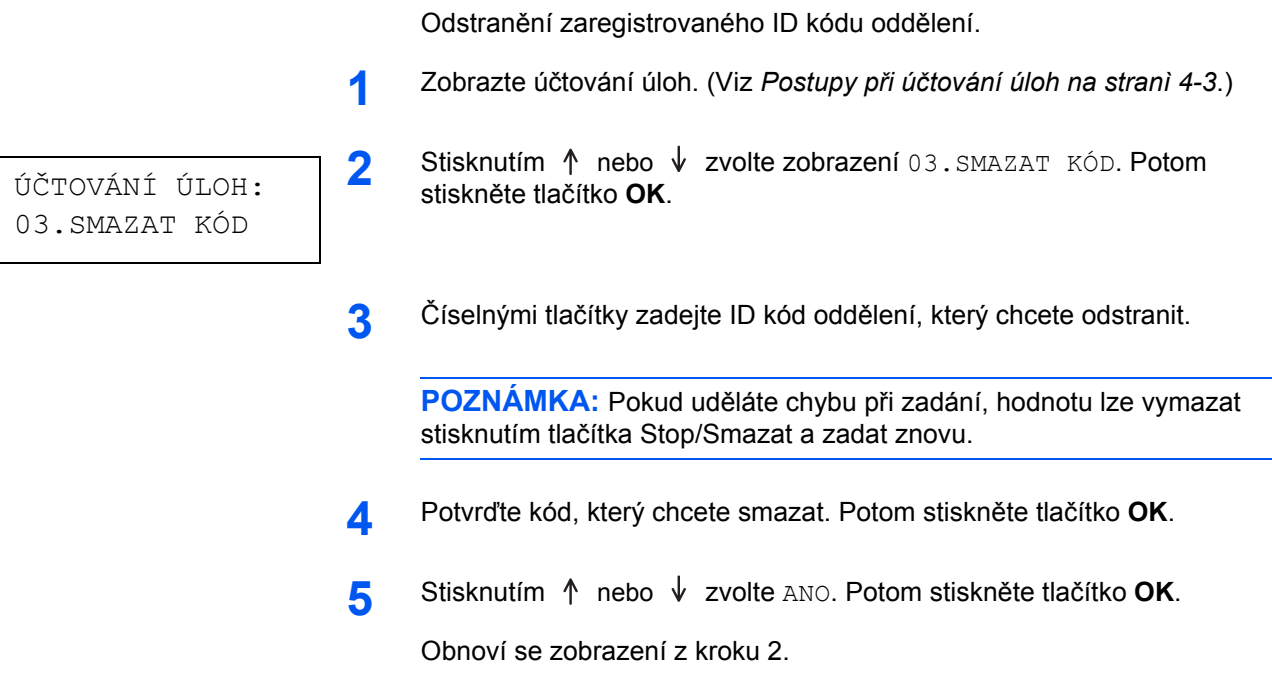

## <span id="page-59-1"></span>**Vynulování počitadla účtování úloh**

Lze vymazat celkový počet kopií pro všechna oddělení.

**1** Zobrazte účtování úloh. (Viz *Postupy při úč[tování úloh na stranì 4-3](#page-58-0)*.)

ÚČTOVÁNÍ ÚLOH: 04.VYNUL. POČIT. 2 Stisknutím 1 nebo  $\sqrt{ }$  zvolte zobrazení 04. VYNUL. POČIT.. Potom stiskněte tlačítko **OK**.

**3** Stisknutím  $\uparrow$  nebo  $\downarrow$  zvolte ANO. Potom stiskněte tlačítko OK. Obnoví se zobrazení z kroku 2.

## <span id="page-60-0"></span>**Vytištění seznamu účtování úloh**

Lze vytisknout celkové počty kopií pro jednotlivá oddělení.

**POZNÁMKA:** Zkontrolujte, zda je v zásobníku založen papír formátu Letter nebo A4.

- **1** Zobrazte účtování úloh. (Viz *Postupy při úč[tování úloh na stranì 4-3](#page-58-0)*.)
- **2** Stisknutím  $\uparrow$  nebo  $\downarrow$  zvolte zobrazení 05. TISK. SEZNAM. Potom stiskněte tlačítko **OK**.
- **3** Stisknutím  $\uparrow$  zvolte ANO. Potom stiskněte tlačítko OK.

Vytiskne se seznam a obnoví se zobrazení z kroku 2.

#### <span id="page-60-1"></span>**Nastavení účtování úloh**

ÚČTOVÁNÍ ÚLOH: 05.TISK. SEZNAM

Účtování úloh lze povolit nebo zakázat.

- **1** Zobrazte účtování úloh. (Viz *Postupy při úč[tování úloh na stranì 4-3](#page-58-0)*.)
- ÚČTOVÁNÍ ÚLOH: 01.ÚČTOVÁNÍÚLOH
- **2** Stisknutím ↑ nebo ↓ zvolte zobrazení 01. ÚČTOVÁNÍÚLOH. Potom stiskněte tlačítko **OK**.
	- **3** Jestliže se má používat účtování úloh, stisknutím  $\uparrow$  nebo  $\downarrow$  zvolte ZAPNUTO. Jestliže se nebude používat, zvolte VYPNUTO. Potom stiskněte klávesu **OK**.

Obnoví se zobrazení z kroku 2.

## <span id="page-61-0"></span>**Vytváření kopií v režimu účtování úloh**

Když se provádí účtování úloh, v zobrazení Počet kopií je zobrazeno  $v = 0$ =", přičemž kopírování lze provádět až po zadání přiřazených ID kódů oddělení.

**DŮLEŽITÉ:** Po dokončení kopírování nikdy nezapomeňte stisknout klávesu **Logout**.

**1** Potvrďte ID kód, který chcete smazat. Potom stiskněte tlačítko **OK**.

V zobrazení Počet kopií se zobrazí "1".

**POZNÁMKA:** Jestliže uděláte chybu při zadání, stiskněte **[Stop/Clear]** a zadejte kód znovu. Pokud zadaný ID kód oddělení neodpovídá žádnému ze zaregistrovaných kódů, zobrazí se zpráva NEPLATNÝ ÚČET. a kopírka přejde zpět do zobrazení "= = =". Zadejte správný ID kód oddělení.

- **2** Proveďte běžné kopírování.
- **3** Po dokončení kopírování stiskněte tlačítko **Logout**.

V zobrazení Počet kopií se zobrazí "= = =".

# **5 Doplňkové vybavení**

## **(Není v nekterých zemích)**

S tímto zařízením lze používat následující volitelné vybavení:

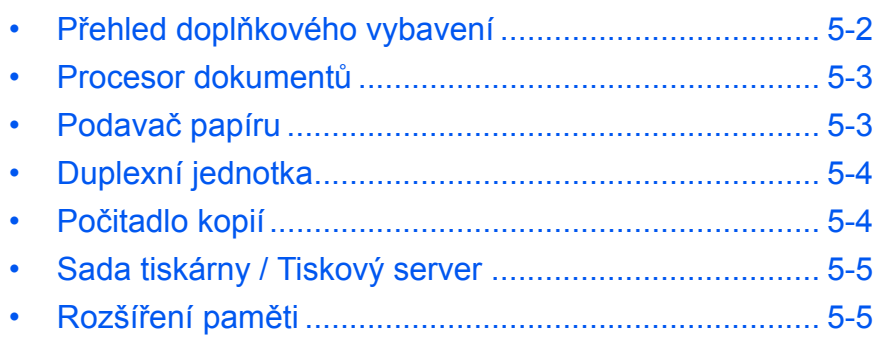

## <span id="page-63-0"></span>**Přehled doplňkového vybavení**

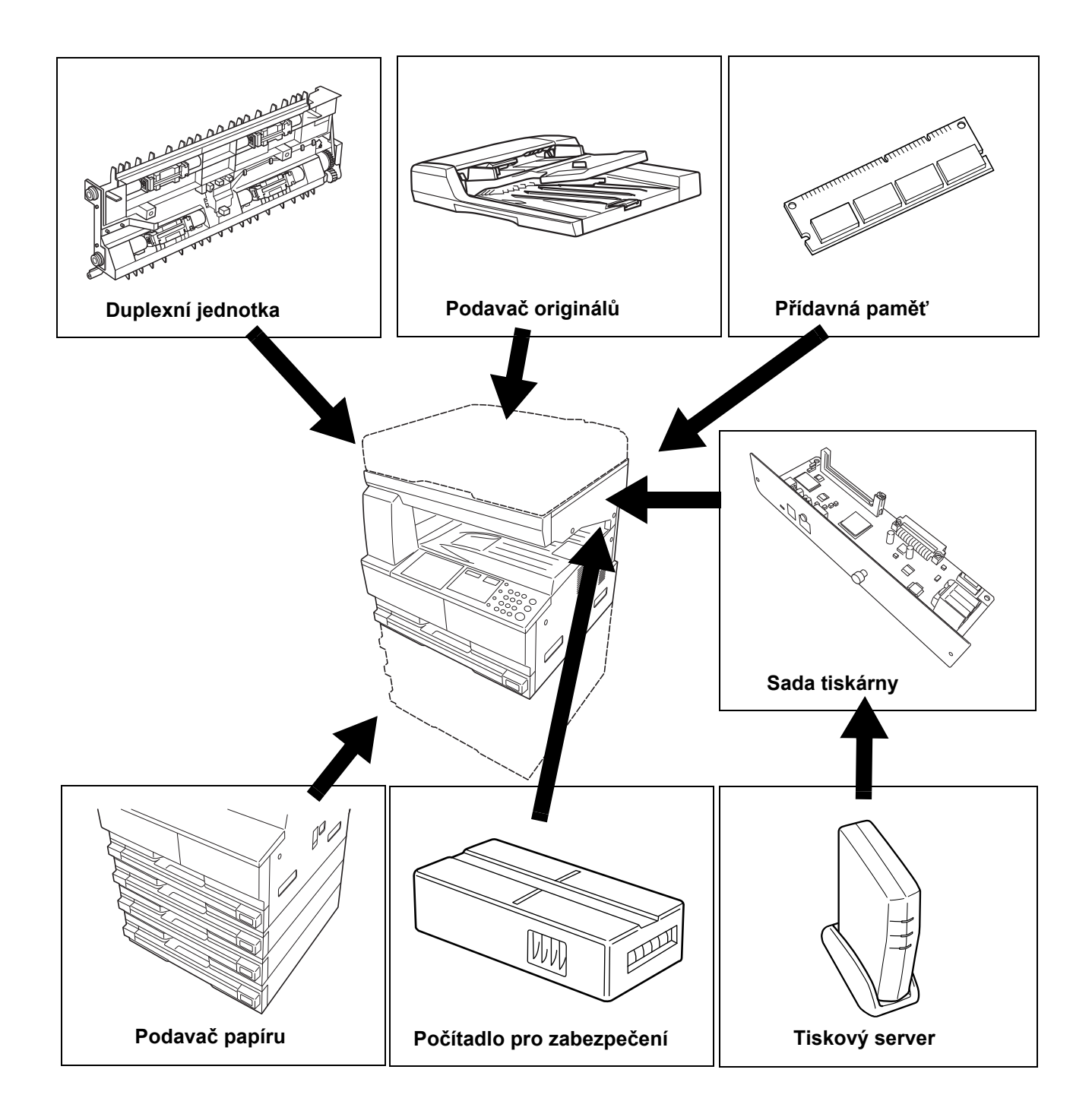

Pro zařízení je k dispozici následující doplňkové vybavení.

#### <span id="page-64-1"></span><span id="page-64-0"></span>**Procesor dokumentů**

Umožňuje automatické podávání a snímání většího počtu jednotlivých předloh.

Aby bylo možné nasnímat obě strany 2stranných předloh, dojde k jejich automatickému otočení.

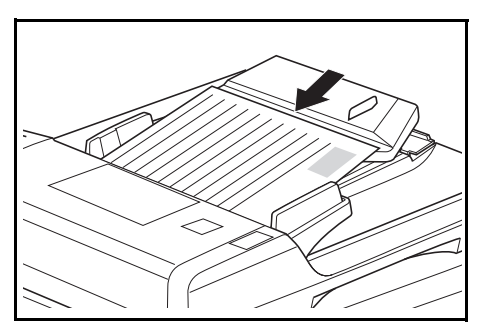

## <span id="page-64-2"></span>**Podavač papíru**

Pod standardní zásobníky lze přidat *podavač papíru* s dalšími zásobníky.

- Kapacita zásobníku: 300 listů běžného papíru (64 až 105 g/m<sup>2</sup>).
- Formáty papíru: A3, B4, A4, A4R, B5, B5R, A5R, Folio,  $11 \times 17$ " (Ledger), 8 1/2 × 14" (Legal), 11 × 8 1/2", 8 1/2 × 11" (Letter), 5 1/2 × 8 1/2" (Statement) a 8 1/2 × 13" (Oficio II), 8K, 16K.

**POZNÁMKA:** Kromě zásobníku dodávaného s kopírkou lze použít také podavač papíru (třístupňové zařízení se zásobníkem, do kterého lze vložit až 300 listů).

Postup pro zakládání papíru je stejný jako u standardních zásobníků.

K usnadnění odebírání papíru při jeho zaseknutí slouží levé kryty.

**DŮLEŽITÉ:** Je-li nainstalován *podavač papíru*, nezapomeňte ho vždy před zvedáním nebo přenášením přístroje vyjmout.

## <span id="page-65-0"></span>**Duplexní jednotka**

Lze vytvářet dvoustranné kopie o rozměrech A3 až A5R, Folio, 11 × 17" (Ledger) až 5 1/2 × 8 1/2" (Statement), 8K, 16K a 16KR (64  $a\ddot{z}$  80 g/m<sup>2</sup>).

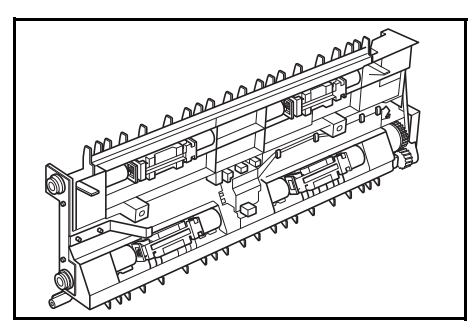

## <span id="page-65-1"></span>**Počitadlo kopií**

*Počitadlo kopií* slouží ke sledování objemu využití kopírky. Počitadlo dokáže sledovat využití kopírky za jednotlivá oddělení, divize i za celou společnost.

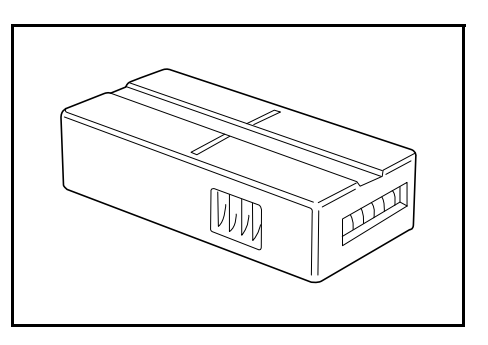

#### **Vložení počitadla kopií**

Hlášení *Zasuňte počitadlo kopií* se zobrazí při nainstalované volbě *počitadla kopií* v případě, že *počitadlo kopií* není vloženo do přístroje.

Vložte *počitadlo kopií* do zásuvky počitadla kopií a ověřte, jestli je správně zasunuté.

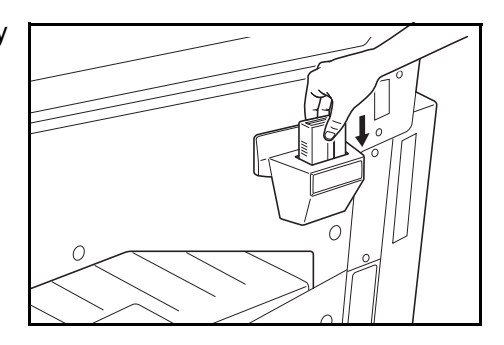

**POZNÁMKA:** Je-li nainstalována funkce *počitadla kopií*, lze kopie vytvářet pouze při řádném zasunutí *počitadla kopií* do zásuvky.

#### <span id="page-66-0"></span>**Sada tiskárny / Tiskový server**

Pokud nainstalujete tuto sadu tiskárny, budete moci kopírku používat také jako tiskárnu. Více informací vám poskytne místní prodejce.

V některých zemích dodáváme také tiskový server.

#### <span id="page-66-1"></span>**Rozšíření paměti**

Množství paměti v přístroji lze zvýšit. Přidáním další paměti zvýšíte počet předloh, které bude možné snímat současně. Použití další paměti o velikosti 64 MB nebo 128 MB je vhodné při kopírování předloh obsahujících fotografie, které běžně využívají nízký poměr komprese.

Dostupná pamět':

• 16 MB, 32 MB, 64 MB, 128 MB

Počet předloh, které lze snímat (předlohy A4 se 6% pokrytím, režim *Text + Photo*):

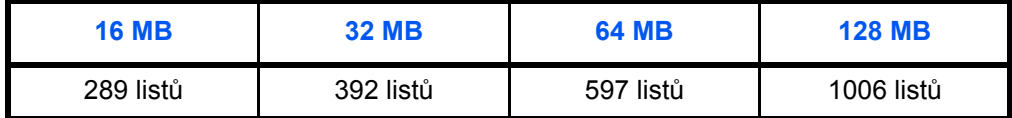

**DŮLEŽITÉ:** Rozšíření paměti by měl provádět pouze prodejce zařízení. Neneseme žádnou odpovědnost za škody způsobené nesprávnou instalací rozšíření paměti.

# **6 Údržba**

#### Tato kapitola popisuje následující témata:

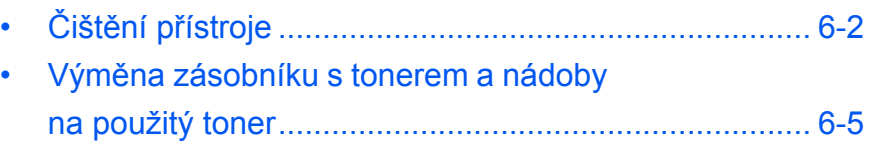

## <span id="page-68-0"></span>**Čištění přístroje**

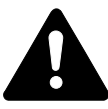

**UPOZORNĚNÍ:** V zájmu bezpečnosti vždy při čistění nejdříve odpojte napájecí kabel ze sít'ové zásuvky.

Pravidelným čištěním přístroje dosáhnete optimální kvality tisku.

#### **Čištění kontaktního skla, krytu na originály, podavače dokumentů a snímacích skel**

- **1** *Kryt předloh* a *procesor dokumentů* čistěte měkkým hadříkem navlhčeným přípravkem na bázi alkoholu nebo slabým saponátovým roztokem.
	- **DŮLEŽITÉ:** K čistění krytu předloh nebo procesoru dokumentů nikdy nepoužívejte ředidlo ani organická rozpouštědla.
- **2** Budou-li kopie zašpiněné, například objeví-li se při použití volitelného procesoru dokumentů na kopii černé čáry, jsou pravděpodobně znečištěna snímací skla **A** a **B**. Snímací skla otřete jemným suchým hadříkem.

**DŮLEŽITÉ:** K čistění snímacího skla nikdy nepoužívejte vodu, ředidlo ani jiná organická rozpouštědla.

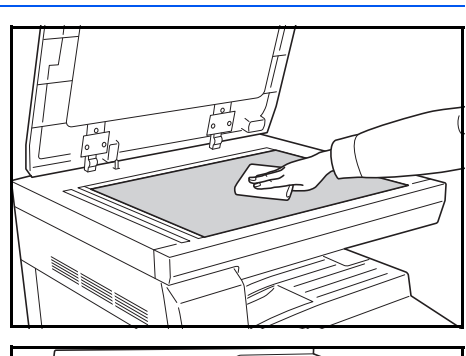

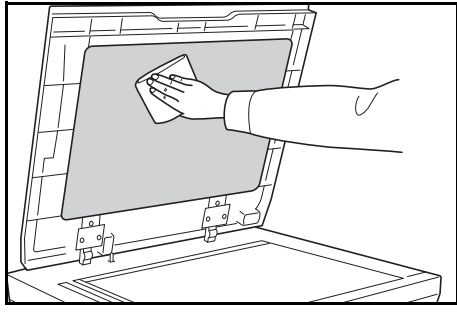

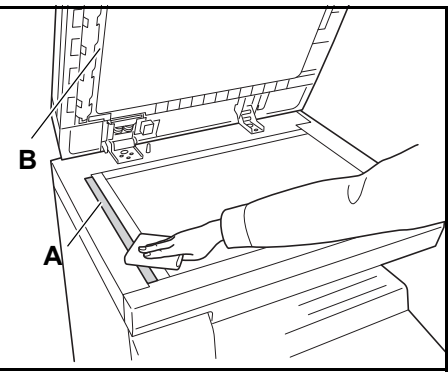

#### **Čištění oddělovacích zoubků**

**1** Otevřete *přední kryt* a vyjměte čisticí kartáček.

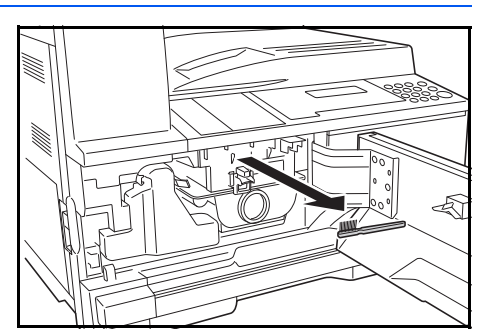

**2** Zdvihněte úchytku *levého krytu* a kryt otevřete.

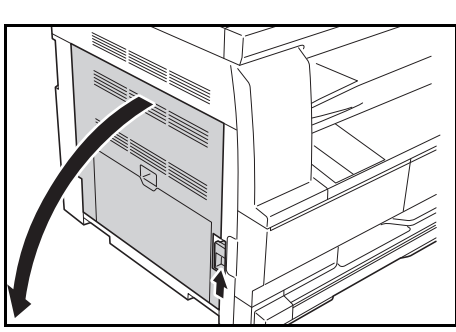

**3** Odstraňte veškerou špínu a prach z oddělovacích zoubků pohybem kartáčku zleva doprava podél zoubků podle obrázku.

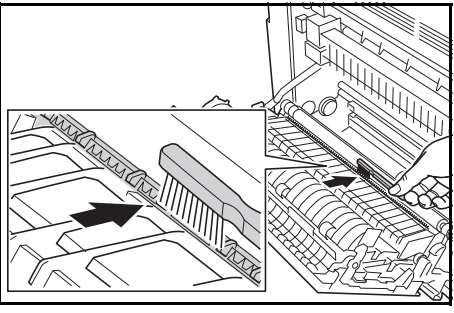

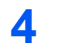

**4** Zavřete *levý kryt*.

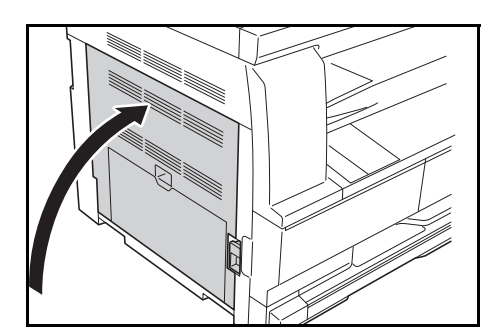

## **Čištění přenosového válce**

Přenosový válec byste měli čistit alespoň jednou za měsíc.

**1** Otevřete *přední kryt* a vyjměte čisticí kartáček.

**2** Zdvihněte úchytku *levého krytu* a kryt otevřete.

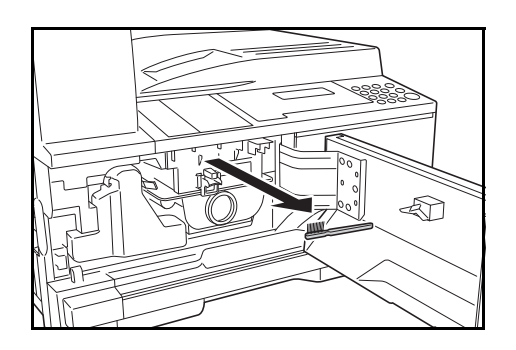

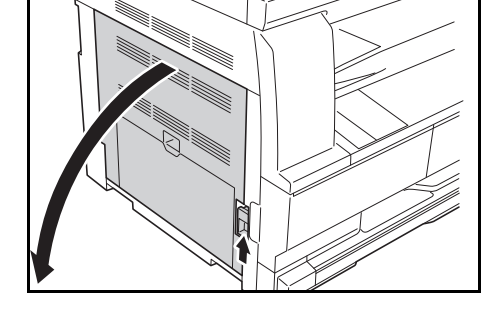

- **3** Otáčejte levým kolečkem přenosového válce, jak je znázorněno na obrázku, a současně odstraňujte špínu a prach pohybem kartáčku zleva doprava podél válce.
- **4** Zavřete *levý kryt*.

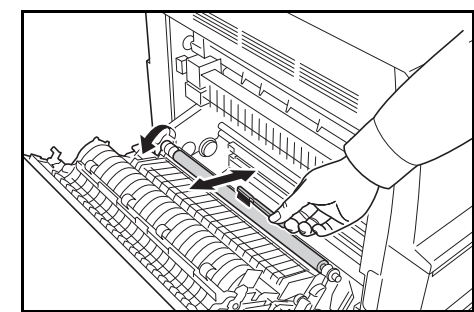

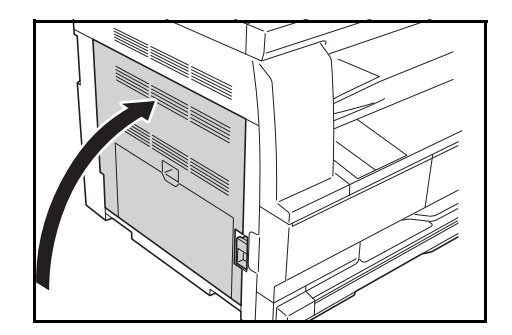

## <span id="page-71-0"></span>**Výměna zásobníku s tonerem a nádoby na použitý toner**

Pokud se zobrazí hlášení *Nelze kopírovat. Doplňte toner* vyměňte *zásobník s tonerem* a *nádobu na použitý toner.*

Toner doplňujte pouze tehdy, když se zobrazí toto hlášení.

Při každé výměně *zásobníku s tonerem* a *nádoby na použitý toner* také vyčistěte příslušné části přístroje.

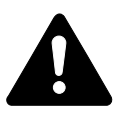

**UPOZORNĚNÍ:** Zásobník s tonerem nevhazujte do ohně. Hořící jiskry mohou způsobit popálení.

Zásobník s tonerem násilím neotevírejte ani neničte.

**1** Otevřete *přední kryt*.

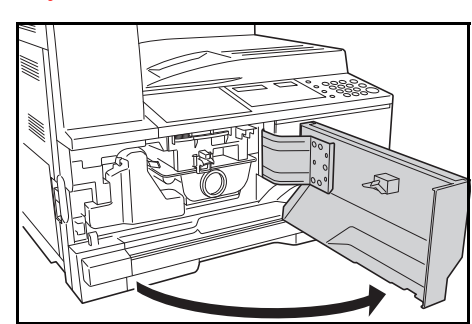

**2** Zatlačte na držák *nádoby na použitý toner* směrem doleva a vytáhněte *nádobu*.

> **DŮLEŽITÉ:** Starou nádobu na použitý toner nepřeklápějte.

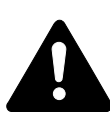

**VAROVÁNÍ:** Oblast se zásobníkem je pod vysokým napětím. Při práci v této oblasti zachovávejte dostatečnou

opatrnost, protože hrozí úraz elektrickým proudem.

**3** Víčkem připevněným uprostřed plné *nádoby na použitý toner* uzavřete otvor nádoby, aby se nevysypal toner.

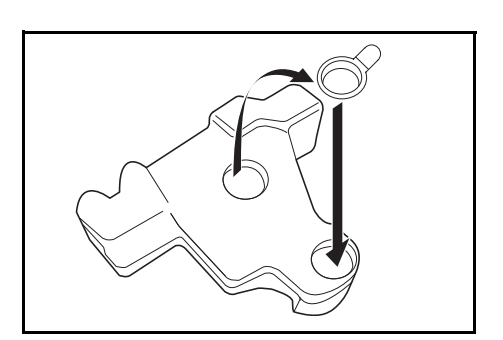
**4** Otočte *uvolňovací úchytku zásobníku s tonerem* (A) doleva a vytáhněte *zásobník*.

**5** Vložte využitý *zásobník s tonerem* a starou *nádobu na použitý toner* do plastových sáčků dodávaných za účelem jejich likvidace.

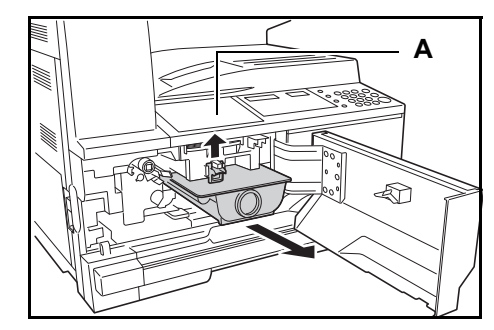

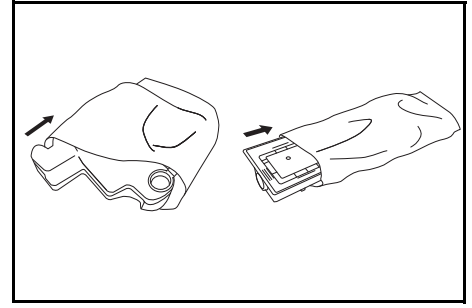

<span id="page-72-0"></span>**6** Uchopte čisticí prut zásobníku, opatrně ho vytáhněte co nejdál, a znovu ho zasuňte.

> Tento úkon zopakujte dvakrát nebo třikrát.

**DŮLEŽITÉ:** Nevytahujte prut příliš velkou silou a nezkoušejte se ho zcela vytáhnout.

Komponentu elektrického nabíjení tlačte doprava a povytáhněte přibližně o 5 cm (2 palce). Vyjměte *čistič mřížky* z obalu a sundejte víčko.

Zarovnejte *čistič mřížky* s drážkou a zasuňte ho do přístroje.

<span id="page-72-1"></span>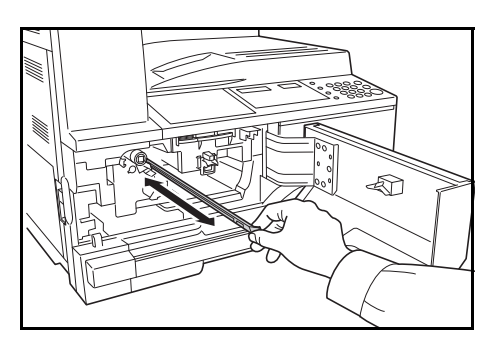

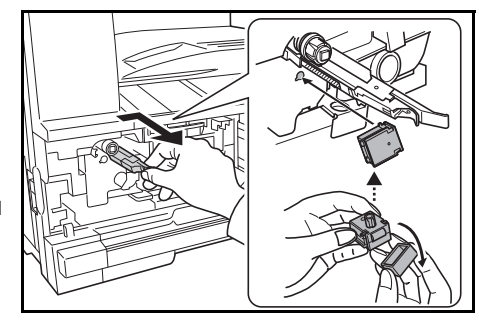

- **7** Zasuňte čistič mřížky do drážky a vražte jej do zařízení. Čistič mřížky zlehka přidržujte levou rukou a komponentu elektrického nabíjení povytáhněte a znovu zasuňte až do polohy, ve které se váleček **B** nedotýká bílého polštářku na čističi mřížky. Tento postup několikrát opakujte.
- **8** Vyjměte *čistič mřížky* a nasaďte víčko.

**DŮLEŽITÉ:** Po použití *čističe mřížky* k vyčištění dílu elektrického náboje počkejte 5 minut, než začnete přístroj opět používat.

**9** Podržte nový zásobník s tonerem ve svislé poloze a poklepejte minimálně pětkrát na jeho horní část.

> Otočte zásobník s tonerem dnem vzhůru a znovu minimálně pětkrát poklepejte na jeho horní část.

> <span id="page-73-0"></span>Poté zásobníkem minimálně pětkrát zatřeste ve svislém směru.

Otočte zásobník s tonerem dnem vzhůru a minimálně pětkrát jím zatřeste.

Podržte zásobník s tonerem ve vodorovné poloze a minimálně pětkrát jím zatřeste ze strany na stranu.

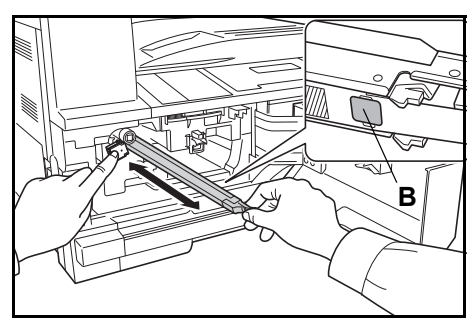

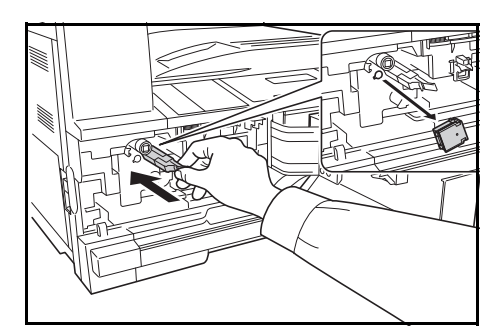

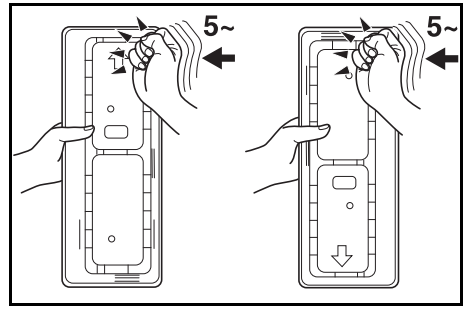

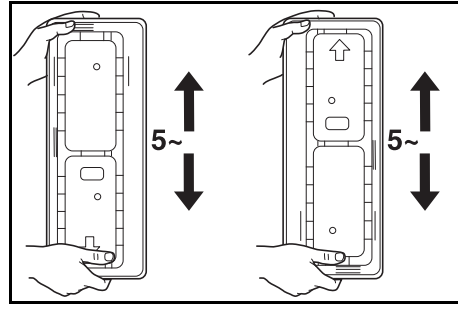

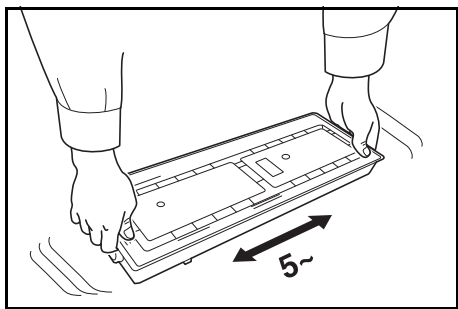

Vložte nový zásobník s tonerem. Zatlačte jej oběma rukama, dokud nezapadne.

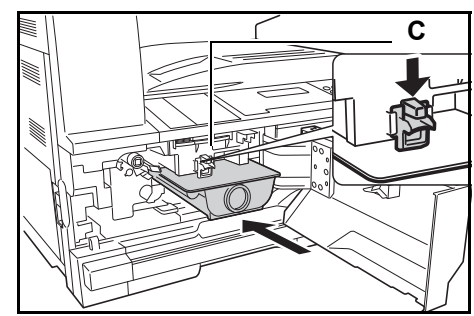

**10** Zasuňte do přístroje novou *nádobu na použitý toner*.

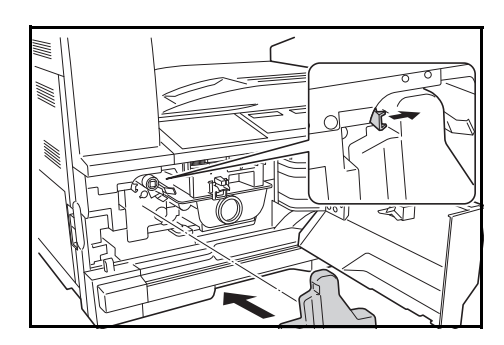

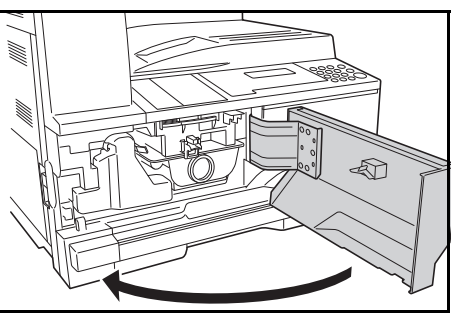

**POZNÁMKA:** *Zásobník s tonerem* a *nádobu na použitý toner* vždy likvidujte v souladu s místními předpisy a směrnicemi.

**11** Zavřete *přední kryt*.

# **7 Řešení problémů**

Tato kapitola popisuje následující témata:

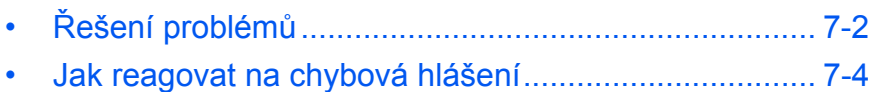

• Odstranění vzpříč[eného papíru.................................... 7-8](#page-82-0)

# <span id="page-76-0"></span>**Řešení problémů**

<span id="page-76-1"></span>Následující tabulka obsahuje všeobecné pokyny pro řešení problémů.

Pokud budete mít problémy s přístrojem, proveďte kontroly a postupy uvedené na následujících stránkách. Pokud problém přetrvává, obrat'te se na *zástupce technické podpory* nebo *autorizované servisní středisko.*

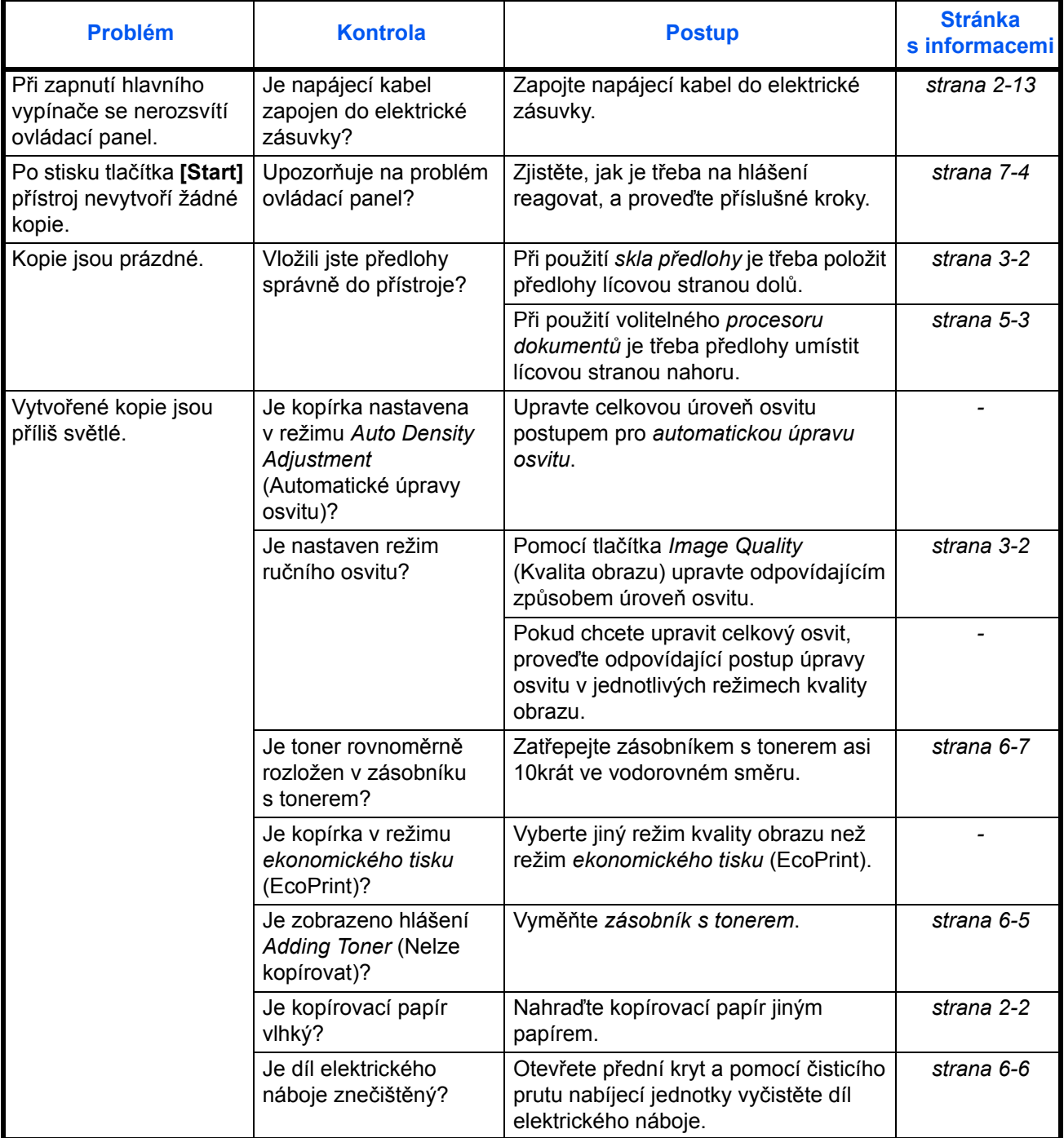

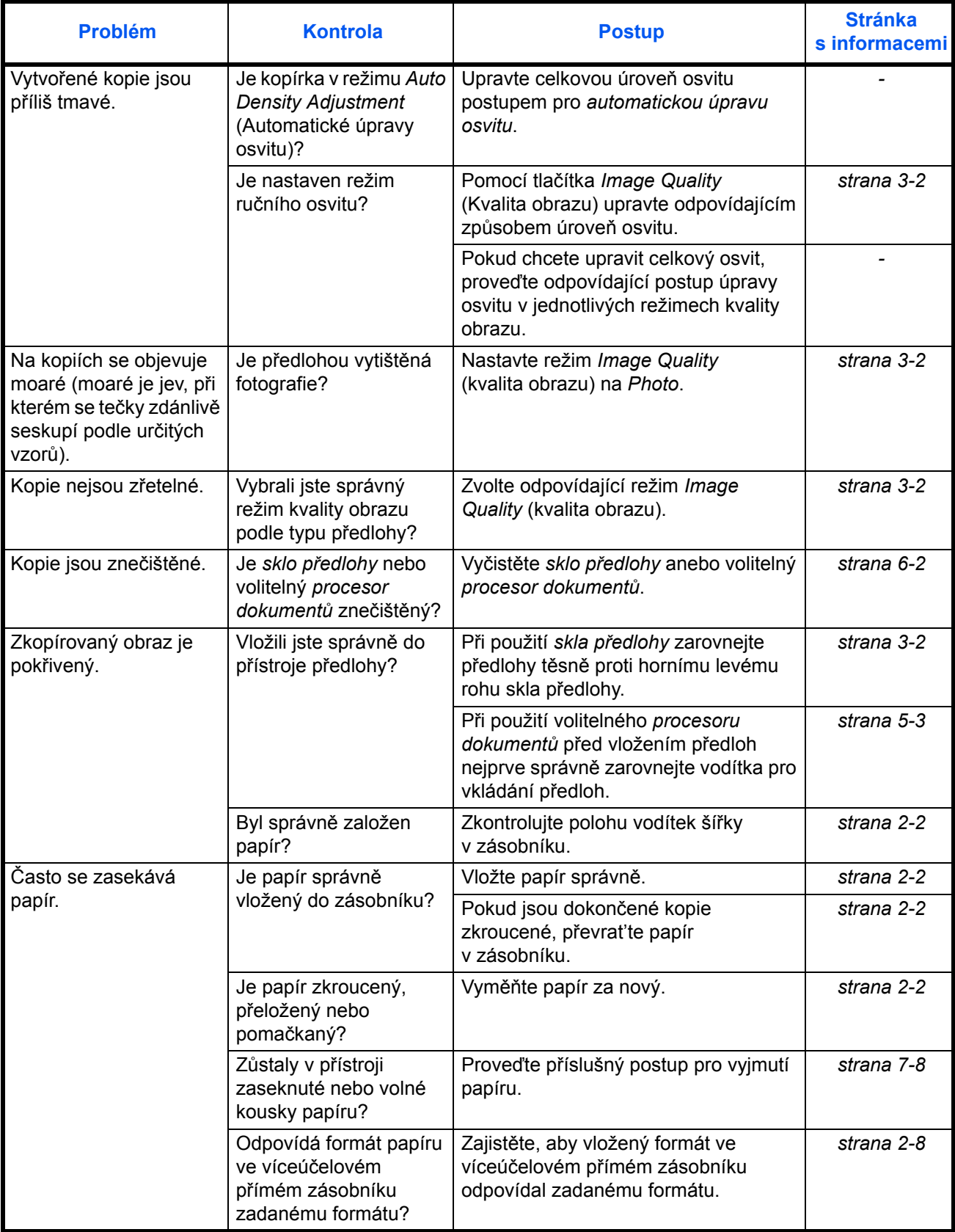

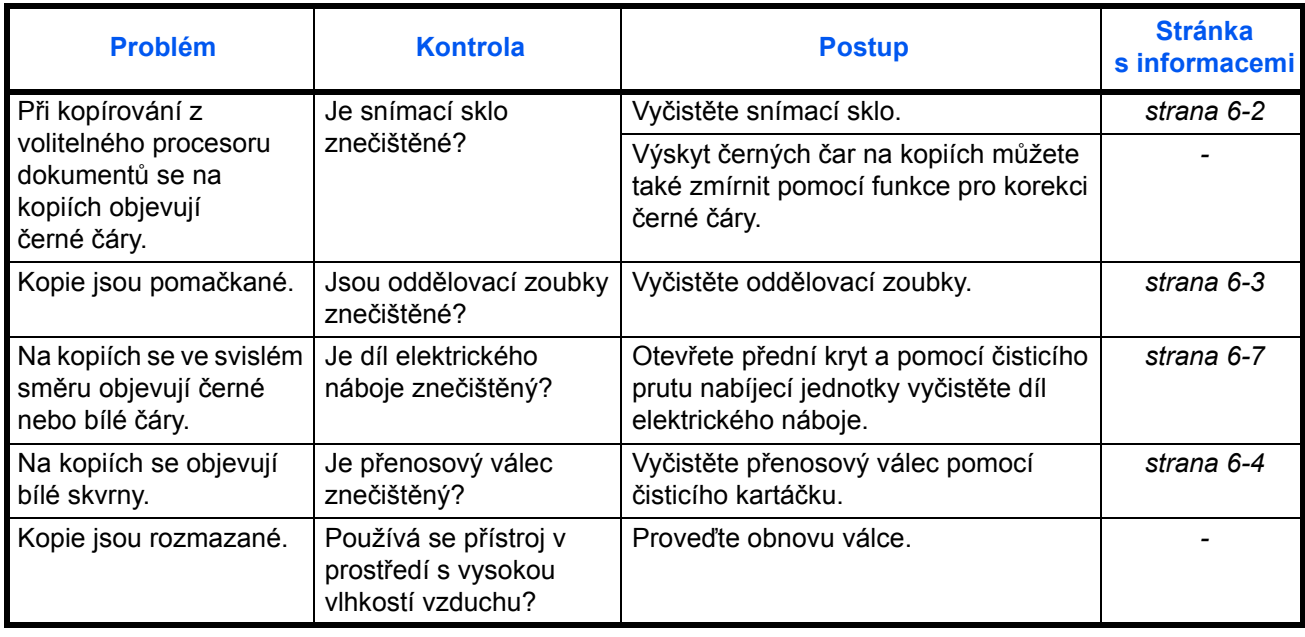

# <span id="page-78-0"></span>**Jak reagovat na chybová hlášení**

<span id="page-78-1"></span>Pokud se na dotykovém panelu zobrazí některé z těchto hlášení, postupujte podle odpovídajícího návodu.

#### **Alfanumerické**

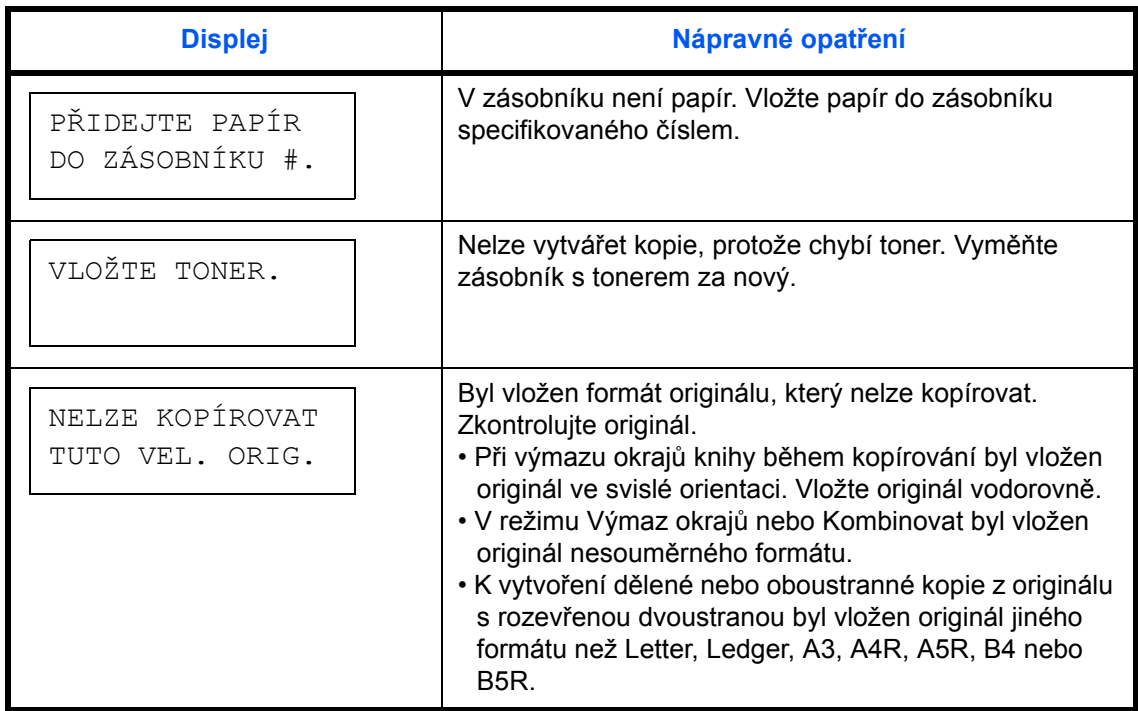

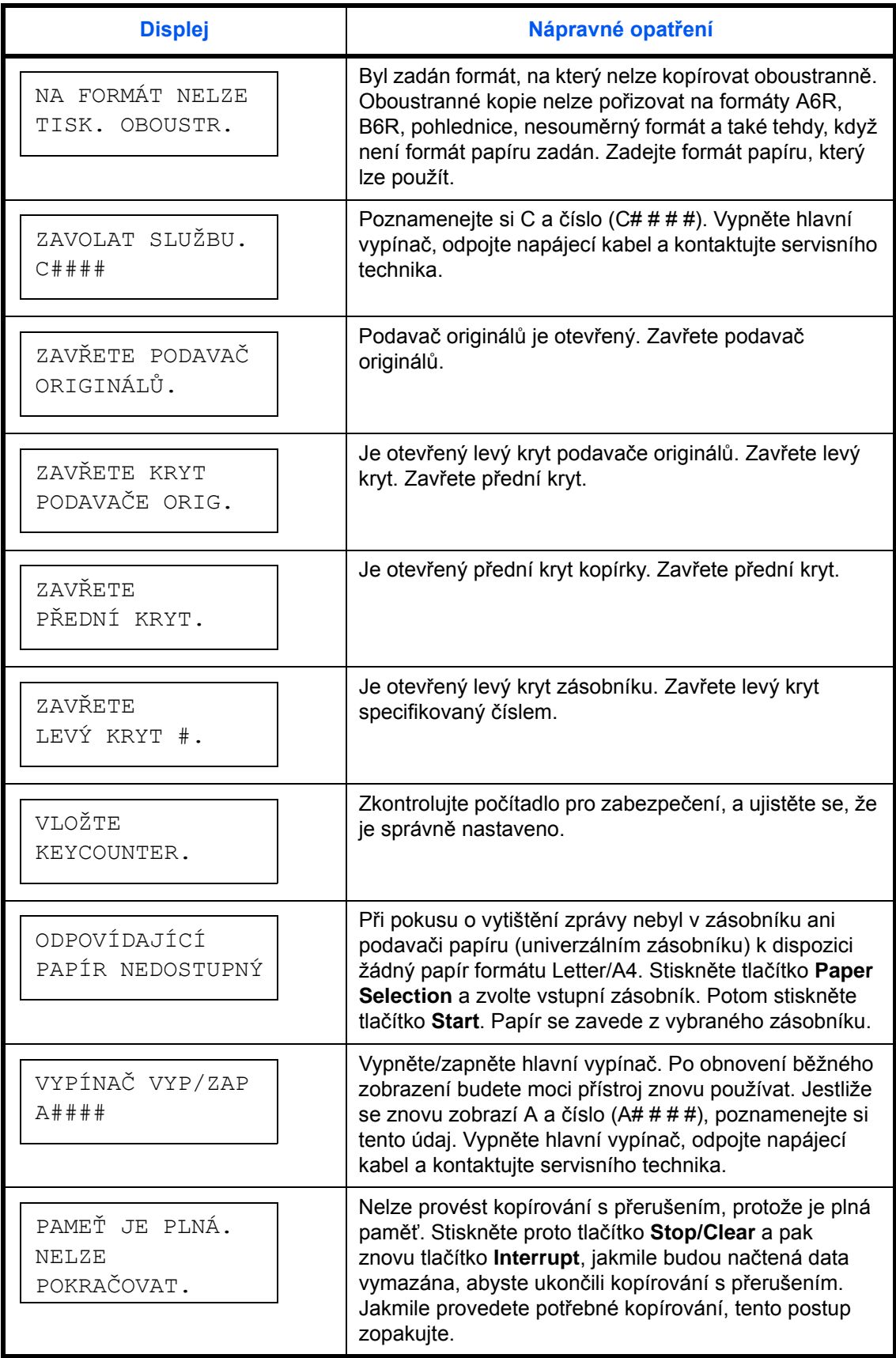

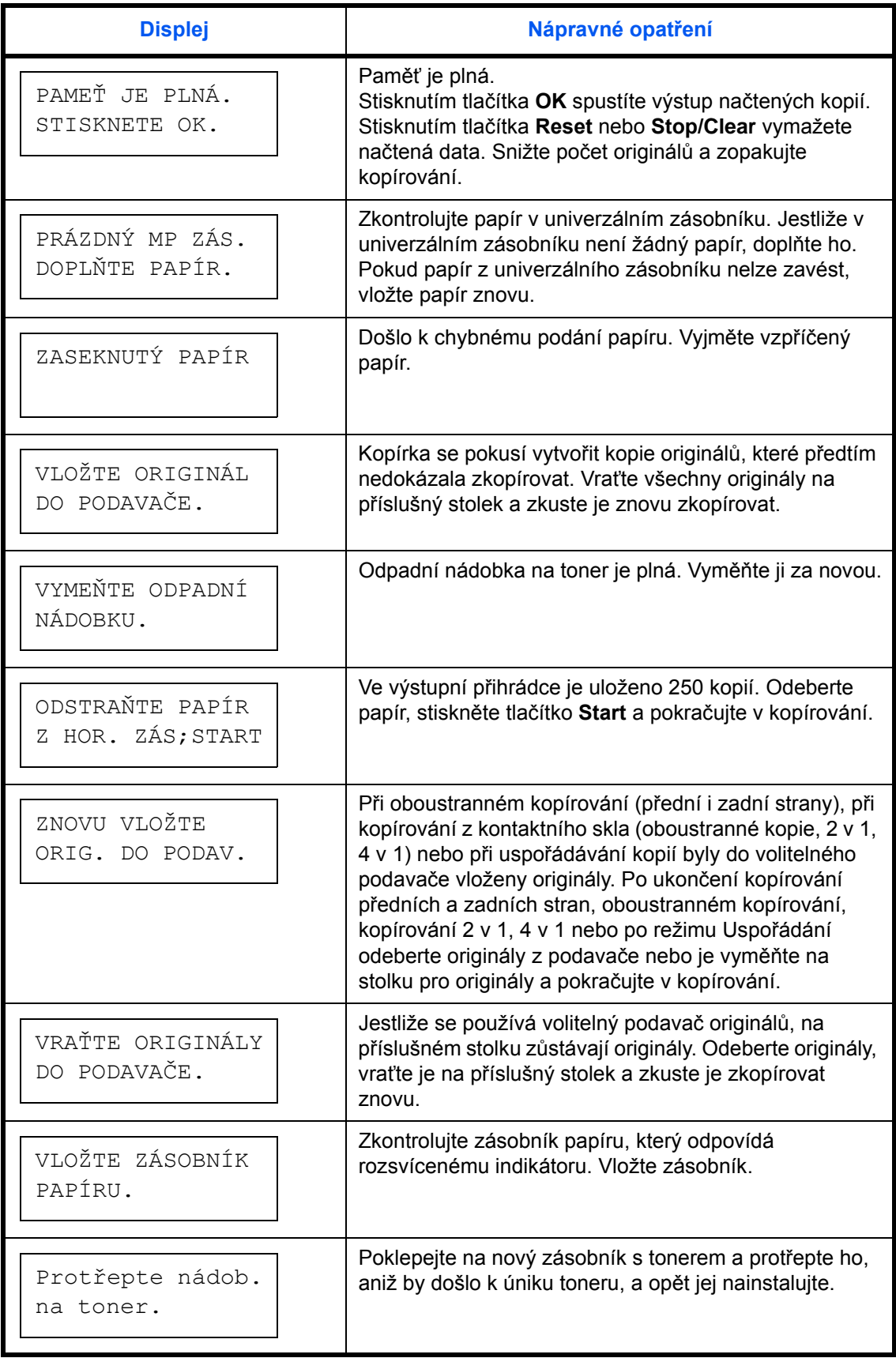

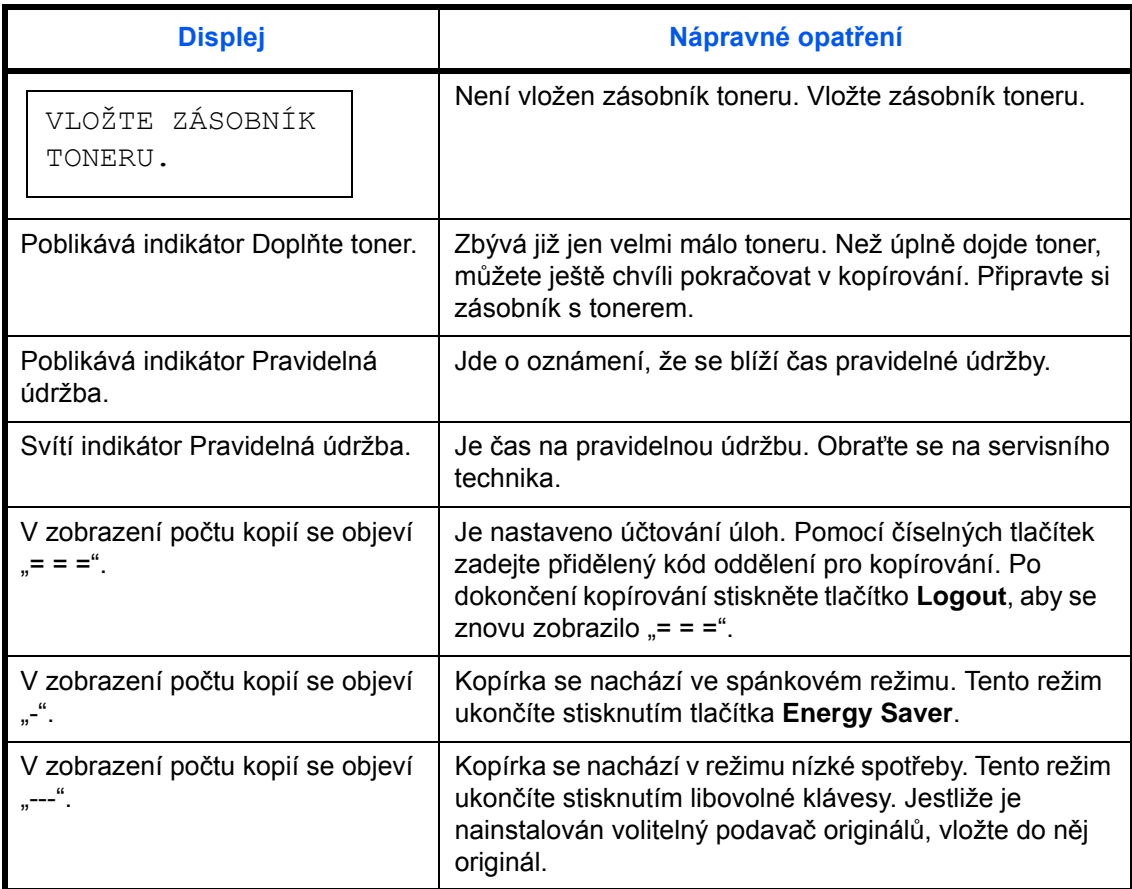

# <span id="page-82-1"></span><span id="page-82-0"></span>**Odstranění vzpříčeného papíru**

Jestliže dojde k chybnému podání papíru, ukončete kopírování. Když dojde k chybnému podání papíru, na ovládacím panelu se rozsvítí příslušný indikátor a zobrazí se "J" spolu s 2místným číslem jako značení místa chybného podání.

Při zapnutém hlavním vypínači (poloha |) odstraňte chybně podaný papír.

#### **Odstranění vzpříčeného papíru**

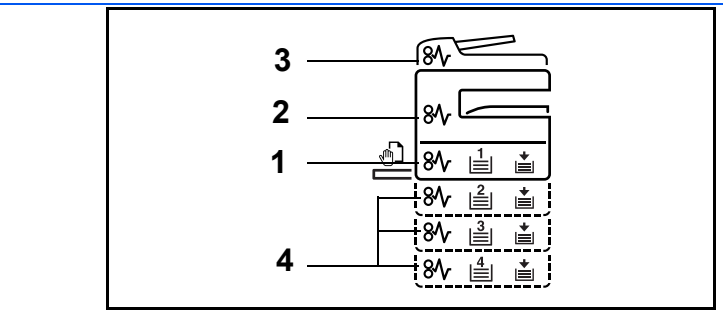

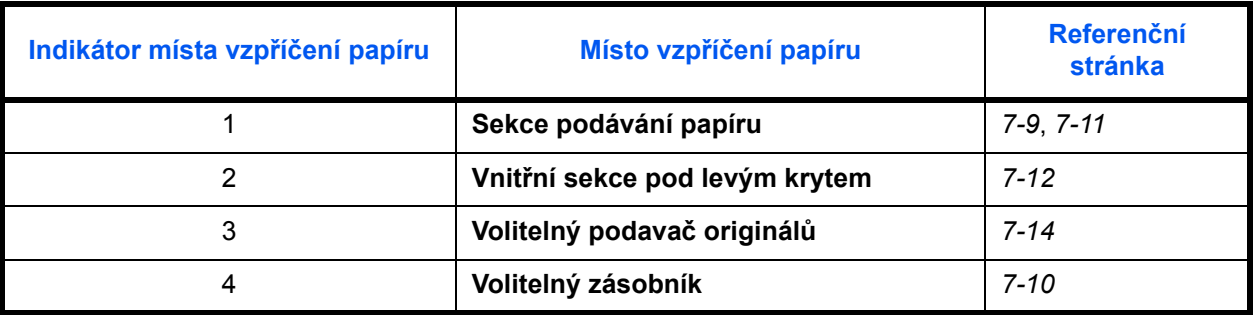

<span id="page-82-3"></span>Po odstranění vzpříčeného papíru se zařízení znovu zahřeje a chybové hlášení se přestane zobrazovat. Zařízení se vrátí ke straně, u které došlo ke vzpříčení.

#### <span id="page-82-2"></span>**Bezpečnostní opatření týkající se vzpříčeného papíru**

- Papír, který se vzpříčil, již nepoužívejte
- Roztrhne-li se papír během odstraňování, zajistěte odstranění všech volných útržků ze zařízení. Útržky papíru ponechané v zařízení mohou způsobit další vzpříčení.
- Vyřaďte papír, který se vzpříčil ve volitelné dokončovací jednotce dokumentů. Stránka, u které došlo ke vzpříčení papíru, bude vytištěna znovu.

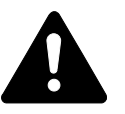

**UPOZORNĚNÍ:** Oblast nabíječky je pod vysokým napětím. Při práci v této oblasti zachovávejte dostatečnou opatrnost, protože hrozí popálení.

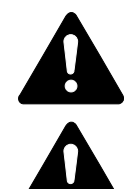

**UPOZORNĚNÍ:** Fixační jednotka je velmi horká. Při práci v této oblasti zachovávejte dostatečnou opatrnost, protože hrozí popálení.

**VAROVÁNÍ:** Oblast se zásobníkem je pod vysokým napětím. Při práci v této oblasti zachovávejte dostatečnou opatrnost, protože hrozí úraz elektrickým proudem.

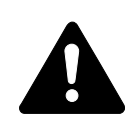

**UPOZORNĚNÍ:** Fixační jednotka je velmi horká. Při práci v této oblasti zachovávejte dostatečnou opatrnost, protože hrozí popálení.

**DŮLEŽITÉ:** Zaseknutý papír znovu nepoužívejte.

Pokud se papír při vyjímání z přístroje roztrhne, vyjměte z vnitřní části přístroje všechny volné kousky papíru. Jinak se může papír znovu zaseknout.

Jakmile všechen zaseknutý papír vyjmete, bude zahájeno zahřívání přístroje. Kromě toho zhasnou indikátory zaseknutí a přístroj se vrátí do stejného nastavení jako před zaseknutím papíru.

#### <span id="page-83-0"></span>**J11, J21: Zásobník 1**

<span id="page-83-1"></span>Pokud se papír zasekne v zásobníku 1, odstraňte zaseknutý papír podle následujícího postupu.

**1** Vytáhněte zásobník.

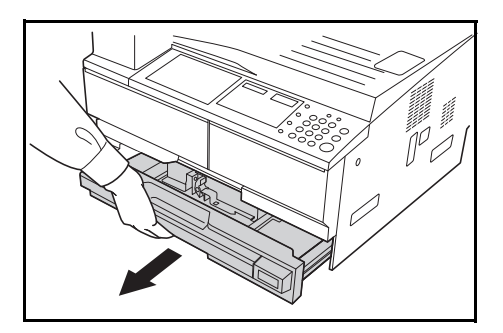

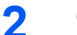

**2** Odstraňte zaseknutý papír.

Vizuálně ověřte, že papír je správně založen. Pokud tomu tak není, založte papír znovu.

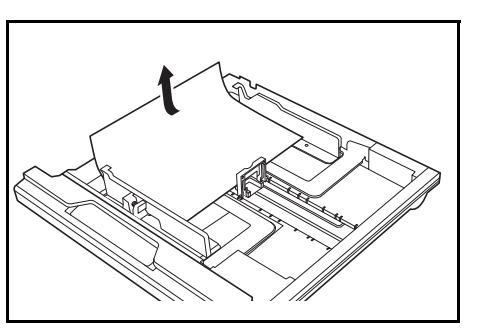

**POZNÁMKA:** Pokud se papír při vyjímání z přístroje roztrhne, vyjměte z vnitřní části přístroje všechny volné kousky papíru.

**3** Pevně zásobník zasuňte zpět.

**POZNÁMKA:** Pokud se zobrazí *JAM21*, vyjměte zaseknutý papír. [Další](#page-86-0)  informace viz *[J20 - J50, J52 - J57, J60, J61: Levý kryt na stranì 7-12.](#page-86-0)*

#### <span id="page-84-0"></span>**J12 - J16, J22 - J24: Zásobníky 2 až 4**

Pokud se papír zasekne v zásobníku 2 až 4 nebo ve volitelném *podavači papíru*, odstraňte zaseknutý papír podle následujícího postupu.

**1** Otevřete levý kryt používaného zásobníku.

**2** Odstraňte zaseknutý papír.

<span id="page-84-1"></span>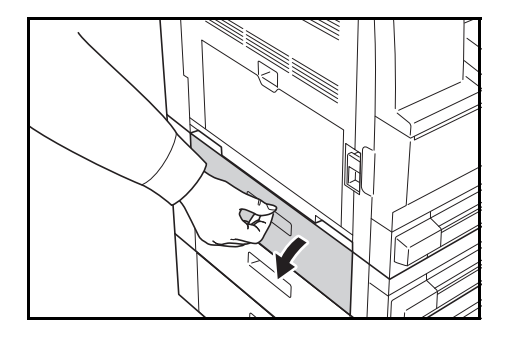

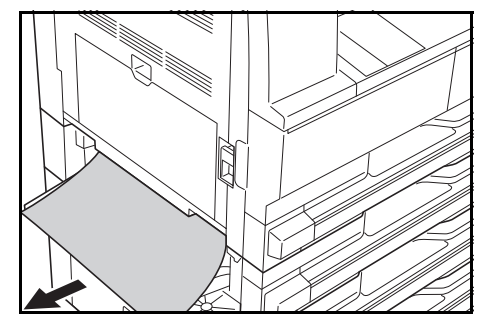

**POZNÁMKA:** Pokud se papír při vyjímání z přístroje roztrhne, vyjměte z vnitřní části přístroje všechny volné kousky papíru.

**3** Zavřete levý kryt zásobníku.

**4** Vytáhněte zásobník, kterou právě používáte.

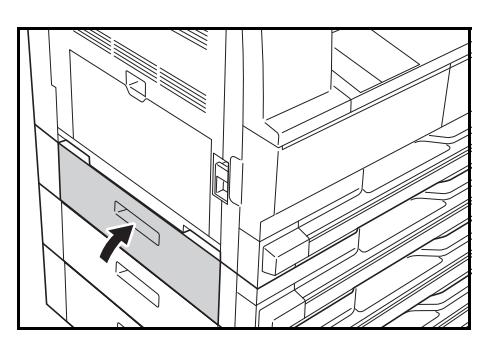

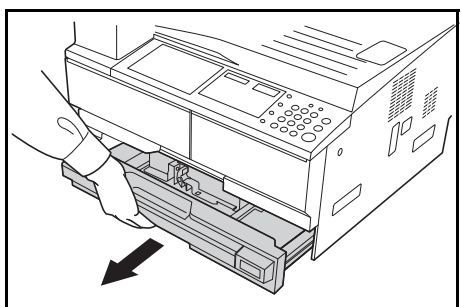

**5** Odstraňte zaseknutý papír.

Vizuálně ověřte, že papír je správně založen. Pokud tomu tak není, založte papír znovu.

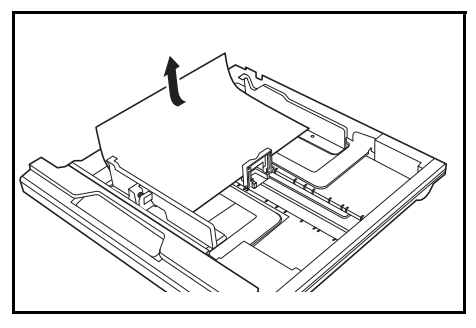

**POZNÁMKA:** Pokud se papír při vyjímání z přístroje roztrhne, vyjměte z vnitřní části přístroje všechny volné kousky papíru.

**6** Pevně zásobník zasuňte zpět.

#### <span id="page-85-0"></span>**J10: Uvízlý papír v univerzálním zásobníku**

Pokud se papír zasekne v *univerzálním zásobníku* a zobrazí se *JAM10*, odstraňte zaseknutý papír podle následujícího postupu.

**DŮLEŽITÉ:** Pokud se zobrazí JAM20 nebo JAM40, viz *[J20 - J50, J52 -](#page-86-0)  [J57, J60, J61: Levý kryt](#page-86-0)*.

Při odstraňování zaseknutého papíru nevytahujte papír ze strany *univerzálním zásobníku*.

**1** Vyjměte papír z *univerzálním zásobníku*.

**2** Znovu založte papír do *univerzálním zásobníku*.

> Tím dojde k odstranění chybového hlášení.

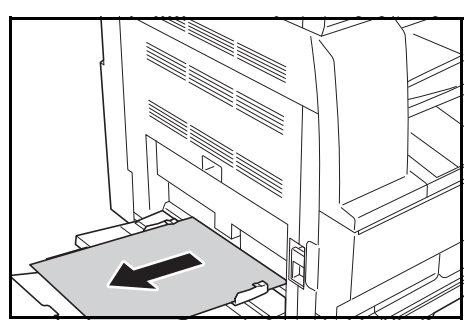

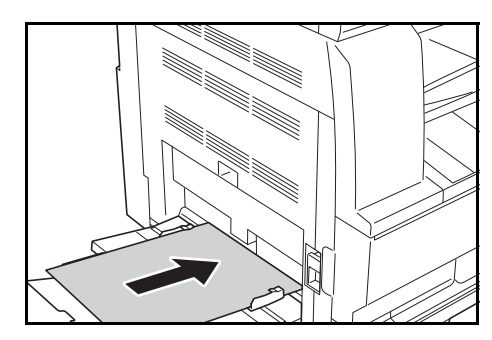

#### <span id="page-86-0"></span>**J20 - J50, J52 - J57, J60, J61: Levý kryt**

Pokud se papír zasekne v levém krytu, odstraňte zaseknutý papír podle následujícího postupu.

**DŮLEŽITÉ:** Oddíl válce je citlivý na poškrábání a znečištění. Při odebírání papíru dbejte na to, abyste se válce nedotkli ani ho nepoškrábali hodinkami, šperky atd.

**1** Zdvihněte úchytku *levého krytu*<sup>a</sup> *kryt* otevřete.

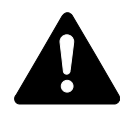

#### **UPOZORNĚNÍ:**

Fixační jednotka je velmi horká. Při práci v této oblasti zachovávejte dostatečnou opatrnost, protože hrozí popálení.

**2** Odstraňte veškerý zaseknutý papír.

<span id="page-86-1"></span>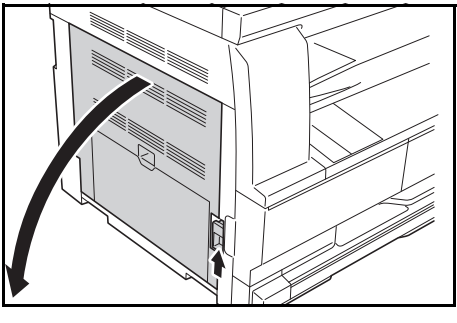

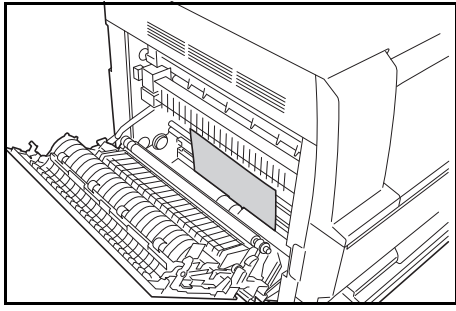

**POZNÁMKA:** Pokud se papír roztrhne, vyjměte z vnitřní části přístroje všechny volné kousky papíru.

**3** Je-li nainstalována volitelná *duplexní jednotka*, zvedněte *tuto jednotku* a odstraňte veškerý papír.

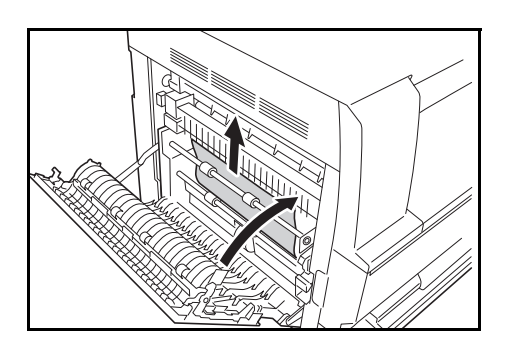

**POZNÁMKA:** Pokud se papír roztrhne, vyjměte z vnitřní části přístroje všechny volné kousky papíru.

**4** Zavřete *levý kryt*.

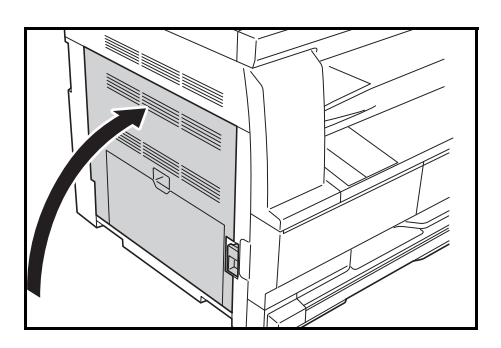

#### **J50: Otvor výstupu papíru**

<span id="page-87-0"></span>Pokud se papír zasekne v *otvoru výstupu papíru*, odstraňte zaseknutý papír podle následujícího postupu.

**DŮLEŽITÉ:** Oddíl válce je citlivý na poškrábání a znečištění. Při odebírání papíru dbejte na to, abyste se válce nedotkli ani ho nepoškrábali hodinkami, šperky atd.

**1** Pokud je zaseknutý papír vidě<sup>t</sup> v *otvoru výstupu papíru*, opatrně ho vytáhněte.

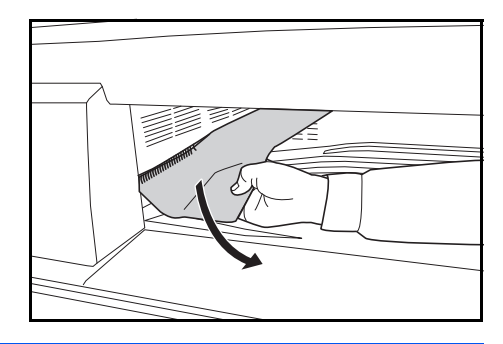

**POZNÁMKA:** Pokud se papír roztrhne, vyjměte z vnitřní části přístroje všechny volné kousky papíru.

**2** Zdvihněte úchytku *levého krytu* a *kryt* otevřete.

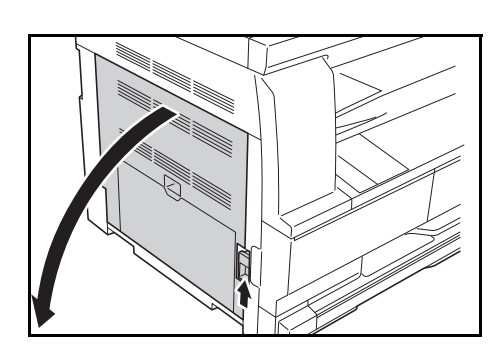

**3** Odstraňte veškerý zaseknutý papír.

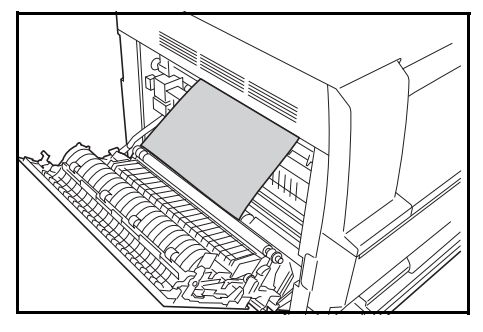

**POZNÁMKA:** Pokud se papír roztrhne, vyjměte z vnitřní části přístroje všechny volné kousky papíru.

**4** Zavřete *levý kryt*.

#### <span id="page-88-0"></span>**J70 - J75, J78: Volitelný procesor dokumentů**

Pokud se papír zasekne ve volitelném *procesoru dokumentů*, odstraňte zaseknuté předlohy podle následujícího postupu.

**1** Vyjměte všechny zbývající dokumenty z *podavače předloh*.

<span id="page-88-1"></span>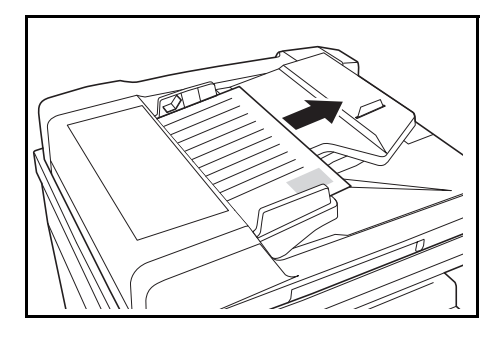

**2** Otevřete *levý kryt procesoru dokumentů*.

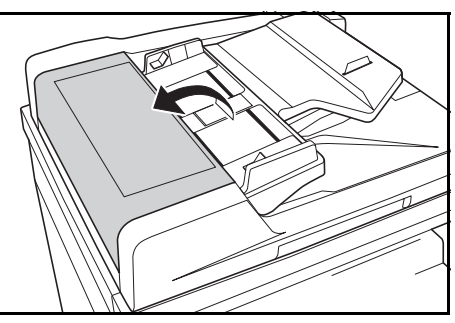

**3** Vyjměte zaseknutou předlohu.

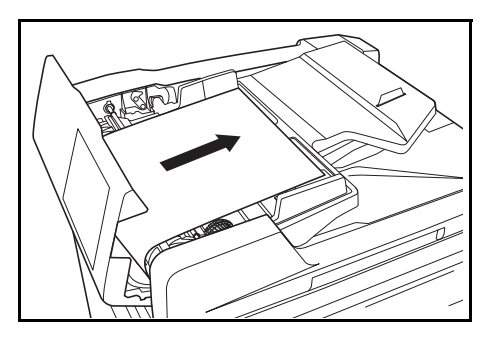

**POZNÁMKA:** Pokud se předloha roztrhne, vyjměte z vnitřní části *procesoru dokumentů* všechny její volné kousky. Jinak se může předloha zaseknout znovu.

**4** Zvedněte *jednotku podavač<sup>e</sup> papíru* (A) a vyjměte veškeré zaseknuté předlohy.

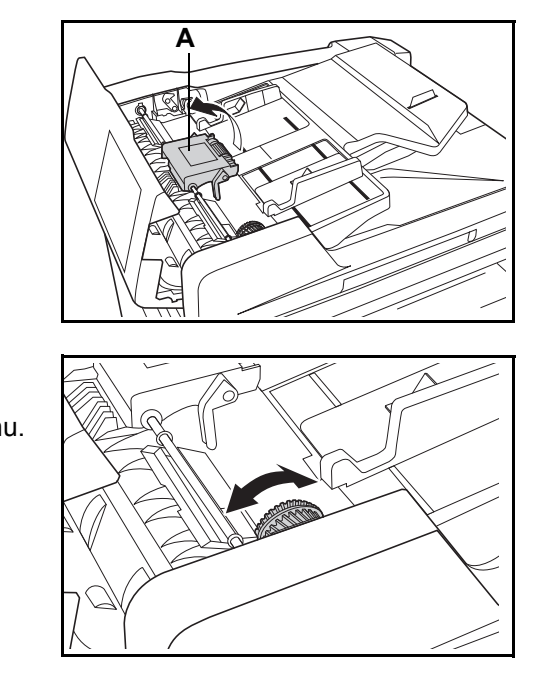

**5** Otáčejte kolečkem, jak je znázorněno na obrázku, a vyjměte zaseknutou předlohu.

- **6** Zavřete *levý kryt*.
- **7** Znovu založte všechny předlohy a spusť te kopírování.

# **Dodatek**

Dodatek obsahuje následující technické údaje:

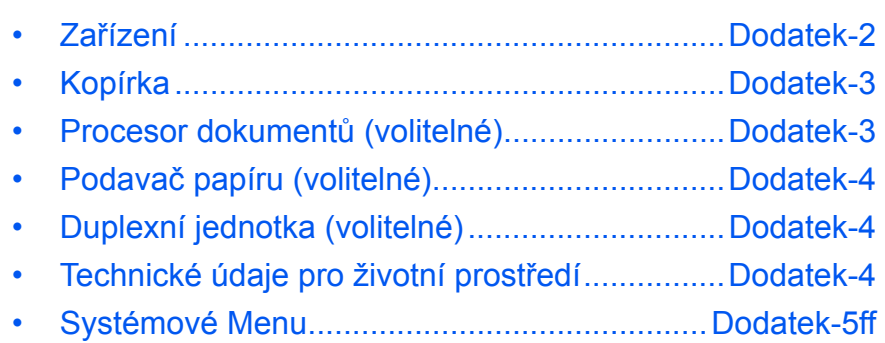

# **Technické údaje**

#### <span id="page-91-1"></span>**POZNÁMKA:** Technické údaje podléhají změnám bez upozornění.

## <span id="page-91-2"></span><span id="page-91-0"></span>**Zařízení**

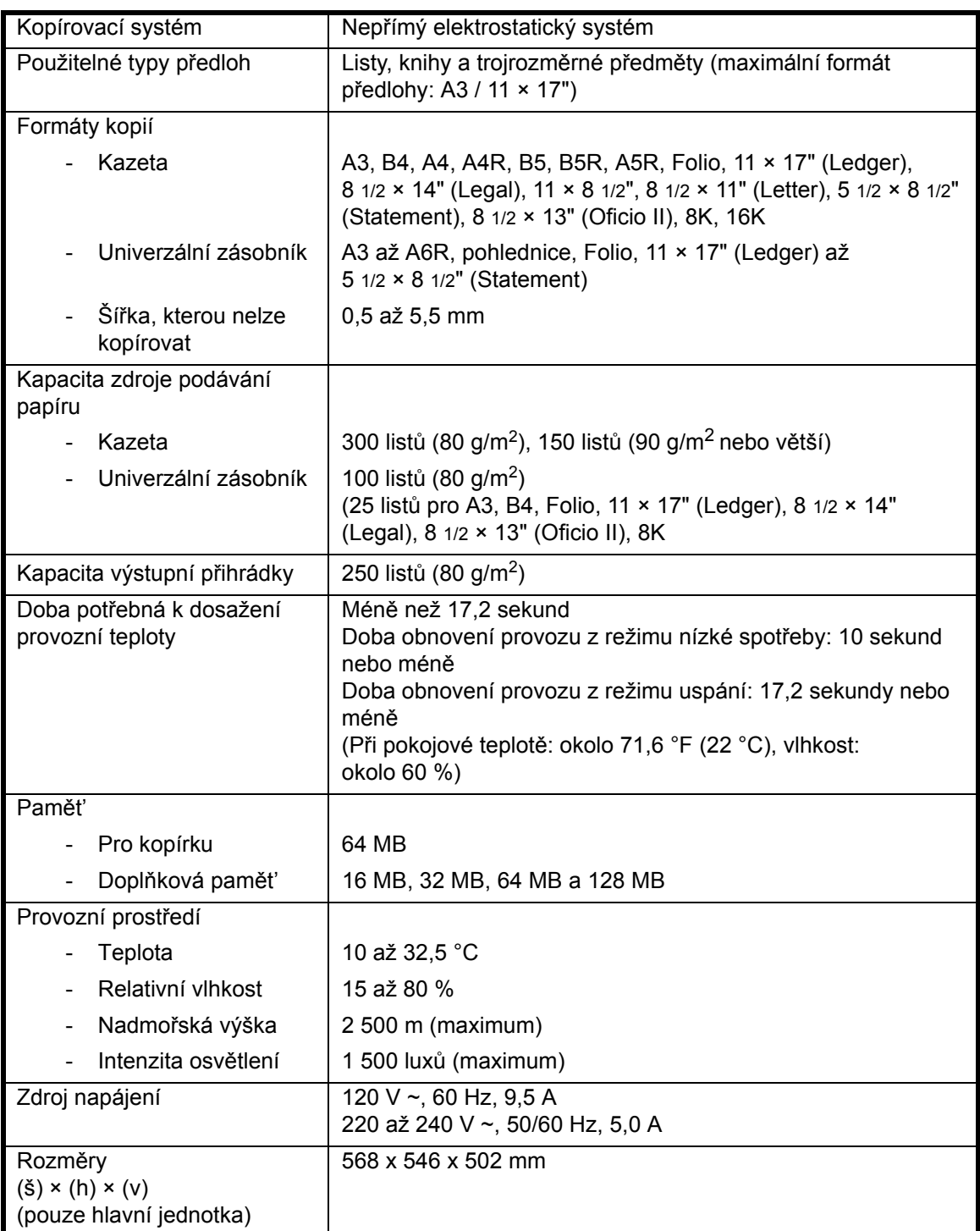

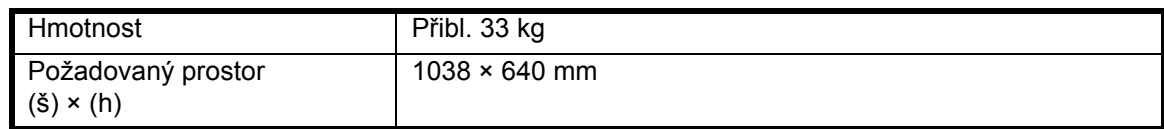

# <span id="page-92-3"></span><span id="page-92-0"></span>**Kopírka**

<span id="page-92-6"></span>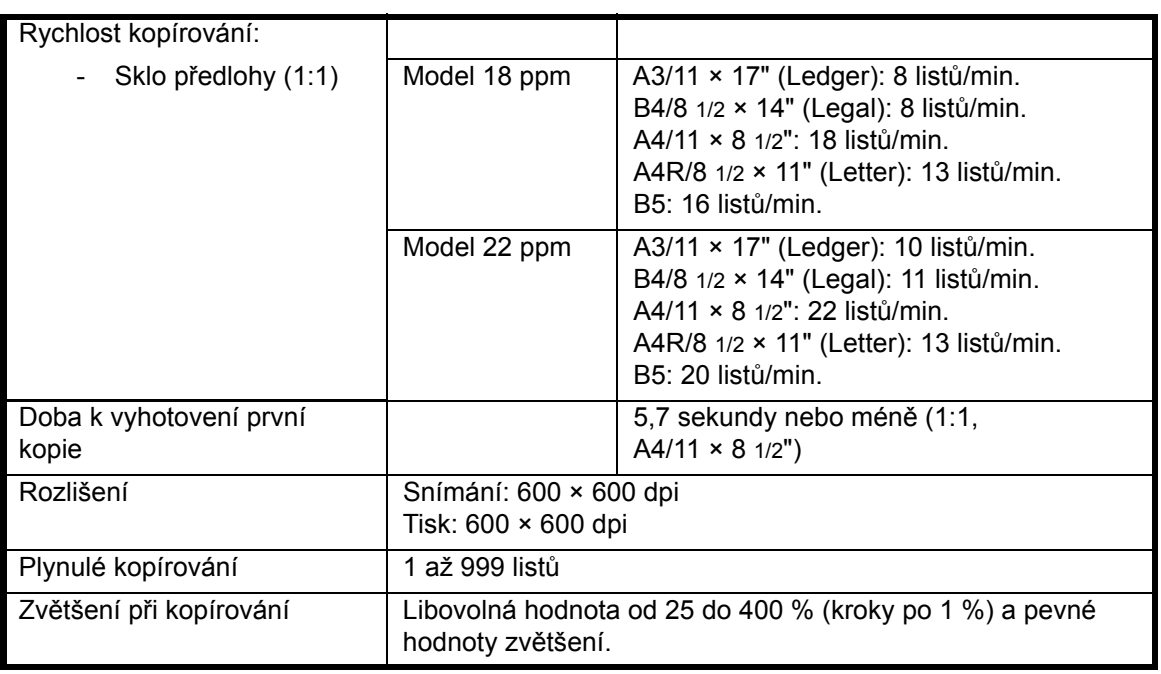

# <span id="page-92-5"></span><span id="page-92-4"></span><span id="page-92-2"></span><span id="page-92-1"></span>**Procesor dokumentů (volitelné)**

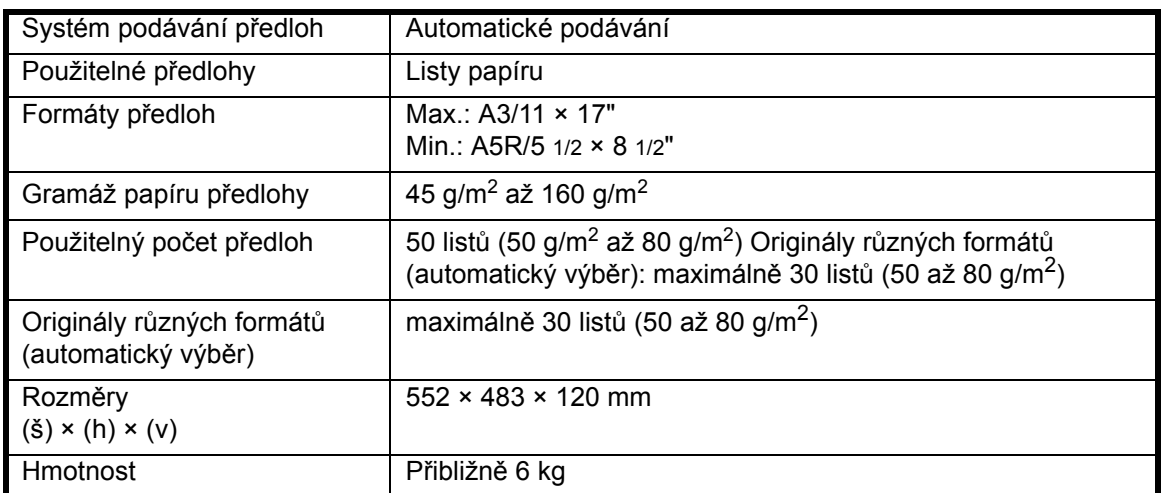

# <span id="page-93-4"></span><span id="page-93-0"></span>**Podavač papíru (volitelné)**

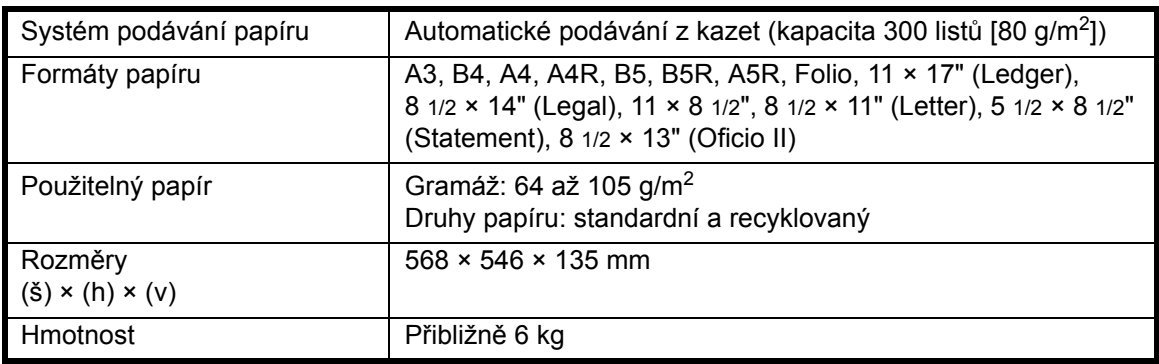

## <span id="page-93-3"></span><span id="page-93-1"></span>**Duplexní jednotka (volitelné)**

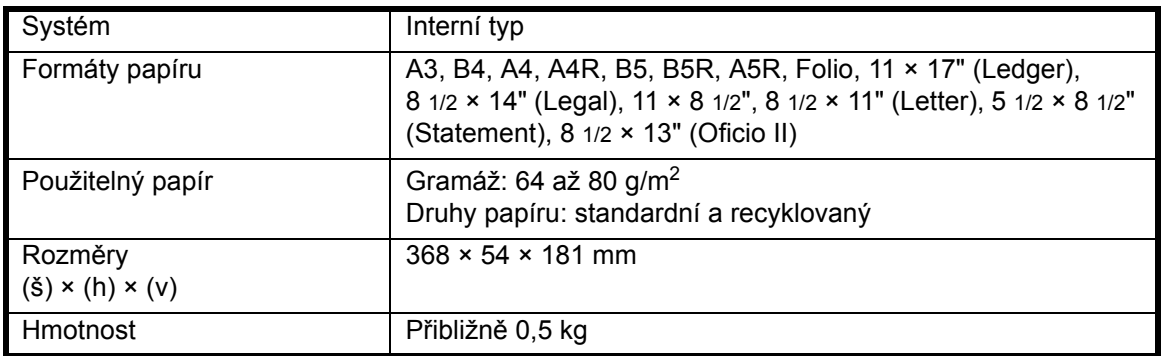

### <span id="page-93-5"></span><span id="page-93-2"></span>**Technické údaje pro životní prostředí**

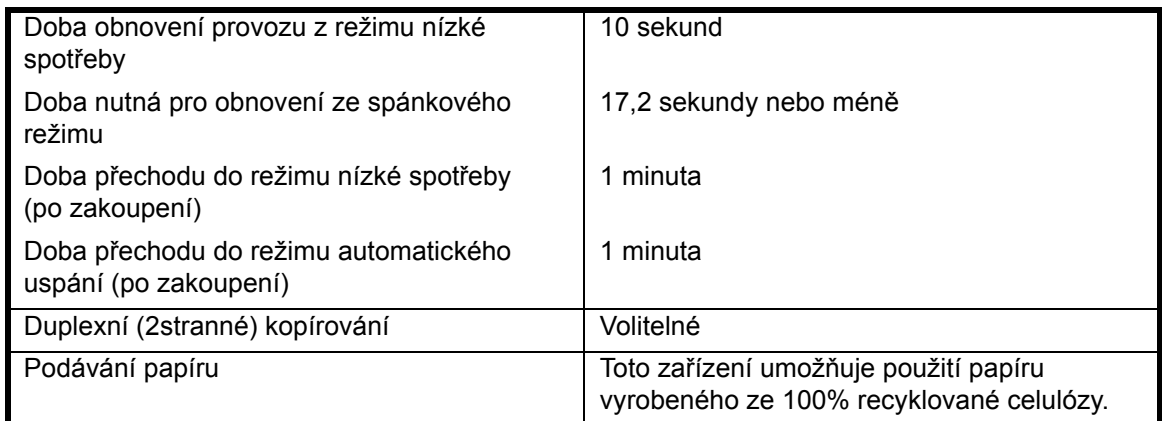

**POZNÁMKA:** Pokud potřebujete další technické specifikace, obrat'te se na svého *prodejce* nebo *zástupce servisu*.

# <span id="page-94-0"></span>**Systémová nabídka**

Kopírka přejde do systémové nabídky po dokončení zahřívání nebo po stisknutí tlačítka **[Reset]**. Nastavení kopírky, které je automaticky provedeno v systémové nabídce, se nazývá výchozí nastavení. Toto nastavení lze libovolně změnit podle způsobu používání kopírky.

#### **Položky systémové nabídky**

V následujícím přehledu jsou uvedeny položky systémové nabídky.

Nastavení lze podle potřeby změnit, abyste dosáhli co nejefektivnějšího využití kopírky. Výchozí nastavení z výroby je označeno hvězdičkou (\*).

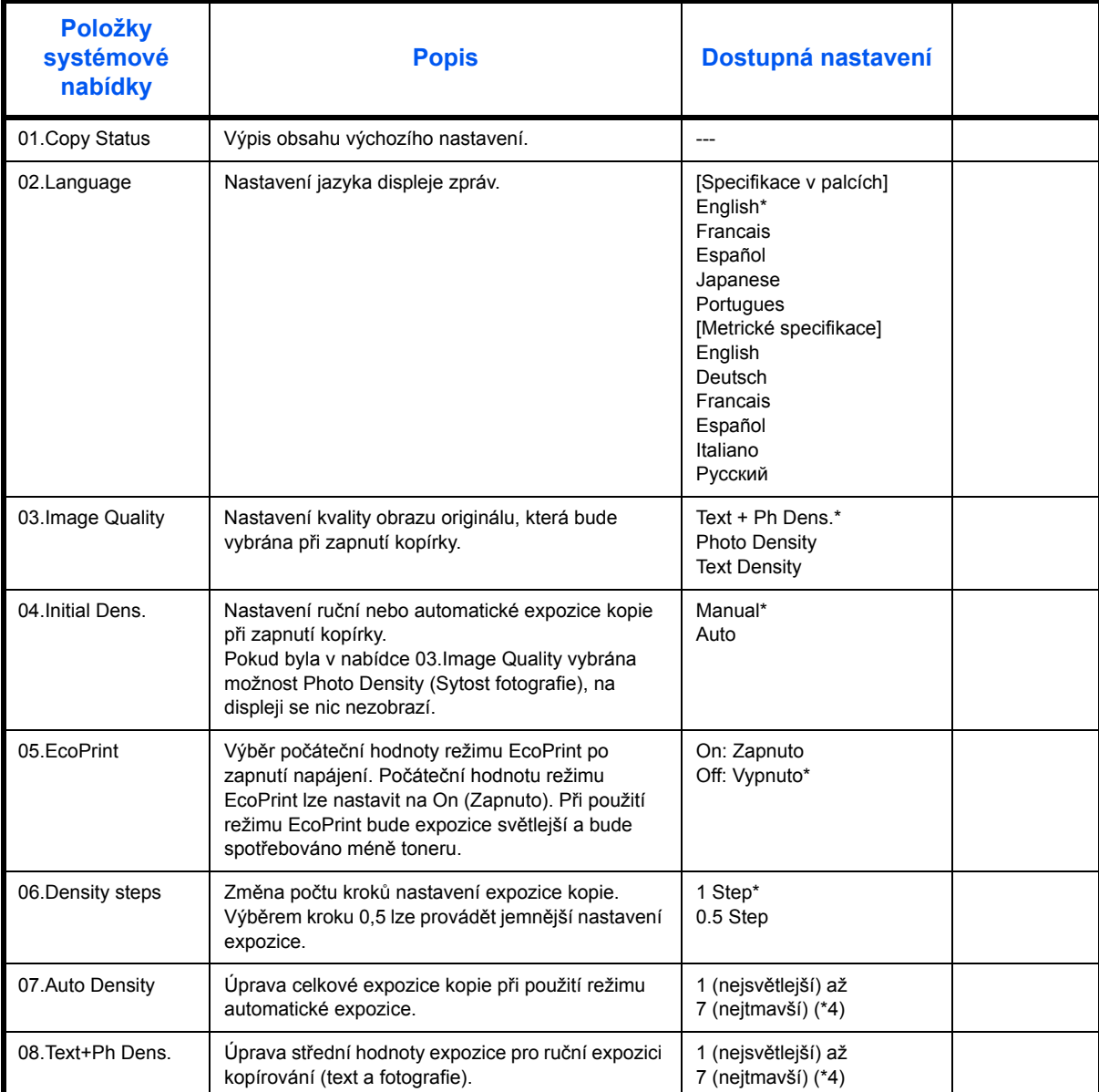

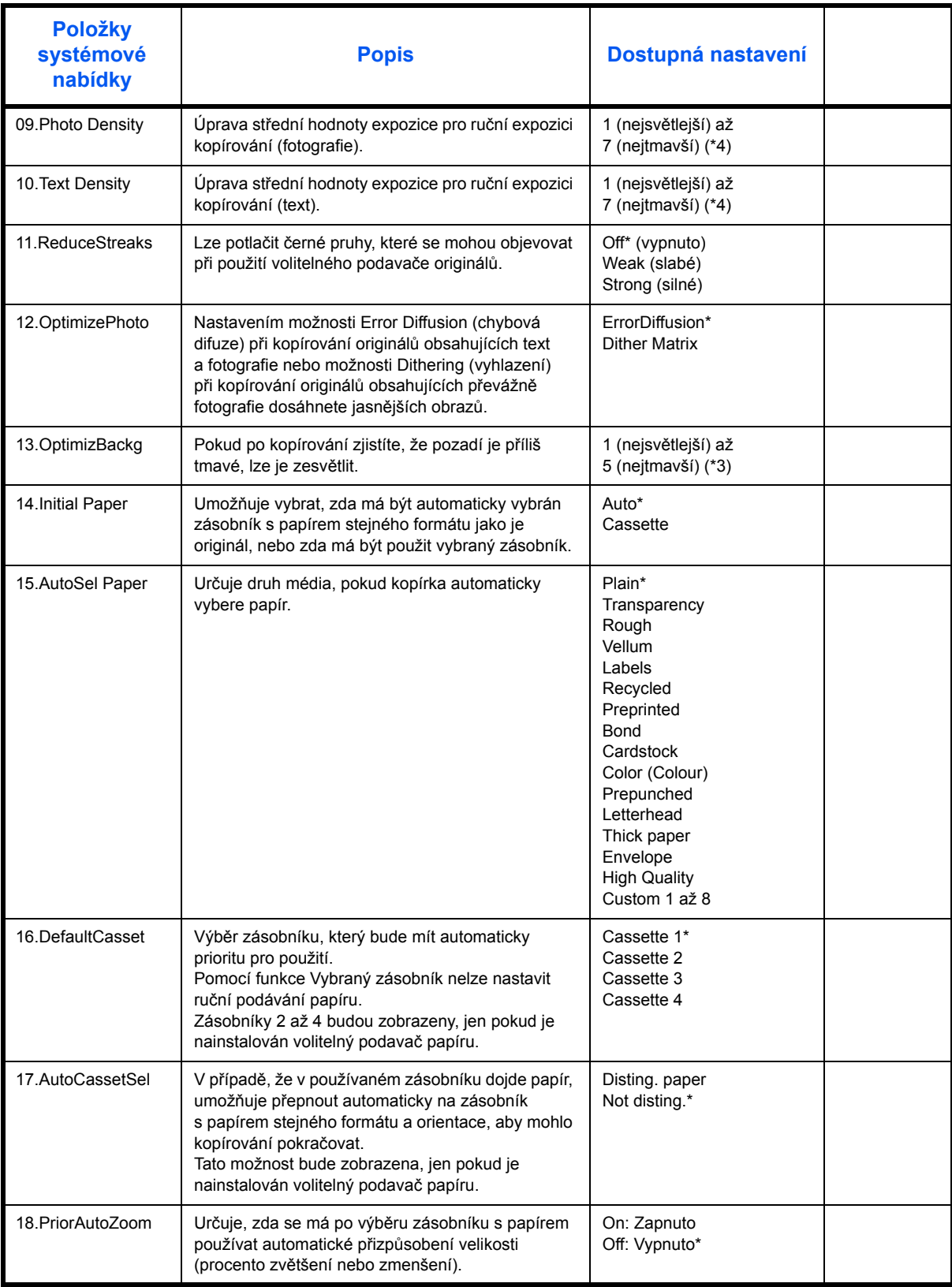

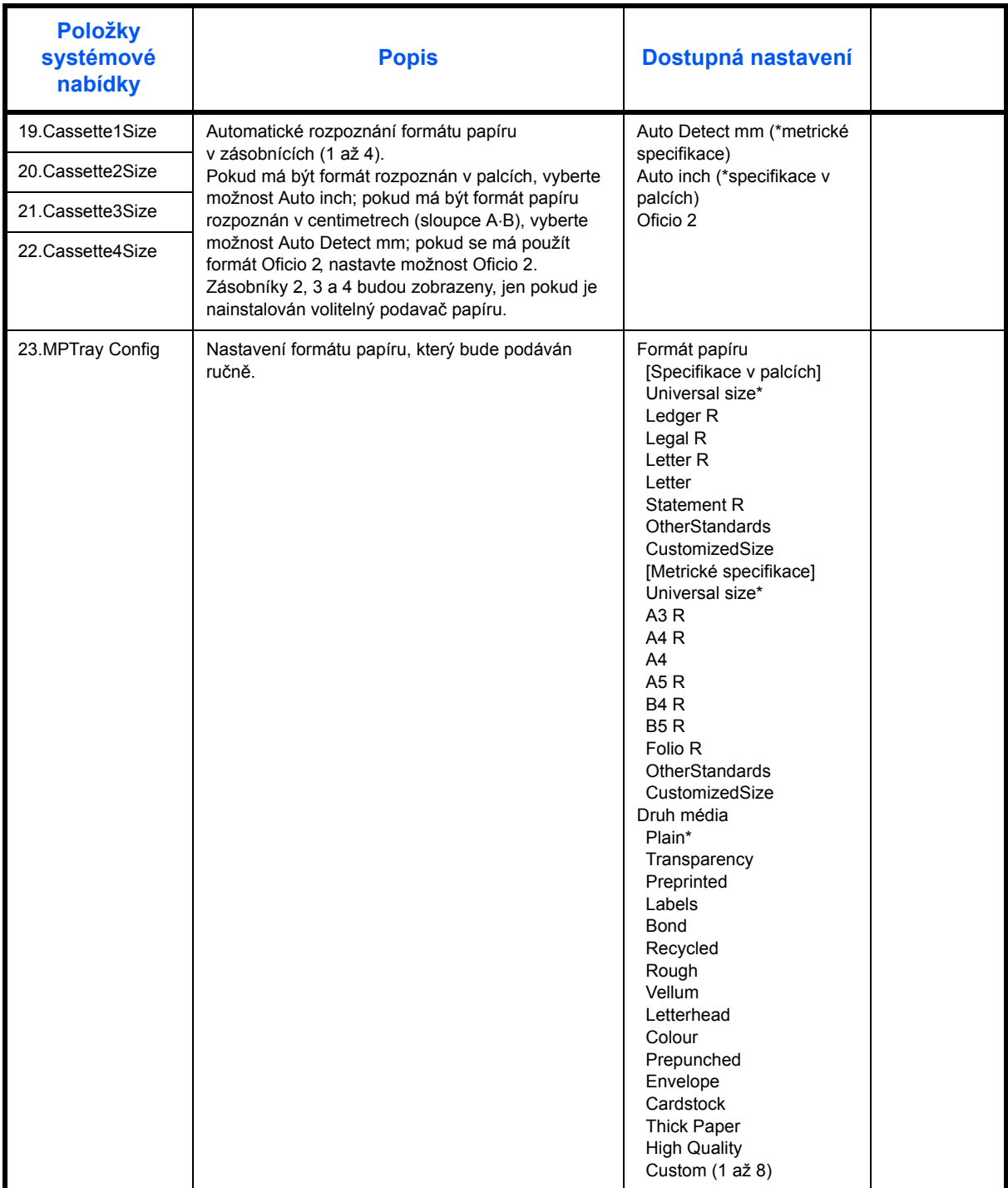

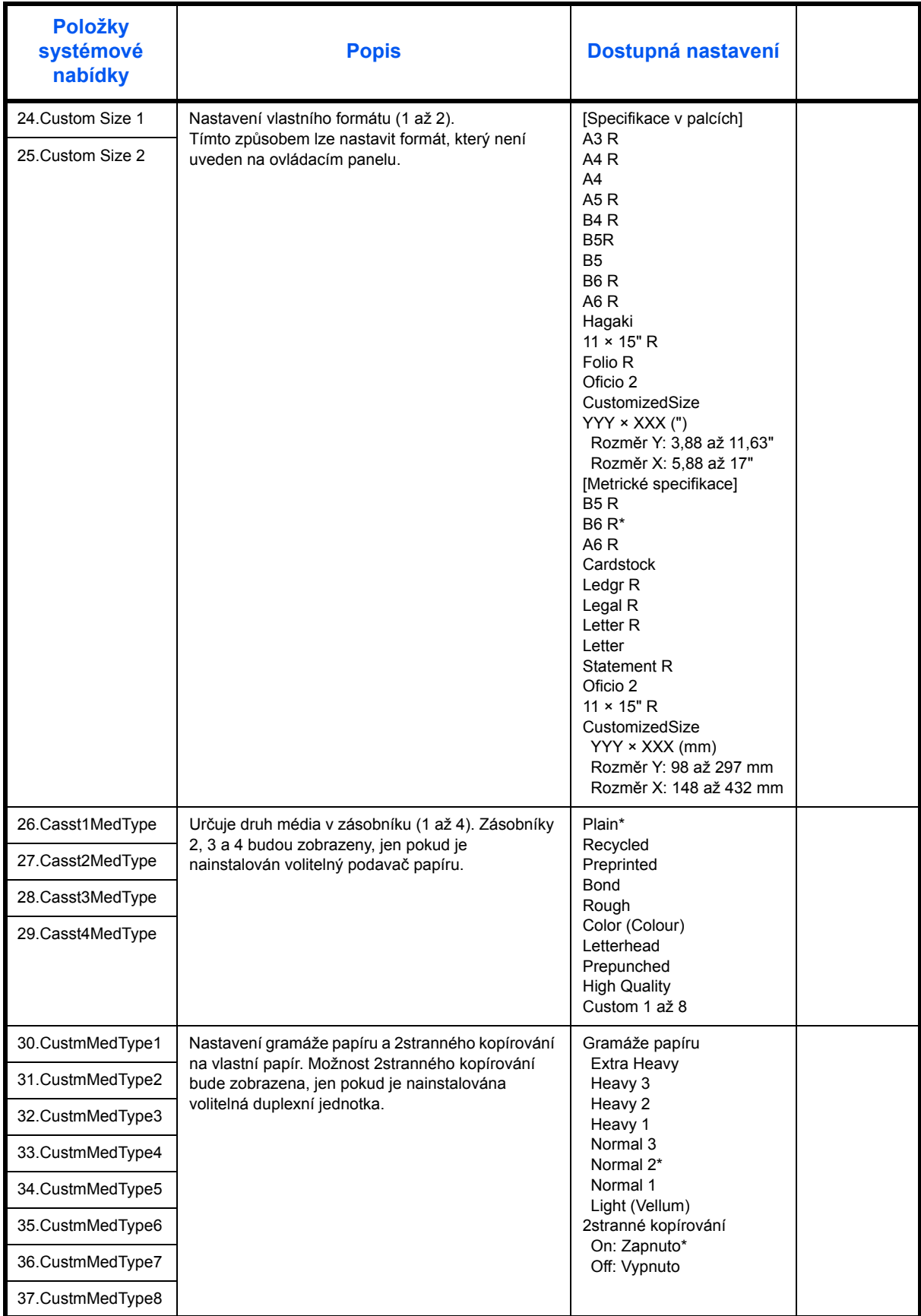

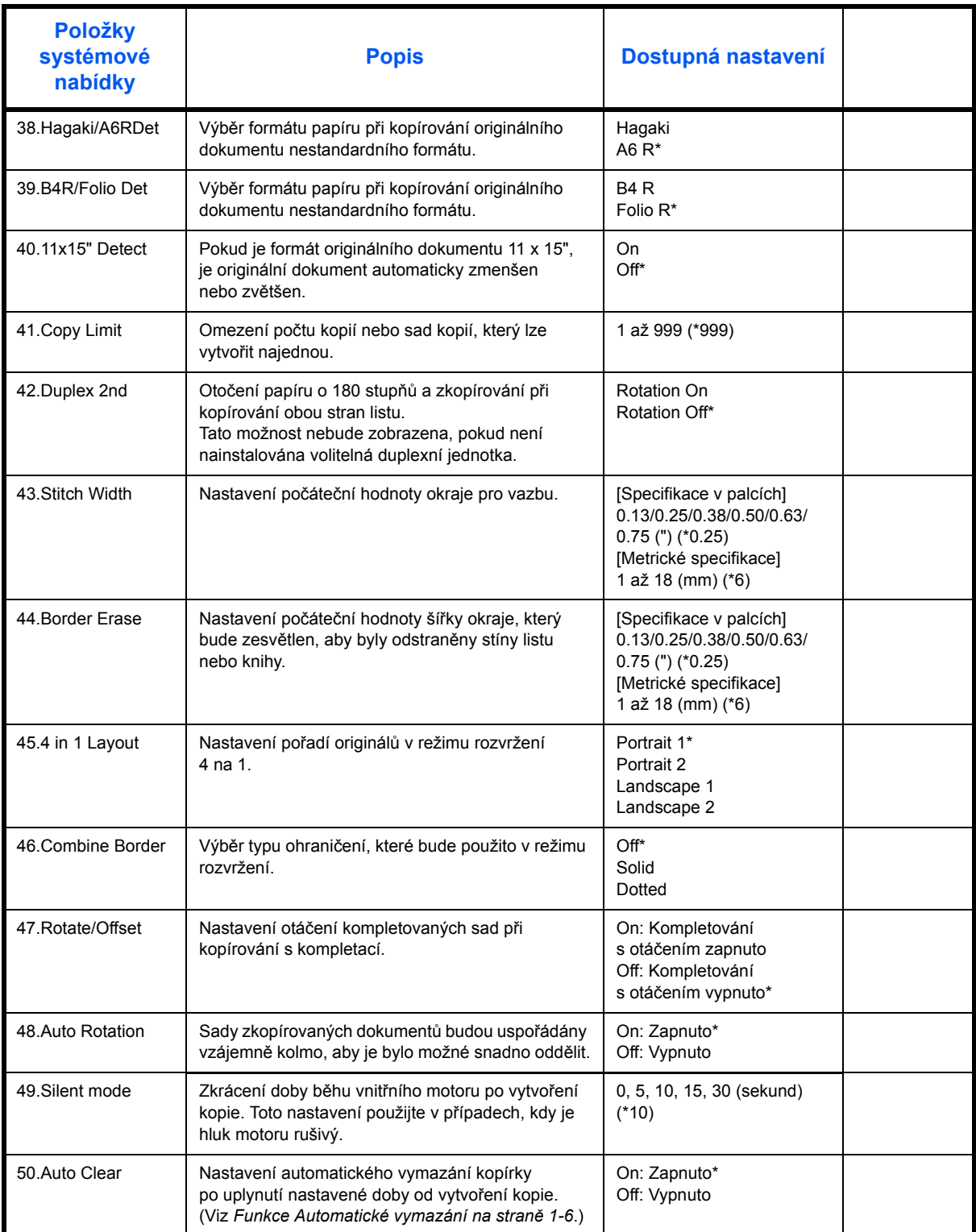

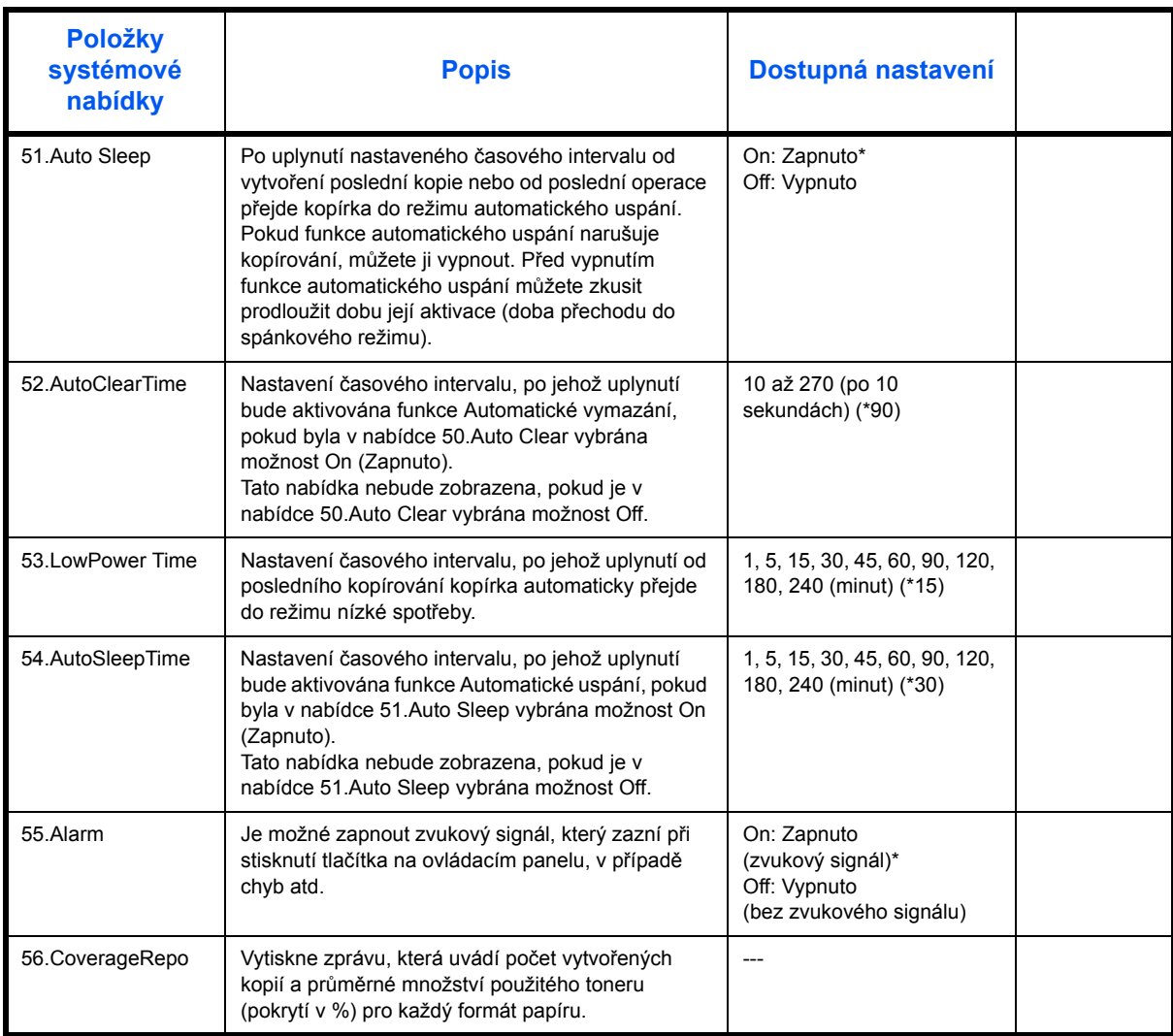

# **Postupy použití systémové nabídky**

Při používání systémové nabídky postupujte podle následujících pokynů.

**1** Stiskněte tlačítko **[Density Adjustment]** (Nastavení expozice) na obou stranách po dobu 3 sekund. Zobrazí se obrazovka System Menu (Systémová nabídka).

System Menu: 00.Setting done

2 Stiskněte tlačítko ∆ nebo ∇ a vyberte položku systémové nabídky.

**POZNÁMKA:** Položky systémové nabídky lze také vybrat stisknutím číselných tlačítek.

Další informace viz **"Postup změny výchozího nastavení"**.

**3** Po dokončení operace zobrazte stisknutím tlačítka ∆ nebo ∇ položku 00.Setting done.

**POZNÁMKA:** Stisknutím tlačítka **[Reset]** můžete přepnout displej zpráv do režimu Ready to Copy. (Připraveno ke kopírování). Nastavení můžete zrušit stisknutím tlačítka **[Stop/Clear]**.

**4** Stiskněte tlačítko **[OK]**.

# **Rejstřík**

# **A**

Automatická nízká spotřeba **[3-15](#page-55-0)**

#### **B**

Bezpečnost

Štítky s upozorněním **[vi](#page-8-0)** Bezpečnostní opatření týkající se instalace **[vii](#page-9-0)** Bezpečnostní opatření týkající se použití **[ix](#page-11-0)** Konvence **[iv](#page-6-0)** Odpojení napájení **[xiii](#page-15-0)** Právní ustanovení **[ii](#page-4-0)** Symboly **[iv](#page-6-1)** Zdroj napájení **[viii](#page-10-0)** Bezpečnost laseru **[-xii](#page-14-0)** Bezpečnostní opatření týkající se instalace **[vii](#page-9-0)** Bezpečnostní opatření týkající se použití **[ix](#page-11-0)**

# **C**

Chybová hlášení **[7-4](#page-78-1)**

# **D**

Doba k vyhotovení první kopie **[Dodatek-3](#page-92-2)** Doplňková pamět' **[5-5](#page-66-0)** Doplňkového vybavení Přehled **[5-2](#page-63-0)** Duplexní jednotka **[5-4](#page-65-0)**, **[Dodatek-4](#page-93-3)** Duplexní režim **[iii](#page-5-0)**, **[3-5](#page-45-0)**

# **E**

Části přístroje **[1-1](#page-20-0)** Čelní kryt **[1-3](#page-22-0)** Čištění Oddělovací zoubky **[6-3](#page-69-1)** Přenosový válec **[6-4](#page-70-1)** Sklo **[6-2](#page-68-0)** Zařízení **[6-2](#page-68-1)** Čištění oddělovacích zoubků **[6-3](#page-69-1)** Čištění přenosového válce **[6-4](#page-70-1)** Čištění přístroje **[6-2](#page-68-1)** Čištění skla **[6-2](#page-68-0)** Čisticí páčka zásobníku **[6-6](#page-72-1)** Čisticí prut nabíjecí jednotky **[1-3](#page-22-1)**

# **F**

Funkce Automatický výmaz **[1-7](#page-26-0)** Funkce Automatické přepnutí zásobníků **[1-8](#page-27-0)**

# **H**

Hlavní jednotka **[1-2](#page-21-0)** Hlavní vypínač **[1-4](#page-23-0)**, **[3-2](#page-42-2)**

#### **I**

Izolační zařízení **[xiii](#page-15-0)**

# **K**

Kazeta **[2-3](#page-30-0)** Kazeta 1 **[7-9](#page-83-1)** Kazety 2 až 4 **[7-10](#page-84-1)** Kombinované kopírování **[3-9](#page-49-0)** Kontaktní sklo Pokládání originálů **[2-10](#page-37-0)** Kopie **[3-2](#page-42-3)** 2stranné **[3-5](#page-45-0)** Kopie pomocí lupy **[3-4](#page-44-0)** Režim automatické lupy **[3-4](#page-44-1)** Režim kvality obrazu **[3-2](#page-42-4)** Režim lupy **[3-4](#page-44-2)**, **[3-5](#page-45-1)** režim Photo **[3-2](#page-42-5)** Režim předvolby lupy **[3-4](#page-44-3)** Režim přerušení **[3-14](#page-54-0)** režim Text **[3-2](#page-42-6)** Režim Text+Photo **[3-2](#page-42-7)** Uspořádání kopií **[3-9](#page-49-1)** Kopie pomocí lupy **[3-4](#page-44-0)** Kopírovací funkce **[Dodatek-3](#page-92-3)** Kopírovat Dělené kopírování **[3-8](#page-48-0)** Kryt hlavního vypínače **[1-4](#page-23-1)** Kryt předlohy **[1-2](#page-21-1)** Kvalita obrazu **[3-2](#page-42-4)** Osvit kopie **[3-2](#page-42-8)** režim Photo **[3-2](#page-42-5)** režim Text **[3-2](#page-42-6)** Režim Text+Photo **[3-2](#page-42-7)**

Levý kryt **[1-3](#page-22-2)**, **[7-12](#page-86-1)** Lupa Režim automatické lupy **[3-4](#page-44-1)** Režim lupy **[3-4](#page-44-2)**, **[3-5](#page-45-1)** Režim předvolby lupy **[3-4](#page-44-3)**

#### **N**

Nádoba na použitý toner **[1-3](#page-22-3)**, **[6-5](#page-71-1)** Naléhavé kopírování **[3-14](#page-54-0)** Nastavení jazyka **[2-13](#page-40-1)** Nastavení účtování úloh **[4-5](#page-60-0)**

#### **O**

Odpojení napájení **[xiii](#page-15-0)** Odstranění ID kódů oddělení **[4-4](#page-59-0)** Odstranění zaseknutého papíru Kazeta 1 **[7-9](#page-83-1)** Kazety 2 až 4 **[7-10](#page-84-1)** Levý kryt **[7-12](#page-86-1)** Otvor výstupu papíru **[7-13](#page-87-0)** Procesor dokumentů **[7-14](#page-88-1)** Odstraňování potíží **[7-2](#page-76-1)** Řešení problémů **[7-2](#page-76-1)** Kazeta 1 **[7-9](#page-83-1)** Kazety 2 až 4 **[7-10](#page-84-1)** Levý kryt **[7-12](#page-86-1)** Otvor výstupu papíru **[7-13](#page-87-0)** Procesor dokumentů **[7-14](#page-88-1)** Originál Formát **[xv](#page-17-0)** Pokládání na kontaktní sklo **[2-10](#page-37-0)** Vkládání do podavače originálů **[2-10](#page-37-1)** Osvit kopie **[3-2](#page-42-8)** Otvor výstupu papíru **[7-13](#page-87-0)** Ovládací panel **[1-2](#page-21-2)**, **[1-5](#page-24-0)**

#### **P**

Papír Kazeta **[2-3](#page-30-0)** Příprava **[2-2](#page-29-1)** Víceúčelový přímý zásobník **[2-5](#page-32-0)** Vkládání **[2-2](#page-29-2)** Vkládání do univerzálního zásobníku **[2-8](#page-35-0)** Podavač originálů Názvy částí **[2-11](#page-38-0)** Nepodporované druhy originálů **[2-12](#page-39-0)** Vkládání originálů **[2-10](#page-37-1)** Způsob vkládání originálů **[2-12](#page-39-0)** Podavač papíru **[5-3](#page-64-1)**, **[Dodatek-4](#page-93-4)**

Přehled účtování úloh **[4-2](#page-57-0)** Počitadlo kopií **[5-4](#page-65-1)** Přepravní držadla **[1-4](#page-23-2)** Poměr lupy **[3-4](#page-44-4)** Právní ustanovení **[ii](#page-4-0)** Prázdný zásobník s tonerem **[6-5](#page-71-1)** Procesor dokumentů **[5-3](#page-64-2)**, **[7-14](#page-88-1)**, **[Dodatek-3](#page-92-4)** Program Energy Star **[iii](#page-5-1)** Prohlášení CE **[xiii](#page-15-1)** Pruhy indikátoru formátu předlohy **[1-3](#page-22-4)**

# **R**

Režim automatické lupy **[3-4](#page-44-1)** Režim automatického uspání **[iii](#page-5-2)**, **[3-15](#page-55-1)** Režim lupy **[3-5](#page-45-1)** Režim nízké spotřeby Automatická nízká spotřeba **[3-15](#page-55-0)** Úsporný režim **[3-15](#page-55-2)** režim Photo **[3-2](#page-42-5)** Režim předvolby lupy **[3-4](#page-44-3)** Režim přerušení **[3-14](#page-54-0)** Režim snížené spotřeby energie **[iii](#page-5-3)** režim Text **[3-2](#page-42-6)** Režim Text+Photo **[3-2](#page-42-7)** Režim uspání **[iii](#page-5-2)**, **[3-15](#page-55-1)** Registrace ID kódu oddělení **[4-3](#page-58-0)** Rozšířené funkce **[i](#page-3-0)** Rozšíření paměti **[5-5](#page-66-0)** Rozšíření víceúčelového přímého zásobníku **[1-2](#page-21-3)** Rozlišení **[Dodatek-3](#page-92-5)** Rychlost kopírování **[Dodatek-3](#page-92-6)**

## **S**

Sada tiskárny / Tiskový server **[5-5](#page-66-1)** Sklo **[1-3](#page-22-5)** Sklo předlohy **[3-2](#page-42-9)** Symboly **[iv](#page-6-1)** Systémová nabídka **[1-7](#page-26-1)** Systémové Menu **Dodatek-5**

## **T**

Technické údaje **[Dodatek-2](#page-91-1)** Duplexní jednotka **[Dodatek-4](#page-93-3)** Kopírka **[Dodatek-3](#page-92-3)** Ochrana životního prostředí **[Dodatek-4](#page-93-5)** Podavač papíru **[Dodatek-4](#page-93-4)** Procesor dokumentů **[Dodatek-3](#page-92-4)** Zařízení **[Dodatek-2](#page-91-2)** Technické údaje duplexní jednotky **[Dodatek-4](#page-93-3)** Technické údaje kopírky **[Dodatek-3](#page-92-3)** Technické údaje podavače papíru **[Dodatek-4](#page-93-4)** Technické údaje pro životní prostředí **[Dodatek-4](#page-93-5)** Technické údaje procesoru dokumentů **[Dodatek-3](#page-92-4)** Technické údaje zařízení **[Dodatek-2](#page-91-2)** Tisk

Režim přerušení **[3-14](#page-54-0)**

## **U**

Úchyt levého krytu **[1-2](#page-21-4)** Údržba **[6-1](#page-67-0)** Účtování úloh **[4-1](#page-56-0)** Postupy **[4-3](#page-58-1)** Uspořádání kopi **[3-9](#page-49-1)** Úsporný režim **[3-15](#page-55-2)** Uvolňovací páčka zásobníku s tonerem **[1-3](#page-22-6)** Uzemnění zařízení **[viii](#page-10-0)**

#### **V**

Výměna nádoby na použitý toner **[6-5](#page-71-1)** Výměna zásobníku s tonerem **[6-5](#page-71-1)** Výstupní přihrádka **[1-2](#page-21-5)**, **[3-3](#page-43-0)** Víceúčelový přímý zásobník **[1-2](#page-21-6)**, **[2-5](#page-32-0)** Vkládací vodítka **[1-2](#page-21-7)**, **[2-6](#page-33-0)** Vkládání předloh Sklo předlohy **[3-2](#page-42-9)** Vlastní formáty **[1-8](#page-27-1)** Volby **[5-2](#page-63-0)** Volitelné vybavení **[5-1](#page-62-0)** Duplexní jednotka **[5-4](#page-65-0)** Podavač papíru **[5-3](#page-64-1)** Počitadlo kopií **[5-4](#page-65-1)**

Procesor dokumentů **[5-3](#page-64-2)** Rozšíření paměti **[5-5](#page-66-0)** Sada tiskárny / Tiskový server **[5-5](#page-66-1)** Vynulování počitadla účtování úloh **[4-4](#page-59-1)** Vypínač **[3-2](#page-42-2)** Vytištění seznamu účtování úloh **[4-5](#page-60-1)** Vytváření kopií v režimu účtování úloh **[4-6](#page-61-0)** Vzpříčený papír **[7-8](#page-82-1)** Bezpečnostní opatření **[7-8](#page-82-2)** Indikátory místa vzpříčení **[7-8](#page-82-3)**

# **Z**

Zahřívání **[3-2](#page-42-10)** Zakládání papíru **[2-2](#page-29-2)** Zakládání papíru do kazety **[2-3](#page-30-0)** Zakládání papíru do víceúčelového přímého zásobníku **[2-5](#page-32-0)** Základní kopírování **[3-2](#page-42-3)** Zapnutí **[2-13](#page-40-2)** Zarážka pro šířku papíru **[1-2](#page-21-8)**, **[2-3](#page-30-1)** Zarážka pro délku papíru **[1-2](#page-21-9)**, **[2-4](#page-31-0)** Zaseknutý papír Kazeta 1 **[7-9](#page-83-1)** Kazety 2 až 4 **[7-10](#page-84-1)** Levý kryt **[7-12](#page-86-1)** Otvor výstupu papíru **[7-13](#page-87-0)** Procesor dokumentů **[7-14](#page-88-1)** Zásobník s tonerem **[1-3](#page-22-7)**, **[6-5](#page-71-1)** Zdroj napájení **[viii](#page-10-0)**

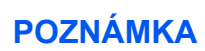

**Nejlepších výsledků při tisku a nejlepšího výkonu zařízení dosáhnete tehdy, když budete pro produkty OLIVETTI využívat pouze originální spotřební materiál OLIVETTI.**

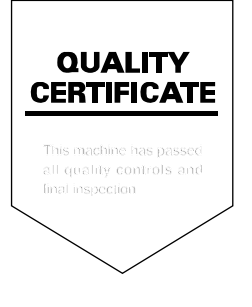

#### DICHIARAZIONE CE DI CONFORMITA' del COSTRUTTORE secondo EN45014 MANUFACTURER'S CE DECLARATION of CONFORMITY according to EN 45014

#### **OLIVETTI S.p.A.** Via Jervis, 77 - 10015 IVREA (TO) - ITALY

Dichiara sotto la sua responsabilita' che i prodotti: Declares under its sole responsibility that the products:

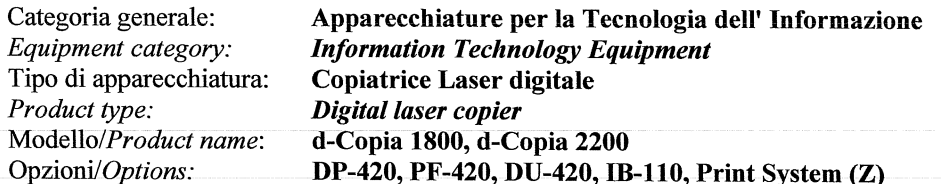

sono CONFORMI alla Direttiva 1999/5/CE del 9 marzo 1999 are in compliance with directive 99/5/EC dated 9<sup>th</sup> march 1999

e soddisfano i requisiti essenziali di Compatibilità Elettromagnetica e di Sicurezza previsti dalle Direttive: and fulfill the essential requirements of Electromagnetic Compatibility and of Electrical Safety as prescribed by the Directives:

2004/108/CE del 15 Dicembre 2004: 2004/108/EC dated 15th December 2004; 2006/95/CE del 12 Dicembre 2006; 2006/95/EC dated 12th December 2006:

in quanto progettati e costruiti in conformità alle seguenti Norme Armonizzate: since designed and manufactured in compliance with the following European Harmonized Standards:

EN 55022:2006 (Limits and methods of measurements of radio interference characteristics of Information Technology Equipment) / Class B;

EN 61000-3-2:2006 (Electromagnetic Compatibility (EMC) - Part 3: Limits - Section 2: Limits for harmonic current emissions (equipment input current  $\leq 16$  A per phase)

EN 61000-3-3:1995 + A1:2001 + A2:2005 (Electromagnetic Compatibility (EMC) - Part 3: Limits - Section 3: Limitation of voltage fluctuations and flicker in low voltage supply systems for equipment with rated current up to and including 16A):

EN 55024:1998 + A1:2001 + A2:2003 (Electromagnetic Compatibility – Information technology equipment – Immunity characteristics – Limits and methods of measurement):

EN 60950-1:2001 + A11:2004 (Safety of Information Technology Equipment, including electrical business equipment).

EN 60825-1:1994 +A1:2002+A2:2001 (Radiation Safety of laser products, equipment classification, requirements ad user's guide).

EN300 330-1 V1.5.1/2006 EN300 330-2 V1.3.1/2006

La conformità ai suddetti requisiti essenziali viene attestata mediante l'apposizione della Marcatura CE sul prodotto. Compliance with the above mentioned essential requirements is shown by affixing the **CE marking** on the product.

Ivrea, 15 Luglio 2009<br>Ivrea, 15<sup>th</sup> July 2009

Francesco Forlenza  $p$ , Olivetti $\check{\mathcal{S}}$ .p.

Note: 1) La Marcatura CE è stata apposta nel 2009<br>Notes: 1) CE Marking has been affixed in 2009

CE Marking has been affixed in 2009<br>Il Sistema della Qualità è conforme alle norme serie UNI EN ISO 9000.  $\begin{smallmatrix} 2 \ 2 \ 2 \end{smallmatrix}$ The Quality System is in compliance with the UNI EN ISO 9000 series of Standards

Olivetti S.p.A. - Via Jervis, 77 - 10015 Ivrea (To) - Italy - Tel +39 0125 5200 - Cap. Soc. € 83.500.000 - C.C.I.A.A. Torino n. 547040 - Trib. Ivrea Reg. Soc. n.1927 - Cod. Fisc. e Part. IVA 02298700010<br>Società con unico

# SM*Ě*RNICE 2002/96/CE O ZPRACOVÁNÍ, SB*Ě*RU, RECYKLACI A LIKVIDACI ELEKTRICKÝCH A ELEKTRONICKÝCH P*Ř*ÍSTROJ*Ů* A JEJICH SOU*Č*ÁSTÍ

# *1. PRO ZEMĚ EVROPSKÉ UNIE (UE)*

Překročení norem bude dle zákona přísně trestáno. Zakazuje se likvidovat jakékoliv elektrické a elektronické přístroje jako pevný městský odpad: musí se sbírat odděleně. Ponechají-li se uvedené přístroje volně na nepatřičně upravených a nepovolených místech, mohou nebezpečným způsobem ohrozit životní prostředí a zdraví.

# *PRO VYKONÁNÍ ŘÁDNÉ LIKVIDACE NAŠICH PŘÍSTROJŮ MŮŽETE:*

- a) Obrátit se na Místní úřady, které Vás budou informovat o předurčeném způsobu likvidace uvedeného odpadu, například: o místě a provozní době sběrny, atd.
- b) Při nákupu našeho nového přístroje, můžete starý přístroj obdobný s nově zakoupeným vrátit našemu prodejci.
	- $\gamma$  Na přístroji označený symbol překříženého kontejneru znamená, že:
		- Po skončení životnosti přístoje, je nutno ho předat do patřičných provozních sběren, kde musí být likvidován odděleně od městského odpadu;
			- Olivetti zaručuje aktivaci veškerých procedur týkajících se zpracování, sběru, recyklace a likvidace přístrojů, dle Směrnic 2002/96/CE (a násl. změny.).

# *2. PRO DALŠÍ ZEMĚ(NE V UE)*

Zpracování, sběr, recyklace a likvidace elektrických a elektronických přístrojů musí být provedená dle daných Zákonů, které platí v každé Zemi.